# **Uživatelská příručka Nokia Lumia 1020**

**NOKIA** 

# **Psst...**

Tato příručka není všechno...

V tomto telefonu je uživatelská příručka – je s vámi vždy, stále k dispozici. Prohlédněte si videa, najděte odpovědi na dotazy a získejte užitečné tipy. Na úvodní obrazovce přejeďte vlevo a klepněte na možnost **Nokia Care**. Pokud je pro vás systém Windows Phone nový, přečtěte si část pro nové uživatele systému Windows Phone.

Prohlédněte si videa podpory na stránkách **[www.youtube.com/NokiaSupportVideos](http://www.youtube.com/NokiaSupportVideos)**.

Informace o podmínkách používání služeb Microsoft Mobile a zásadách ochrany osobních údajů najdete na stránce **[www.nokia.com/privacy](http://www.nokia.com/privacy)**.

#### **První spuštění**

V novém telefonu najdete skvělé funkce, které budou nainstalovány, jakmile telefon poprvé zapnete. Telefon se bude připravovat několik minut.

# **Uživatelská příručka**

**Nokia Lumia 1020**

# **Obsah**

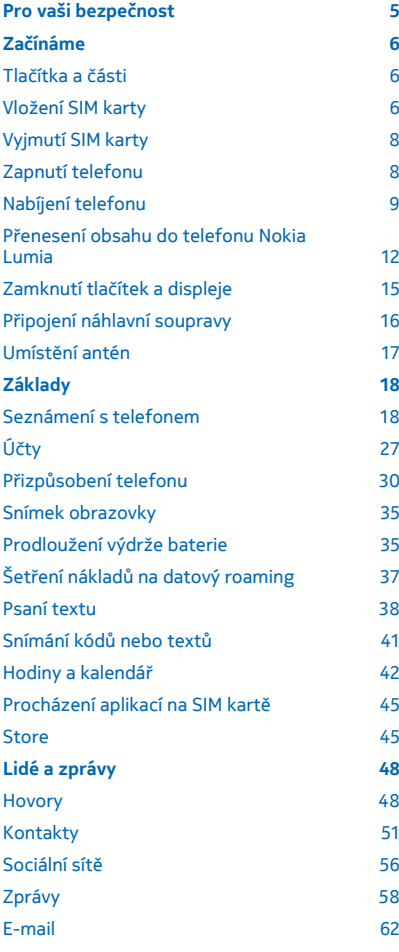

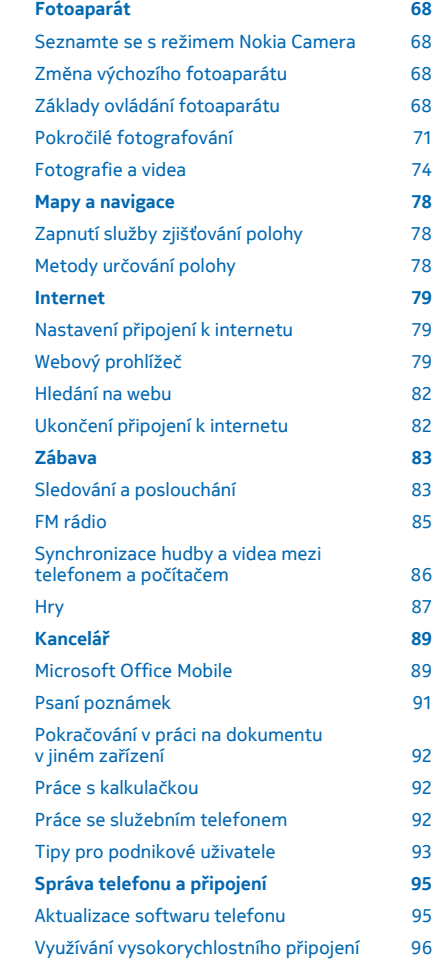

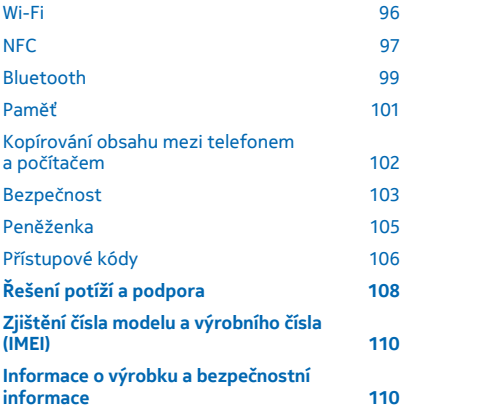

# <span id="page-4-0"></span>**Pro vaši bezpečnost**

Seznamte se s těmito jednoduchými pravidly. Jejich nedodržování může být nebezpečné nebo protizákonné.

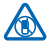

# **VYPNĚTE TAM, KDE JE POUŽÍVÁNÍ PŘÍSTROJE ZAKÁZÁNO**

V místech, kde není povoleno používání mobilních telefonů nebo kde může přístroj způsobit rušení či nebezpečí, například v letadle, v nemocnicích a v blízkosti zdravotnických přístrojů, paliv, chemických látek nebo v místech, kde se provádí odstřely za pomoci trhavin, přístroj vypínejte. V místech s omezeními dodržujte všechny pokyny.

### **BEZPEČNOST SILNIČNÍHO PROVOZU PŘEDEVŠÍM**

Dodržujte všechny místní zákony. Při řízení vozu si vždy nechejte volné ruce pro řízení. Při řízení musí být vaše pozornost věnována především bezpečnosti silničního provozu.

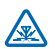

# **RUŠIVÉ VLIVY**

Všechny bezdrátové přístroje mohou být citlivé na rušivé vlivy, které mohou ovlivnit jejich provoz.

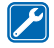

### **KVALIFIKOVANÝ SERVIS**

Instalovat a opravovat tento výrobek mohou pouze kvalifikované osoby.

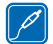

## **BATERIE, NABÍJEČKY A JINÉ PŘÍSLUŠENSTVÍ**

Používejte pouze baterie, nabíječky a jiné příslušenství schválené společností Microsoft Mobile pro použití s tímto přístrojem. Kompatibilní mohou být i nabíječky jiných výrobců, které

odpovídají normě IEC/EN 62684 a které lze připojit do konektoru microUSB v přístroji. Nepřipojujte nekompatibilní výrobky.

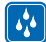

## **UDRŽUJTE PŘÍSTROJ V SUCHU**

Tento přístroj není vodotěsný. Udržujte jej v suchu.

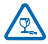

## **SKLENĚNÉ SOUČÁSTI**

Obrazovka přístroje je vyrobena ze skla. Pokud přístroj spadne na tvrdou plochu nebo bude zasažen silným úderem, může se toto sklo rozbít. Pokud se sklo rozbije, nedotýkejte se skleněných součástí přístroje ani se nepokoušejte odstranit rozbité sklo z přístroje. Přestaňte přístroj používat, dokud není sklo vyměněno kvalifikovaným servisním pracovníkem.

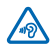

## **CHRAŇTE SVŮJ SLUCH**

Chcete-li zabránit možnému poškození sluchu, neposlouchejte po dlouhou dobu příliš hlasitý zvuk. Když je zapnut reproduktor a držíte telefon u ucha, buďte opatrní.

# <span id="page-5-0"></span>**Začínáme**

Seznámení se základními pojmy a uvedení telefonu do provozu během chvilky.

# **Tlačítka a části**

Prozkoumejte tlačítka a části svého nového telefonu.

- 1 Nástroj na držák SIM karty
- 2 Držák karty microSIM
- 3 Konektor pro sluchátka a reproduktory

(3,5mm)

- 4 Mikrofon
- 5 Světelné čidlo
- 6 Přední fotoaparát
- 7 Tlačítka hlasitosti
- 8 Vypínač/Tlačítko zámku
- 9 Tlačítko fotoaparátu
- 10 Tlačítko Hledat
- 11 Tlačítko Start
- 12 Tlačítko Zpět
- 13 Blesk fotoaparátu
- 14 Objektiv fotoaparátu
- 15 Konektory pro bezdrátové nabíjení
- 16 Otvor pro poutko
- 17 Konektor microUSB
- 18 Reproduktor

Některé příslušenství uvedené v této uživatelské příručce, například nabíječka, headset nebo datový kabel, může být prodáváno samostatně.

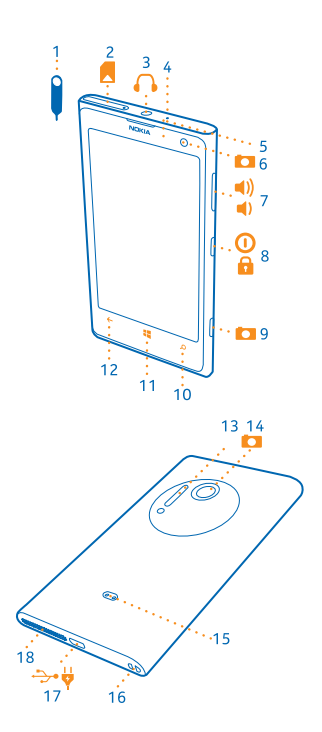

# **Vložení SIM karty**

Informace o vkládání SIM karty do telefonu.

- $\bullet$ **Důležité:** Tento přístroj využívá karty UICC, známí také pod názvem karta miniUICC. Používání nekompatibilních SIM karet nebo adaptérů pro karty může poškodit kartu i přístroj a může dojít k poškození dat uložených na kartě.
- **Tip:** Pomocí nástroje k držáku SIM karty odemkněte držák karty. Pokud tento nástroj  $\mathbf{r}$ ztratíte, můžete použít sponku na papíry.

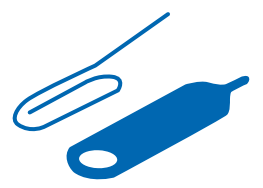

Zkontrolujte, zda je telefon vypnutý.

**1.** Zatlačte nástroj do otvoru v držáku SIM karty, až se držák uvolní. Zastrčením nástroje do otvoru mikrofonu můžete poškodit mikrofon.

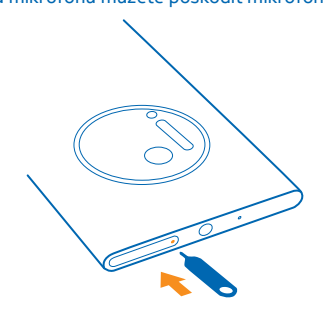

**2.** Vytáhněte držák ven.

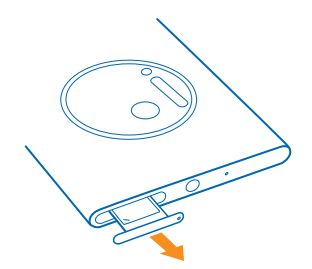

**3.** Ujistěte se, že oblast kontaktů směřuje nahoru, a vložte kartu do držáku.

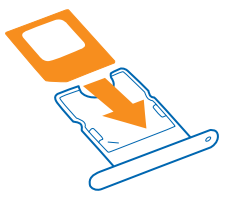

<span id="page-7-0"></span>**4.** Zatlačte držák dovnitř, až zacvakne na místo.

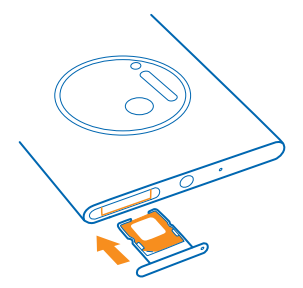

# **Vyjmutí SIM karty**

Máte novou SIM kartu? Informace o vyjmutí předchozí karty z telefonu.

- **1.** Vypněte telefon.
- **2.** Odemkněte a vytáhněte držák.
- **3.** Vytáhněte kartu z držáku.

# **Zapnutí telefonu**

Jste připraveni? Zapněte telefon a začněte ho poznávat.

Stiskněte vypínač, dokud telefon nezavibruje.

<span id="page-8-0"></span>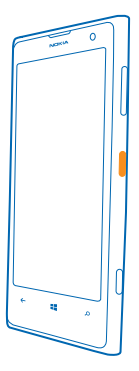

#### **Vypnutí telefonu** Stiskněte a přidržte vypínač a přejeďte po zamknutém displeji dolů.

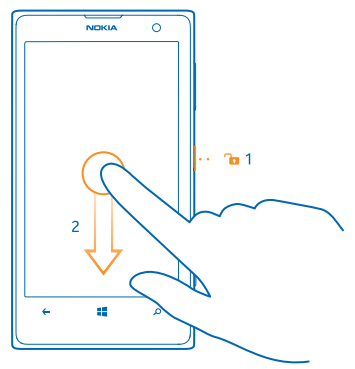

# **Nabíjení telefonu**

Informace o nabíjení telefonu.

### **Nabíjení telefonu nabíječkou USB**

Baterie je dodávána částečně nabita, ale před prvním zapnutím telefonu ji může být nutné dobít. Telefon nabíjejte kompatibilní nabíječkou USB. Nabíječky mohou být nabízeny samostatně.

1. Nejprve připojte kabel USB k nabíječce a nabíječku do zásuvky a poté připojte konec kabelu s konektorem microUSB do telefonu.

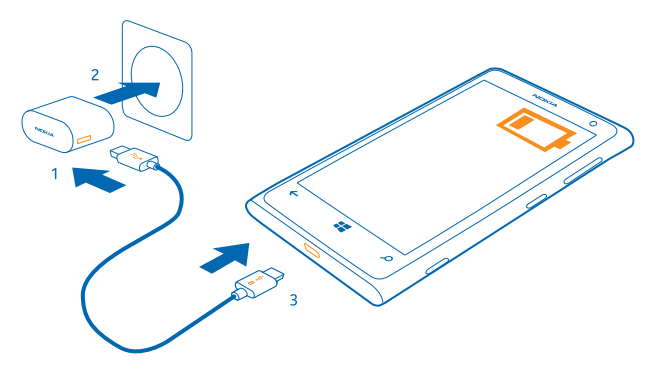

**2.** Po úplném nabití baterie odpojte nabíječku od telefonu a poté od elektrické zásuvky.

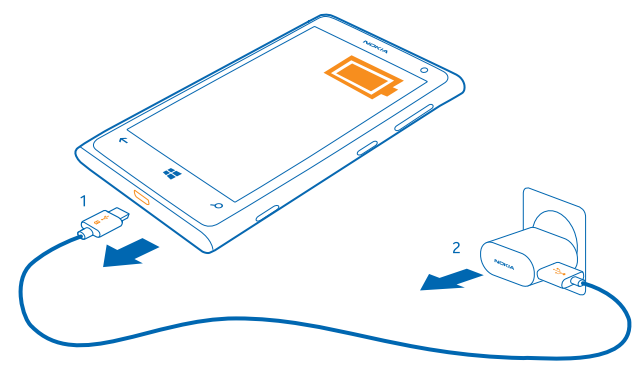

Baterii nemusíte nabíjet po určitou danou dobu a během nabíjení můžete s telefonem pracovat.

Když začnete nabíjet zcela vybitou baterii, bude tlačítko Start  $\blacksquare$ blikat, dokud se neprobudí displej a nezačne zobrazovat průběh nabíjení.

Je-li baterie zcela vybitá, může trvat až 20 minut nabíjení, než bude možné přístroj používat. V tomto případě nemusí být zobrazena kontrolka nabíjení.

**Tip:** Pokud nemáte k dispozici zásuvku, můžete nabíjet přes kabel USB. Při nabíjení přístroje E můžete přenášet data. Účinnost nabíjení přes kabel USB se může značně lišit. Před tím, než nabíjení začne a než přístroj začne fungovat, může uplynout dlouhá doba.

Zkontrolujte, zda je počítač zapnutý.

Nejprve připojte datový kabel USB do počítače a poté do telefonu. Po úplném nabití baterie nejprve odpojte kabel USB od telefonu a poté od počítače.

Baterie může být mnohokrát opětovně nabita a vybita (řádově stovky cyklů), po určitém čase se však zcela opotřebí. Pokud se doba hovoru a doba v pohotovostním režimu znatelně zkrátí, vezměte přístroj k výměně baterie do nejbližšího autorizovaného servisního střediska.

#### **Bezdrátové nabíjení telefonu**

Nemusíte bojovat s kabely, zařízení stačí položit na bezdrátovou nabíječku a hned se začne nabíjet.

Oblasti nabíjení na telefonu a na nabíječce se musí dotýkat, proto dbejte na řádné zarovnání telefonu a nabíječky. Všechny nabíječky nemusí být vhodné pro všechny modely telefonů.

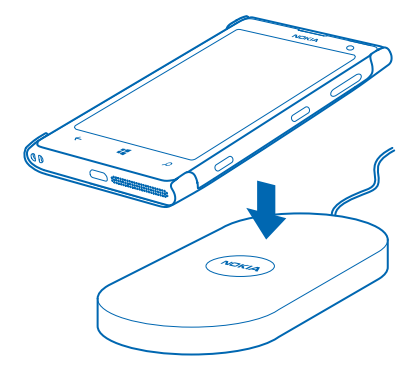

K bezdrátovému nabíjení budete potřebovat kryt pro bezdrátové nabíjení Nokia CC-3066, který má uvnitř logo Qi. Nabíječka může být součástí prodejního balení nebo může být prodávána samostatně. Používejte pouze originální bezdrátové nabíječky Nokia.

Bezdrátové nabíječky Nokia, například bezdrátová nabíjecí podložka DT-900, se prodávají samostatně.

Pro bezdrátové nabíjení používejte pouze nabíječky kompatibilní s technologií Qi.

**1.** Zkontrolujte, zda je zapnuta bezdrátová nabíječka.

**2.** Položte telefon s nasazeným krytem pro bezdrátové nabíjení na připravenou bezdrátovou nabíječku tak, aby se dotýkaly nabíjecí oblasti.

**3.** Po úplném nabití baterie sejměte telefon z nabíječky.

Nabíjecí oblast je zvýrazněna.

<span id="page-11-0"></span>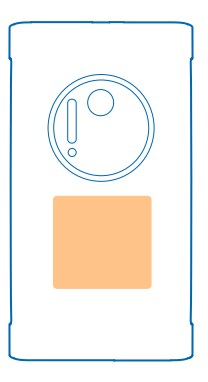

**Upozornění:** Mezi nabíječkou a přístrojem nesmí být žádný předmět. Na povrch přístroje Δ u oblasti pro nabíjení nepřipevňujte žádné předměty, například nálepky.

Další informace o bezdrátovém nabíjení najdete v uživatelské příručce k nabíječce a k bezdrátovému nabíjecímu krytu.

#### **Baterie**

O baterii se dobře starejte, dodává telefonu život.

Tento telefon má vnitřní, nevyjímatelnou, dobíjecí baterii. Používejte pouze nabíječky schválené společností Microsoft Mobile a určené pro tento telefon. Telefon můžete nabíjet také pomocí kompatibilního kabelu USB.

Nepokoušejte se otevřít zadní kryt ani vyjmout baterii z přístroje. K výměně baterie předejte přístroj do nejbližšího autorizovaného servisního střediska.

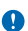

**Důležité:** Baterii smí vyměňovat pouze kvalifikovaný pracovník nebo autorizovaný servis. Neautorizovaná výměna baterie může zrušit platnost záruky.

# **Přenesení obsahu do telefonu Nokia Lumia**

Informace o přenášení obsahu do telefonu Nokia Lumia.

#### **Přenesení obsahu do nového telefonu Nokia Lumia**

Máte nový telefon a nechcete přijít o fotografie, videa a další důležitý obsah ze starého telefonu? Existuje několik elegantních postupů pro přenos obsahu do nového telefonu.

Tyto pokyny se nemusejí týkat všech modelů telefonů a výrobců.

Před přenosem možná budete muset do telefonu nebo do počítače nainstalovat některé aplikace. Podle požadovaných instalací a objemu přenášeného obsahu může přenášení určitou dobu trvat.

Některé formáty souborů nemusejí být přeneseny. Některé aplikace nezávislých výrobců mohou převádět soubory do formátů, které přenést lze.

Další informace najdete na adrese **[www.nokia.com/gb-en/switch-easy](http://www.nokia.com/gb-en/switch-easy)** (pouze anglicky).

#### **Kopírování kontaktů**

Ty nejbližší a nejdražší budete mít rychle na dosah. Pomocí aplikace Přenos mých dat můžete snadno zkopírovat kontakty, textové zprávy a obrázky ze starého telefonu. Aplikace nespolupracuje se všemi modely telefonů.

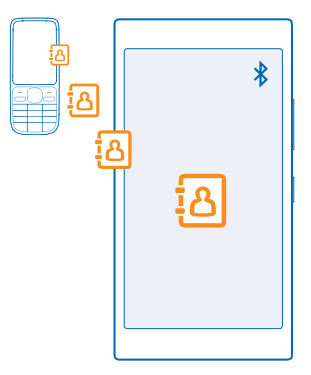

**Tip:** Pokud máte starší telefon se systémem Windows Phone nebo jste kontakty již dříve zálohovali na účet Microsoft, můžete také přidat do telefonu svůj účet a importovat kontakty do telefonu přímo z této služby.

Starý telefon musí podporovat funkci Bluetooth. Kontakty ve starém telefonu musejí být uloženy v paměti telefonu, nikoli na SIM kartě.

**1.** Ve starém telefonu zapněte funkci Bluetooth a zkontrolujte, zda je telefon viditelný z ostatních zařízení.

**2.** Na úvodní obrazovce nového telefonu přejeďte vlevo a klepněte na možnost **Přenos mých dat**.

**3.** Klepněte na možnost **pokračovat** a zapněte funkci Bluetooth.

**4.** V seznamu nalezených zařízení vyberte starý telefon a postupujte podle pokynů v obou telefonech.

Pokud máte kontakty zapsány v jazyce, který nový telefon nepodporuje, nemusejí být kontaktní údaje zobrazeny správně.

Pokud aplikaci Přenos mých dat zatím nemáte, můžete si ji stáhnout z webu **[www.windowsphone.com/s?appid=dc08943b-7b3d-4ee5-aa3c-30f1a826af02](http://www.windowsphone.com/s?appid=dc08943b-7b3d-4ee5-aa3c-30f1a826af02)**.

#### **Přenášení obsahu přes účet Microsoft**

Pokud má váš starý telefon systém Windows Phone, nabízí nejjednodušší způsob přenosu kontaktů, kalendáře a textových zpráv do nového telefonu Nokia Lumia účet Microsoft.

Pokud zatím v novém telefonu Nokia Lumia nemáte účet Microsoft nastaven, přejeďte na úvodní obrazovce shora dolů, klepněte na možnost **VŠECHNA NASTAVENÍ** > **e-mail+účty** > **přidat účet**  a podle pokynů na obrazovce si vytvořte účet Microsoft.

**1.** Chcete-li vybrat obsah, který chcete zálohovat na účet Microsoft, přejeďte na úvodní obrazovce předchozího zařízení se systémem Windows Phone vlevo a°klepněte na možnost **Nastavení** > **zálohování**.

Kontakty a kalendář budou automaticky zálohovány na účet Microsoft.

**2.** V novém telefonu Nokia Lumia se přihlaste ke svému účtu Microsoft. Kontakty, kalendář a textové zprávy budou automaticky přeneseny do nového telefonu Nokia Lumia.

#### **Přenos obsahu do služby OneDrive**

Dokumenty Office, fotografie a videoklipy můžete ze starého telefonu do nového telefonu Nokia Lumia snadno přenést přes službu OneDrive.

Pro snadné odesílání a správu obsahu ve službě OneDrive si můžete stáhnout a nainstalovat aplikaci OneDrive. Najdete ji na těchto místech:

- Google Play pro telefony Android
- iTunes Store pro telefony iPhone,
- Store pro telefony Windows Phone (pokud již není v telefonu),
- Mac App Store pro počítače Apple Mac,
- **[support.microsoft.com](http://support.microsoft.com/)** pro počítače PC.

Do služby OneDrive se nemůžete přihlásit bez účtu Microsoft.

Aplikace OneDrive nemusí být k dispozici pro všechny modely telefonů.

- **1.** Ve starém telefonu spusťte aplikaci OneDrive.
- **2.** Klepněte na možnost  $\Omega$  a vyberte, který obsah chcete odeslat.
- **3.** Zvolte možnost **odeslat**.

Nyní se můžete ke službě OneDrive přihlásit pomocí účtu Microsoft a přistupovat ke svému obsahu z libovolného zařízení, případně ho stahovat.

**Tip:** Chcete-li přenést dokumenty Office, můžete je také uložit přímo do služby OneDrive. Pro  $\mathbf{H}$ přístup k dokumentům klepněte v telefonu Nokia Lumia na možnost **Office** > **OneDrive**.

Využívání služeb nebo stahování obsahu (včetně bezplatného obsahu) může znamenat přenášení velkého množství dat a účtování poplatků za datové přenosy.

#### **Přenesení obsahu z telefonu Symbian nebo S40**

K přenášení kontaktů, záznamů kalendáře a fotografií z telefonu Symbian nebo S40 do telefonu Nokia Lumia použijte sadu Nokia Suite.

Zkontrolujte, zda máte v počítači nainstalovánu nejnovější sadu Nokia Suite. Můžete si ji stáhnout z webu **[www.nokia.com/nokiasuite](http://www.nokia.com/nokiasuite)**.

K přihlášení do služby OneDrive potřebujete účet Microsoft.

- **1.** Kompatibilním kabelem USB připojte telefon k počítači.
- **2.** V počítači spusťte sadu Nokia Suite.

**3.** Zvolte možnost **Kopírovat obsah do telefonu Nokia Lumia** a postupujte podle pokynů zobrazených v počítači. Soubory budou zkopírovány do služby OneDrive. Fotografie budou zkopírovány do složky Obrázky ve službě OneDrive a kontakty a události kalendáře na web Outlook.com.

<span id="page-14-0"></span>**4.** Pro přístup k fotografiím přejeďte v telefonu Nokia Lumia vlevo a°klepněte na možnost **OneDrive**. Kontakty a události kalendáře budou automaticky synchronizovány.

**Tip:** Nepodporuje váš telefon Nokia sadu Nokia Suite? Nebo chcete přenášet jiný obsah,  $\mathbf{r}$ například videa? Můžete připojit telefon k počítači a přetáhnout požadované soubory do počítače. V aplikaci OneDrive v počítači můžete snadno přetahovat požadované soubory pro automatické odeslání do složky OneDrive.

#### **Přenesení informací aplikace Outlook z telefonu se systémem Android nebo iPhone**

K přenesení kontaktů, záznamů kalendáře a úkolů z aplikace Outlook v telefonu se systémem Android nebo iPhone do telefonu Nokia Lumia použijte účet Microsoft.

K synchronizaci telefonu Nokia Lumia s webem Outlook.com potřebujete účet Microsoft.

**1.** Kompatibilním kabelem USB připojte telefon k počítači.

**2.** V počítači nastavte příslušný synchronizační software, například Samsung Kies, HTC Sense, Sony PC Companion, nebo iTunes pro synchronizaci na web Outlook a synchronizujte kontakty, záznamy kalendáře a úkoly z telefonu do počítače.

3. V aplikaci Outlook přidejte účet Microsoft (využijte aplikaci Microsoft Outlook Hotmail Connector). Přejděte na web **[www.office.microsoft.com](http://www.office.microsoft.com)**, vyhledejte text Hotmail Connector a stáhněte si aplikaci do počítače. Možná bude třeba nakonfigurovat nastavení aplikace Hotmail Connector.

**4.** Synchronizujte požadovaný obsah z aplikace Outlook na účet Microsoft. Na účtu Microsoft může být obsah k dispozici až za určitou dobu.

**5.** Chcete-li obsah synchronizovat do nového telefonu Nokia Lumia, stačí se přihlásit k účtu Microsoft.

Další informace najdete na webu **[www.windowsphone.com](http://www.windowsphone.com/)** – vyhledejte odpovědi na dotazy k synchronizaci kontaktů a kalendáře z aplikace Outlook do telefonu se systémem Windows Phone.

# **Zamknutí tlačítek a displeje**

Chcete předcházet náhodným voláním v době, kdy máte telefon v kapse nebo kabelce?

Stiskněte vypínač.

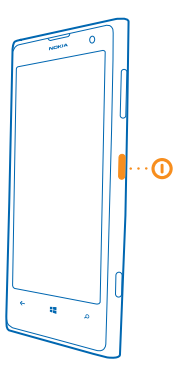

### <span id="page-15-0"></span>**Odemknutí tlačítek a displeje**

Stiskněte vypínač a přejeďte po displeji nahoru.

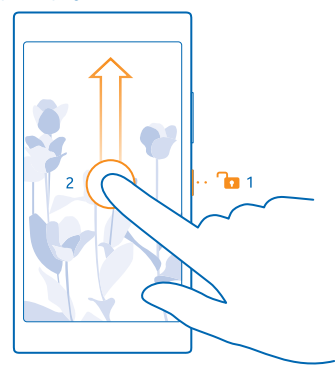

 $\left| \frac{1}{2} \right|$ **Tip:** Když je zapnuta funkce poklepání, můžete místo stisknutí vypínače poklepat na displej. Chcete-li funkci poklepání vypnout, přejeďte na úvodní obrazovce shora dolů, klepněte na možnost **VŠECHNA NASTAVENÍ** > **dotykové ovládání** a nastavte možnost **Probuzení** na hodnotu Zapnuto **........** 

**Nastavení automatického zamykání tlačítek a displeje**

Přejeďte na úvodní obrazovce shora dolů, klepněte na možnost **VŠECHNA NASTAVENÍ** > **zamykací obrazovka** > **Vypnutí displeje** a nastavte dobu, po které budou automaticky zamknuta tlačítka a displej.

# **Připojení náhlavní soupravy**

Užívejte si oblíbené hudby nebo si při volání uvolněte ruce na jiné činnosti.

Náhlavní soupravy mohou být prodány samostatně.

Připojte náhlavní soupravu k telefonu.

<span id="page-16-0"></span>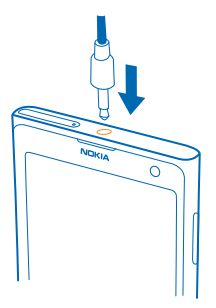

Nepřipojujte výrobky, které vytvářejí výstupní signál, protože by to mohlo zařízení poškodit. Do zvukového konektoru nepřipojujte žádný napěťový zdroj. Když do zvukového konektoru připojujete náhlavní soupravu nebo externí zařízení jiné než schválené pro použití s tímto přístrojem, věnujte zvýšenou pozornost nastavení hlasitosti.

# **Umístění antén**

Informace o umístění antén v telefonu a dosažení nejlepšího výkonu.

Nedotýkejte se antény, když telefon anténu používá. Kontakt s anténami ovlivňuje kvalitu rádiové komunikace a může zkrátit výdrž baterie, protože přístroj bude pro provoz potřebovat větší výkon.

Oblasti antén jsou zvýrazněny.

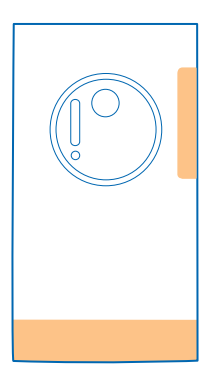

# <span id="page-17-0"></span>**Základy**

Informace o co nejlepším využívání nového telefonu.

# **Seznámení s telefonem**

Telefon nabízí dvě zobrazení, úvodní obrazovku a nabídku aplikací. Zobrazení můžete přepínat přejetím doleva nebo doprava.

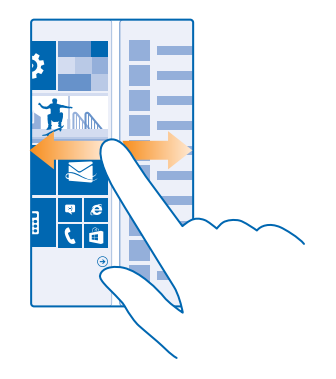

Úvodní obrazovka: Animovaná aktivní okénka zobrazují zmeškané hovory a přijaté zprávy, nejnovější zprávy či předpovědi počasí a další obsah. Když připnete kontakt, uvidíte v jeho okénku informace o jeho situaci a jeho kontaktní údaje můžete zobrazit přímo z úvodní obrazovky.

Nabídka aplikací: Zde najdete všechny aplikace v přehledném pořadí. Pokud mezi mnoha aplikacemi hledáte jednu konkrétní, klepněte na možnost ...

Chcete-li zobrazit licenční podmínky k softwaru Windows Phone, zvolte možnost **Nastavení** > **o systému**. Tyto podmínky si přečtěte. Použitím softwaru vyjadřujete souhlas s podmínkami. Pokud tyto podmínky nepřijmete, přístroj ani software nepoužívejte. Obraťte se na společnost Microsoft Mobile nebo na subjekt, u kterého jste přístroj zakoupili, a zjistěte podmínky vrácení.

#### **Tlačítka Zpět, Start a Hledat**

Tlačítka Zpět, Start a Hledat pomáhají při práci s telefonem.

- Chcete-li ziistit, které aplikace jsou spuštěny, přidržte stisknuté tlačítko . Poté můžete přepnout do jiné aplikace nebo ukončit aplikace, které nepotřebujete.
- Chcete-li se vrátit na předchozí obrazovku, stiskněte tlačítko . Telefon si pamatuje všechny aplikace a weby, které jste navštívili od posledního zamknutí displeje.
- Na úvodní obrazovku přejdete stisknutím tlačítka  $\blacksquare$ . Aplikace, se kterou jste pracovali, zůstane spuštěna na pozadí.
- Chcete-li hledat na webu nebo v telefonu, stiskněte tlačítko  $\Omega$ .

• Chcete-li telefon ovládat hlasem, stiskněte a přidržte tlačítko  $\Omega$  a vyslovte hlasový příkaz.

Tato funkce není k dispozici ve všech jazycích. Informace o podporovaných jazycích najdete na adrese **[www.windowsphone.com](http://www.windowsphone.com/)**.

#### **Práce s dotykovým displejem**

Objevujte funkce telefonu pomocí klepnutí, přejetí či přetažení.

**1.** Telefon můžete ovládat tak, že klepnete na dotykový displej nebo na něm přidržíte prst.

**2.** Chcete-li otevřít další možnosti, položte na požadovanou položku prst a vyčkejte, než systém otevře nabídku.

**Příklad:** Chcete-li otevřít aplikaci nebo jinou položku, klepněte na ni. Chcete-li upravit nebo odstranit událost kalendáře, klepněte na ni a přidržte ní prst a vyberte odpovídající možnost.

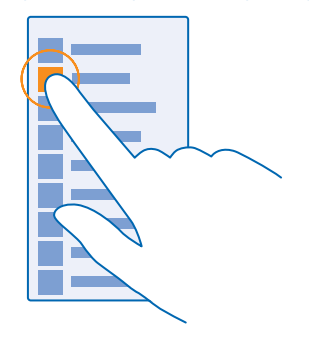

**Tip:** Telefon můžete dokonce používat i v rukavicích. Přejeďte na úvodní obrazovce shora dolů, klepněte na možnost **VŠECHNA NASTAVENÍ** > **dotykové ovládání** a nastavte možnost **Citlivost dotyku** na hodnotu **vysoká**.

#### **Přetažení položky**

Položte na položku na několik sekund prst a posuňte ho po displeji.

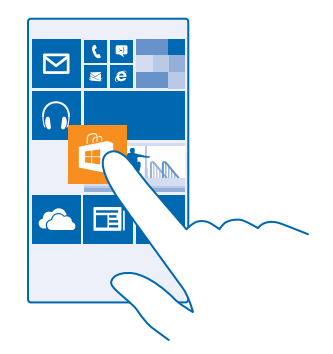

### **Přejetí**

Položte prst na displej a posuňte ho v požadovaném směru.

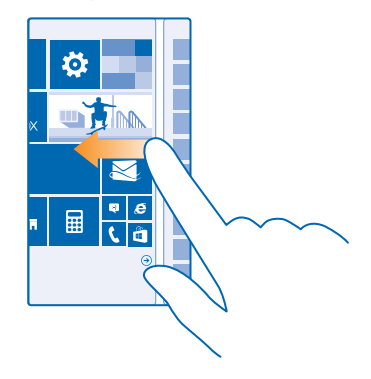

**Příklad:** Přejetím vlevo nebo vpravo přecházíte mezi úvodní obrazovkou a nabídkou aplikací či 安 mezi různými zobrazeními v centrech. Chcete-li rychle posunout dlouhý seznam nebo nabídku, rychle přejeďte prstem nahoru nebo dolů po displeji a poté prst zvedněte. Posouvání zastavíte klepnutím na displej.

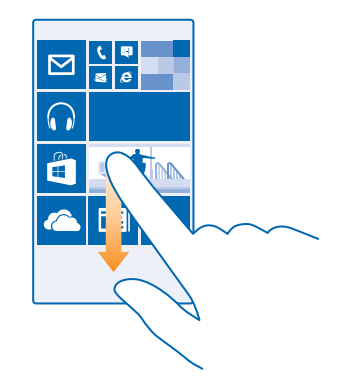

#### **Zvětšení nebo zmenšení**

Položte na položku (třeba mapu, fotografii nebo webovou stránku) dva prsty a posuňte je od sebe nebo k sobě.

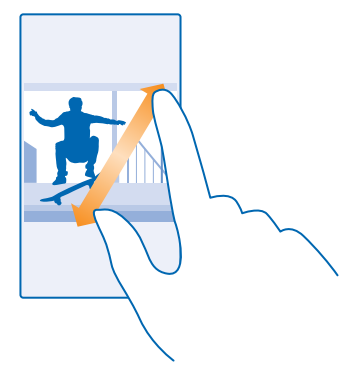

- **Důležité:** Vyvarujte se poškrábání dotykové obrazovky. Ω
- $\overline{1}$ **Tip:** Když telefon otočíte o 90 stupňů, obrazovka se automaticky otočí. Chcete-li zamknout aktuální orientaci obrazovky, přejeďte na úvodní obrazovce shora dolů a°klepněte na možnost **VŠECHNA NASTAVENÍ** > **otáčení obrazovky**. Nastavte možnost **Zámek otáčení** na hodnotu **Zapnuto** . Otáčení obrazovky nemusí pracovat ve všech aplikacích nebo zobrazeních.

#### **Přepínání mezi zobrazeními a aplikacemi**

Nemáte všechny potřebné aplikace na úvodní obrazovce? Přejděte do nabídky aplikací a najděte je. Můžete také zkontrolovat, co je v telefonu právě spuštěno, a přepínat mezi aplikacemi.

Chcete-li si prohlédnout všechny aplikace v telefonu, stačí přejet vlevo. Pro návrat na úvodní obrazovku přejeďte doprava.

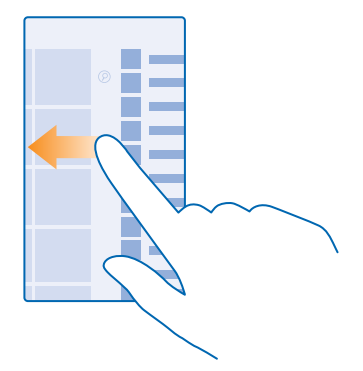

 $\left| \frac{1}{2} \right|$ **Tip:** Chcete-li rychle najít některou aplikaci, klepněte v nabídce aplikací na kterékoli písmeno a v následující nabídce klepněte na první písmeno nebo znak hledané aplikace.

#### **Zobrazení, přepínání a zavírání spuštěných aplikací**

Chcete-li zobrazit spuštěné aplikace, přidržte stisknuté tlačítko « Chcete-li přejít k určité aplikaci, přejeďte na požadovanou aplikaci a klepněte na ni. Chcete-li ukončit aplikace, které již nepotřebujete, klepněte na možnost (x).

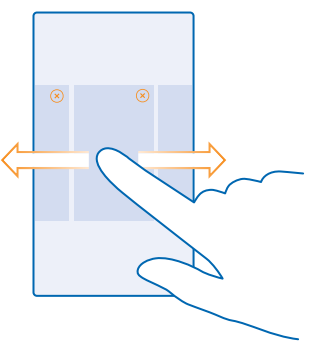

#### **Kontrola upozornění v telefonu**

Chcete rychle zkontrolovat nejnovější e-maily nebo zprávy? Nebo se chcete rychle připojit k síti Wi-Fi? K rychlé kontrole upozornění, změně některých nastavení a dalším krokům slouží centrum akcí, které lze otevřít z horní části obrazovky.

#### **1.** Přejeďte z horní části displeje dolů.

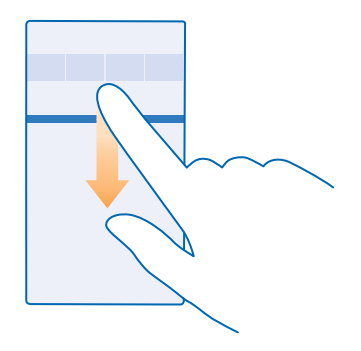

Možnosti na této obrazovce:

- Zobrazení nepřijatých hovorů a nedávných nepřečtených e-mailů a zpráv
- Kontrola upozornění, například aktualizací dostupných ve službě Store
- Otevírání aplikací
- Kontrola sítí Wi-Fi a připojování k nim
- Rychlý přechod k nastavení
- **2.** Chcete-li nabídku zavřít, stiskněte tlačítko Zpět.

#### **Přizpůsobení akčního centra**

Přejeďte na úvodní obrazovce shora dolů a klepněte možnost **VŠECHNA NASTAVENÍ** > **oznámení +akce**. Chcete-li zástupce změnit, klepněte na a na požadovanou aplikaci. Můžete také nastavit, jaká upozornění chcete přijímat a jak.

#### **Změna hlasitosti**

Obtížně slyšíte telefon zvonící v hlasitém prostředí nebo jsou hovory příliš hlasité? Nastavte si hlasitost, jakou potřebujete.

Použijte tlačítka hlasitosti.

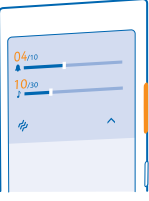

Při výchozím nastavení ovládají tlačítka hlasitosti hlasitost upozornění a připomenutí.

Nepřipojujte výrobky, které vytvářejí výstupní signál, protože by to mohlo zařízení poškodit. Do zvukového konektoru nepřipojujte žádný napěťový zdroj. Když do zvukového konektoru připojujete náhlavní soupravu nebo externí zařízení jiné než schválené pro použití s tímto přístrojem, věnujte zvýšenou pozornost nastavení hlasitosti.

#### **Přepnutí do tichého režimu**

Stiskněte tlačítko hlasitosti a°klepněte na možnost  $\vee$  >  $\blacktriangle$ .

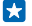

Tip: Pokud nechcete, aby telefon vibroval, klepněte na možnost & Chcete-li změnit nastavení jiných zvuků, přejeďte na úvodní obrazovce shora dolů a klepněte možnost **VŠECHNA NASTAVENÍ** > **vyzváněcí tóny+zvuky**.

#### **Změna hlasitosti pro média a aplikace**

Stiskněte tlačítko hlasitosti, klepněte na možnost va nastavte hlasitost pro média a aplikace.

#### **Ovládání telefonu hlasem**

Máte plné ruce a přesto potřebujete použít telefon? Volání, poslání textové zprávy, hledání na webu i spuštění aplikace můžete zařídit hlasem.

Tato funkce není k dispozici ve všech jazycích. Než budete moci službu využívat, bude možná nutné stáhnout si i jazykový balíček. Informace o podporovaných jazycích najdete na adrese **[www.windowsphone.com](http://www.windowsphone.com/)**.

**1.** Podržte stisknuté tlačítko .

**2.** Vyslovte do telefonu hlasový příkaz.

**Příklad:** Chcete-li zkontrolovat svůj časový plán, vyslovte **Open calendar**. Е

#### **Snadnější využívání telefonu**

Bojujete s malými texty nebo rozmazanými obrázky? Zvětšte si písmo a přehlédnete obrazovku snadněji. Telefon můžete používat i s textovým telefonem.

**1.** Přejeďte na úvodní obrazovce shora dolů a klepněte možnost **VŠECHNA NASTAVENÍ**. **2.** Klepněte na možnost **usnadnění přístupu**.

#### **Změna velikosti písma** Klepněte na posuvník **Velikost textu**.

### **Zapnutí vysokého kontrastu**

Nastavte možnost **Vysoký kontrast** na hodnotu **Zapnuto** .

#### **Zvětšení obrazovky**

Nastavte možnost Lupa obrazovky na hodnotu Zapnuto **a dobra** prsty poklepejte na displej. Když používáte funkci lupy, můžete obrazovkou pohybovat pomocí dvou prstů. Chcete-li zvětšení ukončit, poklepejte dvěma prsty na displej.

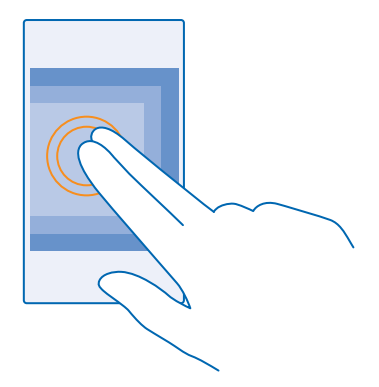

#### **Používání telefonu s textovým telefonem TTY/TDD** Nastavte možnost **Textový telefon** na hodnotu **úplný**.

Dostupné režimy TTY/TDD se mohou u jednotlivých poskytovatelů služeb lišit.

#### **Práce s telefonem v režimu v letadle**

Na místech, kde nechcete volat ani přijímat hovory, můžete zapnout režim v letadle a užívat si hudby, videoklipů i her offline.

Režim V letadle ukončí připojení k mobilní síti a vypne bezdrátové funkce zařízení. Pokud to váš přístroj podporuje, může zůstat aktivní funkce NFC pro platby a vstupenky. Dodržujte pokyny a bezpečnostní požadavky stanovené například leteckou společností a všechny příslušné zákony a předpisy. Tam, kde je to povoleno, se můžete v režimu V letadle připojit k síti Wi-Fi a například prohlížet internet, nebo zapnout technologii Bluetooth a sdílení NFC.

**1.** Přejeďte na úvodní obrazovce shora dolů a klepněte možnost **VŠECHNA NASTAVENÍ** > **režim v letadle**.

**2.** Nastavte možnost **Stav** na hodnotu **Zapnuto** .

#### **Ikony zobrazované v telefonu**

Stavový řádek v horní části obrazovky zobrazuje aktuální čas, stav nabití baterie, intenzitu signálu a mnoho dalších informací.

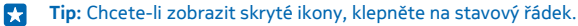

Intenzita mobilního signálu

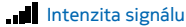

Telefon není připojen k mobilní síti.

V telefonu není SIM karta.

**SIM karta je zamknuta.** 

**+** Je zapnut režim v letadle.

Telefon se nachází v roamingu mimo domovskou mobilní síť.

Mobilní datové připojení

Typ mobilní sítě, ke které jste právě připojeni, může být zobrazen jako jedno písmeno, kombinace písmen nebo kombinace a číslic.

Ikony označující typ připojení k síti se mohou v jednotlivých oblastech a u poskytovatelů síťových služeb lišit.

Je navázáno datové připojení EDGE.

Je navázáno datové připojení GPRS.

Telefon je připojen k síti 3G.

Je navázáno vysokorychlostní datové spojení (HSDPA/HSUPA).

H+ Je navázáno vysokorychlostní datové spojení (HSPA+/DC-HSDPA).

4G Telefon je připojen k síti 4G.

Připojení k síti Wi-Fi

Je k dispozici připojen Wi-Fi.

Je aktivní spojení Wi-Fi.

Mobilní datové připojení je přes síť Wi-Fi sdíleno s jinými zařízeními.

Probíhá přenos dat přes síť Wi-Fi.

Zařízení Bluetooth

K telefonu je připojeno zařízení Bluetooth.

 $\frac{1}{2}$  Je zapnuta funkce Bluetooth, ale telefon není připojen k zařízení Bluetooth.

## Baterie

**Faluation** Úroveň nabití baterie

**RUI** Probíhá nabíjení baterie.

 $\Box$  Je zapnut režim úspor energie.

 $\Box$ I Aktuálně není známo nabití nebo stav baterie.

### Upozornění

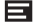

**E**Máte nepřečtená upozornění.

### Profily

Je zapnut režim vibrací.

Je zapnut tichý režim.

#### <span id="page-26-0"></span>Přesměrování hovorů

Hovory jsou přesměrovány na jiné telefonní číslo nebo do hlasové schránky.

Místo

Některá aplikace nebo služba využívá informace o poloze.

# **Účty**

Informace o různých účtech v telefonu a o možných činnostech s nimi.

#### **účet Microsoft**

Účet Microsoft slouží k přístupu ke službám Microsoft pomocí jediného uživatelského jména a hesla z počítače i z telefonu. Stejné uživatelské jméno a heslo můžete použít i pro konzolu Xbox.

Účet Microsoft slouží například:

- ke stahování obsahu z webu Store,
- k zálohování kontaktů,
- k odesílání, ukládání a sdílení obrázků a dokumentů,
- k zálohování telefonu na webu OneDrive,
- ke hraní her na konzole Xbox.
- k získání obrázku postavy a načítání herních bonusů do telefonu a přidávání bonusů při hraní v telefonu,
- ke sledování a zamknutí ztraceného telefonu ve službě Najít telefon,
- k získávání zdrojů ze sociálních sítí do centra Lidé.

Další informace o účtu Microsoft a o možných činnostech s ním najdete na adrese **[www.windowsphone.com](http://www.windowsphone.com/)**.

#### **Vytvoření účtu Microsoft**

Okořeňte si život a využijte telefon ještě lépe – vytvořte si účet Microsoft. Pokud jste si při prvním spuštění nevytvořili účet Microsoft, můžete tak učinit kdykoli později.

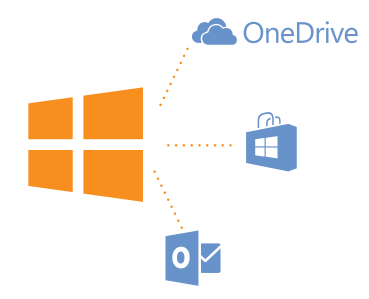

**1.** Přejeďte na úvodní obrazovce shora dolů a klepněte možnost **VŠECHNA NASTAVENÍ** > **e-mail +účty** > **přidat účet**.

**2.** Klepněte na možnost **Účet Microsoft**.

**3.** Vytvořte si účet Microsoft nebo se přihlaste s existujícím uživatelským jménem a heslem a postupujte podle pokynů zobrazených v telefonu.

Účet si můžete vytvořit a spravovat ho i na webu **[www.live.com](http://www.live.com/)**.

#### **Nastavení funkce Moje rodina**

Chcete sledovat, co si mohou do telefonů stahovat vaše děti? Funkce Moje rodina nabízí omezení stahování placeného obsahu nebo obsahu nevhodného pro děti do určitého věku z webů Store nebo games store.

V některých zemích, kde jsou dostupné telefony se systémem Windows Phone, nepodporuje služba Xbox dětské účty.

- **1.** Přejděte na web **<https://www.windowsphone.com/family>** a přihlaste se k účtu Microsoft.
- **2.** Přidejte požadovaný účet do funkce Moje rodina.
- **3.** Změňte nastavení dětského účtu.

#### **OneDrive**

Informace o službě OneDrive a jejím využívání.

#### **Cloudové úložiště OneDrive**

Svá data můžete ukládat na cloudový server. Nebudete se muset starat o volnou paměť pro své oblíbené položky nebo nové aplikace.

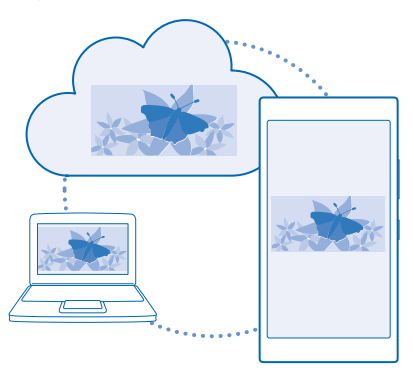

OneDrive je cloudové úložiště pro všechny vaše dokumenty a fotografie, které pak v případě potřeby můžete prohlížet, sdílet či obnovovat. Můžete si nastavit i automatické zálohování obsahu. Kdykoli pořídíte fotografii nebo video, budou zkopírovány do alba na cloudu.

Služba OneDrive nabízí přístup k vašim fotografiím, dokumentům a dalšímu obsahu z telefonu, tabletu nebo počítače. V některých aplikacích můžete dokonce navázat na práci s dokumentem ve stavu, v jakém jste ho naposledy zanechali.

Ve službě OneDrive můžete svůj obsah ukládat na několik míst. Fotografie můžete na server OneDrive ukládat do centra Fotky a s kancelářskými dokumenty můžete pracovat v centru Office.

#### **Ukládání fotografií a dalšího obsahu do služby OneDrive**

Soubory uložené v telefonu můžete odeslat do služby OneDrive a snadno k nim přistupovat z telefonu, tabletu či počítače.

Chcete-li se připojit ke službě OneDrive, musíte mít účet Microsoft.

Na úvodní obrazovce přejeďte vlevo a klepněte na možnost **OneDrive**.

#### **Odesílání fotografií**

Klepněte na možnost $\Theta$  a°klepněte na fotografii, kterou chcete odeslat.

**Tip:** Pokud telefon chcete nastavit na automatické odesílání fotografií a videosouborů do služby 55 OneDrive, přejeďte na úvodní obrazovce shora dolů a klepněte možnost **VŠECHNA NASTAVENÍ**. Přejeďte na možnost **aplikace** a klepněte na možnost **fotky+fotoaparát** > **OneDrive**.

#### **Ukládání dokumentů Office do služby OneDrive**

Klepněte na možnost **Office**, přejeďte na možnost **místa** a klepněte na možnost **telefon**. Poté klepněte na soubor, který chcete uložit, přidržte na něm prst a klepněte na možnost uložit do... > **OneDrive**.

**Tip:** Dokumenty můžete do služby OneDrive ukládat i v době, kdy s nimi pracujete. Klepněte na možnost > **uložit jako...** a nastavte možnost **Uložit do** na hodnotu **OneDrive**. Pokud změníte hodnotu Uložit do, změní systém výchozí místo pro ukládání všech souborů.

Když dokumenty Office ukládáte do služby OneDrive, můžete v práci na dokumentu pokračovat přesně tam, kde jste přestali, a to na libovolném zařízení připojeném k účtu Microsoft.

#### **Sdílení fotografií a dokumentů mezi zařízeními**

Služba OneDrive nabízí snadný přístup k vašim fotografiím, dokumentům a dalšímu obsahu, který jste odeslali z některého ze svých zařízení.

Chcete-li fotografie, dokumenty či jiný obsah uložený v telefonu, tabletu nebo počítači odeslat do služby OneDrive, musíte se přihlásit k účtu Microsoft. Chcete-li k odeslanému obsahu přistupovat z jiného zařízení, musíte se přihlásit ke stejnému účtu Microsoft, který jste použili při odesílání obsahu.

Chcete-li odesílat nebo stahovat obsah, musíte být připojeni k internetu. Pokud nemáte datový paušál, mohou prudce vzrůst poplatky za přenosy dat. Informace o možných poplatcích přenosy dat získáte u svého poskytovatele síťových služeb.

Ve službě OneDrive můžete svůj obsah ukládat na několik míst. V telefonu se můžete dívat na fotografie a videa v centru Fotky a otevírat kancelářské dokumenty v centru Office. Můžete si také z webu OneDrive stáhnout aplikaci Store a pracovat v ní se všemi typy souborů v telefonu.

V tabletu nebo v počítači můžete obsah spravovat online na webu **[onedrive.com](http://onedrive.com)** nebo pomocí aplikace OneDrive přistupovat přímo ke službě OneDrive. Pokud aplikaci OneDrive zatím nemáte, můžete si ji stáhnout a nainstalovat z webu **[onedrive.com](http://onedrive.com)**.

<span id="page-29-0"></span>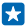

**Tip:** V aplikaci OneDrive v počítači můžete snadno přetahovat požadované soubory pro odeslání do složky OneDrive ve správci souborů jako je Průzkumník Windows nebo Finder, a soubory budou automaticky odeslány do služby OneDrive.

#### **Nastavení účtu**

Získávejte aktuální informace – přidejte si do telefonu důležité účty, například sociálních sítí nebo emailových schránek.

**1.** Přejeďte na úvodní obrazovce shora dolů a klepněte možnost **VŠECHNA NASTAVENÍ** > **e-mail +účty**.

**2.** Klepněte na možnost **přidat účet**, klepněte na název služby a postupujte podle zobrazených pokynů.

#### **účet Nokia**

Klíčem ke službám Nokia je účet Nokia.

Účet Nokia slouží například:

- k přístupu ke službám Nokia pomocí jediného uživatelského jména a hesla z počítače i z telefonu,
- k synchronizaci oblíbených položek ve službě Mapy,
- ke stahování obsahu ze služeb Nokia,
- k ukládání údajů o modelu vašeho telefonu a kontaktních údajů. Do účtu Nokia si můžete uložit i údaje o platební kartě.

Dostupné služby se mohou lišit.

Další informace o účtu Nokia a o službách najdete na adrese **[account.nokia.com](http://account.nokia.com/)**.

# **Přizpůsobení telefonu**

Informace o přizpůsobení úvodní obrazovky a o změnách vyzváněcích tónů.

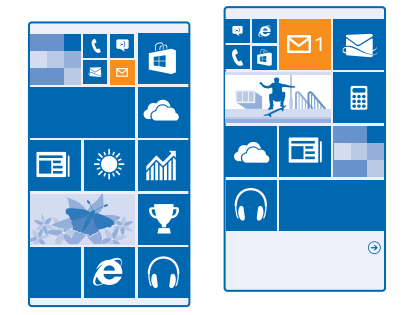

#### **Přizpůsobení úvodní obrazovky**

Chcete změnit vzhled úvodní obrazovky? Můžete si vybrat fotografii na pozadí, připnout oblíbené aplikace i další obsah na úvodní obrazovku nebo měnit polohu i velikost okének.

1. Chcete-li přidat fotografii na pozadí, přejeďte na úvodní obrazovce shora dolů a klepněte na možnost **VŠECHNA NASTAVENÍ**.

**2.** Klepněte na možnost **úvodní obrazovka+motiv** > **zvolit fotku**.

3. Klepněte na fotografii, ořízněte ji podle potřeby, a klepněte na možnost ...

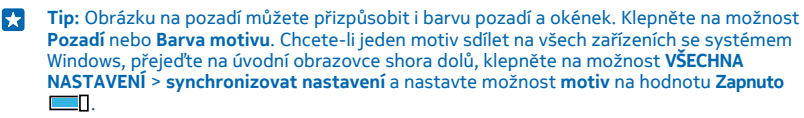

#### **Změna uspořádání okének**

Pokud má telefon při výchozím nastavení na úvodní obrazovce pouze dva sloupce okének, můžete přidat třetí sloupec. Nastavte možnost **Zobrazit víc dlaždic** na hodnotu **Zapnuto** .

Nyní můžete okénka přesouvat a měnit jejich velikost, abyste využili výhod nového sloupce.

#### **Přesunutí okénka**

Klepněte na okénko a přidržte na něm prst, přetáhněte ho na nové místo a klepněte na displej.

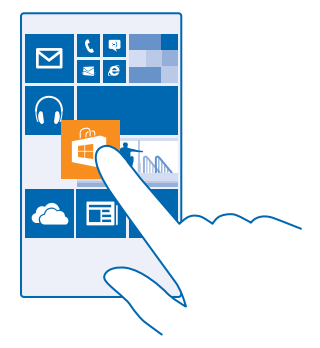

#### **Změna velikosti nebo odepnutí okénka**

Chcete-li změnit velikost okénka, klepněte na okénko a přidržte na něm prst a klepněte na ikonu se šipkou.

Okénka mohou být malá, střední nebo velká. Čím větší je okénko, tím více informací se do něj vejde.

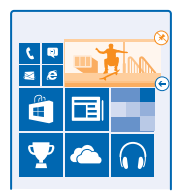

Chcete-li okénko odepnout, klepněte na okénko a přidržte na něm prst a klepněte na možnost ...

#### **Připnutí aplikace**

Přejeďte doleva do nabídky aplikací, klepněte na aplikaci a přidržte ji a klepněte možnost **připnout na úvodní obrazovku**.

#### **Připnutí kontaktu**

Klepněte na možnost **Lidé**, klepněte na kontakt a přidržte na něm prst a klepněte na možnost **připnout na úvodní obrazovku**.

Když připnete kontakt, uvidíte v jeho okénku informace o jeho situaci a můžete mu volat přímo z úvodní obrazovky.

#### **Přizpůsobení zamknutého displeje**

Chcete, aby váš displej při zamknutí vypadal jedinečně? Můžete si například umístit na pozadí oblíbenou fotografii.

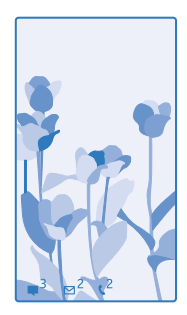

Přejeďte na úvodní obrazovce shora dolů a klepněte možnost **VŠECHNA NASTAVENÍ** > **zamykací obrazovka**.

53 **Tip:** Rozhodněte se, která upozornění, například na zmeškané hovory nebo nové zprávy, chcete na zamknutý displej umístit. Stačí klepnout na místo pro upozornění a vybrat aplikaci, kterou chcete přidat.

#### **Změna fotografie na pozadí**

Klepněte na možnost **změnit fotku**, vyberte fotografii, co nejlépe ji upravte podle potřebných rozměrů a klepněte na možnost $\varphi$ .

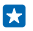

**Tip:** Na zamknutém displeji můžete mít také náhodné fotografie ze služby Bing. Nastavte možnost **Pozadí** na hodnotu **Bing**.

#### **Zobrazení interpreta přehrávané hudby**

Nastavte možnost **Při přehrávání hudby zobrazovat umělce** na hodnotu **Zapnuto** .

#### **Změna nastavení obrazovky Rychlý přehled telefonu**

Když telefon nepoužíváte aktivně, přejde displej kvůli šetření energií do pohotovostního režimu. S funkcí Obrazovka Rychlého přehledu můžete snadno zkontrolovat čas, a to i v době, kdy je zhasnut displej.

**1.** Přejeďte na úvodní obrazovce shora dolů a klepněte možnost **VŠECHNA NASTAVENÍ** > **rychlý přehled**.

**2.** Nastavte možnost **Obrazovka Rychlého přehledu** na hodnotu **vždy zapnuto**.

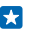

 $\blacksquare$  Tip: Telefon můžete snadno probudit i v případě, kdy je obtížně přístupný vypínač, například v držáku do auta. Stačí poklepat na displej.

#### **Zapnutí nebo vypnutí funkce poklepání**

Přejeďte na úvodní obrazovce shora dolů a klepněte možnost **VŠECHNA NASTAVENÍ** > **dotykové ovládání**. Nastavte možnost **Probuzení** na hodnotu **Zapnuto** nebo **Vypnuto** .

#### **Vytvoření bezpečné a zábavné úvodní obrazovky pro děti**

Některé aplikace v telefonu můžete dát na hraní dětem, aniž byste se museli bát, že vám smažou služební e-maily, nakoupí něco na webu nebo budou dělat cokoli jiného, co nemají. Vybrané aplikace, hry a další dětmi oblíbené položky jim můžete umístit na vlastní úvodní obrazovku.

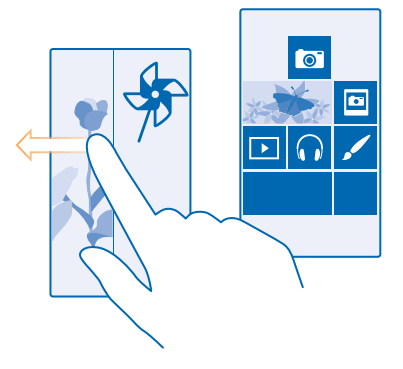

- **1.** Přejeďte na úvodní obrazovce shora dolů a klepněte možnost **VŠECHNA NASTAVENÍ**.
- **2.** Klepněte na možnost **dětský koutek**.

**3.** Vyberte obsah, který smějí používat děti. Můžete také nastavit heslo, které dětem zabrání v přístupu na vaši úvodní obrazovku.

- **Tip:** Ukažte dětem, jak si mohou svou úvodní obrazovku upravit. Chcete-li například změnit  $\mathbf{F}$ obrázek na pozadí, klepněte na možnost **přizpůsobit**. Na úvodní obrazovce můžete běžným způsobem měnit velikost nebo umístění okének.
- $\overline{a}$ **Tip:** Chcete-li dětem povolit nakupování v aplikacích, například kupování bodů do her, nastavte kód PIN pro peněženku. Při každém nákupu musíte zadat kód PIN pro peněženku. Chcete-li nastavit kód PIN pro peněženku, přejeďte na úvodní obrazovce vlevo a klepněte na možnost M Peněženka >  $\cdot \cdot \cdot$  > nastavení+PIN. Některé nákupy nemusí být možné pro všechny věkové kategorie.

#### **Přechod na vlastní úvodní obrazovku**

Dvakrát stiskněte vypínač a přejeďte po zamknutém displeji nahoru. Pokud jste nastavili heslo, napište ho.

**Návrat na dětskou úvodní obrazovku** Na zamknuté vlastní obrazovce přejed<sup>i</sup>te vlevo a na zamknuté dětské obrazovce přejedite nahoru.

#### **Vypnutí dětské úvodní obrazovky**

Přejeďte na úvodní obrazovce shora dolů, klepněte na možnost **VŠECHNA NASTAVENÍ** a nastavte možnost **dětský koutek** na hodnotu **Vypnuto** .

#### **Přizpůsobení tónů telefonu**

Pro svůj telefon si můžete vybrat ty nejlepší zvuky.

**1.** Přejeďte na úvodní obrazovce shora dolů a klepněte možnost **VŠECHNA NASTAVENÍ** > **vyzváněcí tóny+zvuky**.

**2.** Vyberte typ vyzváněcího tónu nebo upozornění, které chcete změnit. Poté vyberte zvuk.

**Tip:** Chcete pro některý kontakt nastavit určitý vyzváněcí tón, abyste hned poznali, kdo volá? Upravte údaje o kontaktu v centru Lidé.

#### **Přidávání nových vyzváněcích tónů z počítače do telefonu**

Kabelem USB připojte telefon k počítači a ve správci souborů v počítači přesuňte požadovanou skladbu do složky vyzváněcích tónů v telefonu. V počítači musí být systém Windows Vista, Windows 7, Windows 8 nebo novější.

Chcete-li skladbu nastavit jako vyzváněcí tón, klepněte v zobrazení vyzváněcí tóny+zvuky na možnost **Vyzváněcí tón** a v části **Vlastní** klepněte na skladbu.

Skladbu můžete jako vyzváněcí tón použít v případě, že není chráněna systémem pro správu digitálních práv DRM a je menší než 30 MB.

Ы

Tip: Chcete vytvářet vlastní unikátní vyzváněcí tóny? Klepněte na možnost **Store** a stáhněte si aplikaci Tvůrce vyzváněcích tónů.

#### **Přepnutí telefonu do tichého režimu**

Když zapnete tichý režim, jsou vypnuty všechny vyzváněcí tóny a upozornění. Tento režim používejte například v kině nebo na jednání.

Stisknutím tlačítka hlasitosti zobrazte v horní části obrazovky stavový řádek hlasitosti a klepněte na  $možnost$ 

- **1.** Pro přepnutí do tichého režimu klepněte na možnost .
- 2. Pokud nechcete, aby telefon vibroval, klepněte na možnost ».

<span id="page-34-0"></span>**Tip:** Nechcete telefon ponechat v tichém režimu, ale nemůžete přijímat hovory? Chcete-li  $\left| \cdot \right|$ příchozí hovor umlčet, stiskněte tlačítko ztlumení hlasitosti.

# **Snímek obrazovky**

Upravili jste si úvodní obrazovku a chcete se s ní pochlubit? Obrazovku můžete vyfotografovat a snímek poslat kamarádům.

**1.** Stiskněte současně tlačítko zesílení hlasitosti a vypínač.

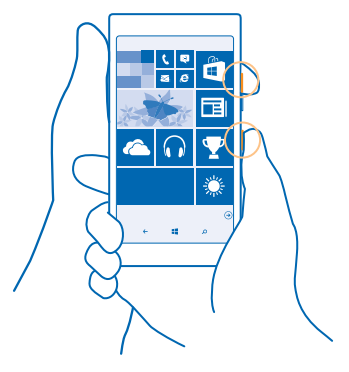

- **2.** Klepněte na možnost **Fotky** > **alba** > **Snímky obrazovky**.
- 3. Klepněte na snímek, který chcete poslat, přidržte na něm prst a klepněte na možnost sdílet....

## **Prodloužení výdrže baterie**

Využívejte telefon co nejlépe při požadované výdrži baterie. Následující kroky vám pomohou při šetření energií telefonu.

Jak ušetřit energii:

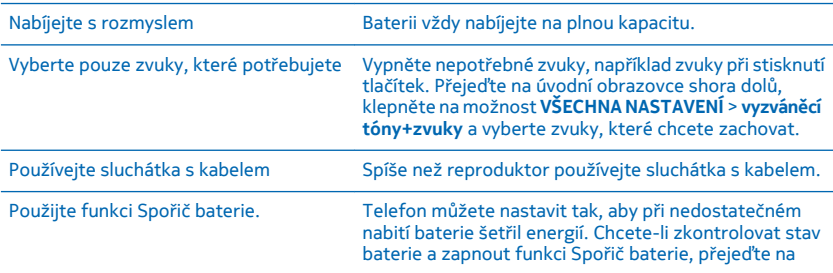

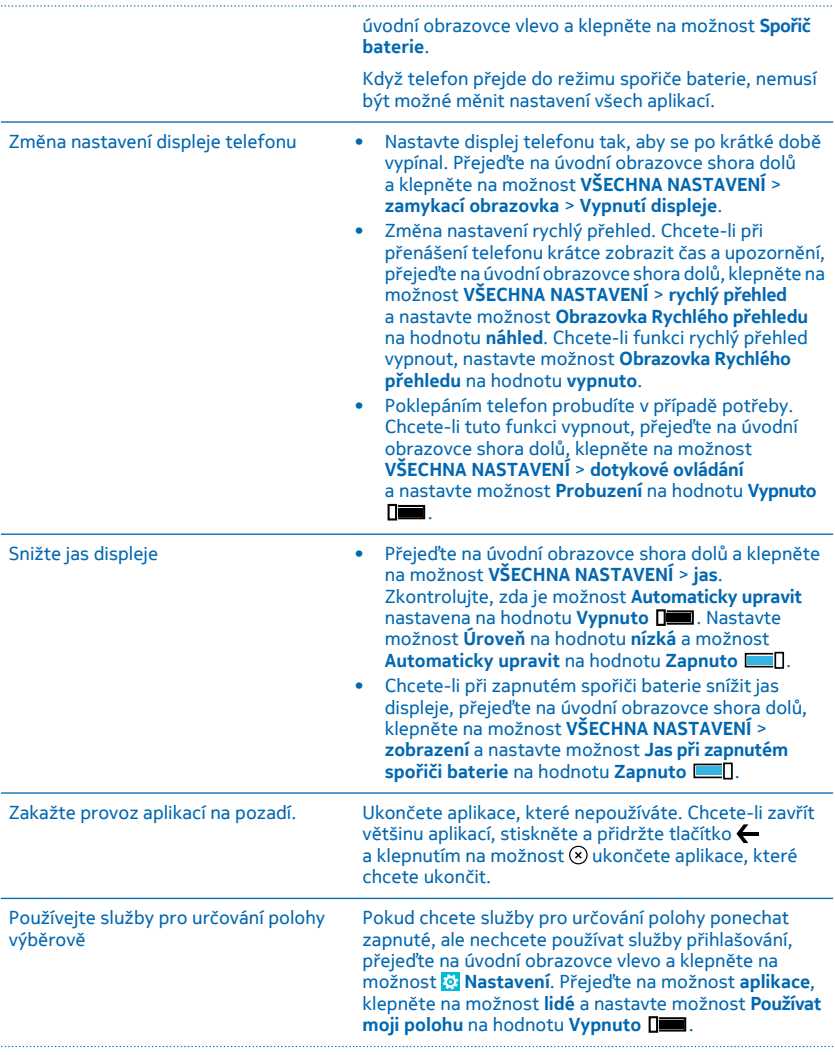
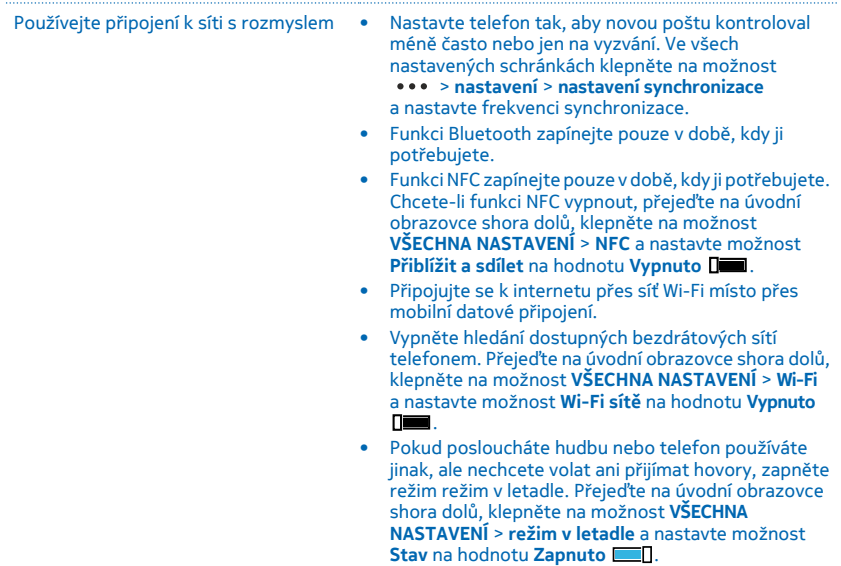

#### **Kontrola využívání baterie**

Chcete-li zjistit, které aplikace spotřebovávají energii z baterie, přejeďte na úvodní obrazovce vlevo, klepněte na možnost **Spořič baterie** a přejeďte na možnost **využití**.

## **Šetření nákladů na datový roaming**

Chcete ušetřit na účtech za telefon? Na nákladech za datový roaming můžete ušetřit, když změníte nastavení mobilních dat. Datový roaming znamená přijímání dat do telefonu v sítích, které nevlastní ani neprovozuje váš poskytovatel síťových služeb. Připojení k internetu při roamingu, především v zahraničí, může vést k podstatnému zvýšení poplatků za přenos dat. Poskytovatel síťových služeb vám může účtovat pevný datový paušál nebo můžete platit podle využívání služby. Chcete-li využívat optimální způsob připojení, změňte nastavení sítí Wi-Fi, mobilních dat a stahování e-mailů.

Připojení Wi-Fi je zpravidla rychlejší a levnější než mobilní datové připojení. Pokud je k dispozici síť Wi-Fi i mobilní datové připojení, použije telefon síť Wi-Fi.

Přejeďte na úvodní obrazovce shora dolů a klepněte na možnost re.

- **1.** Ujistěte se, že je možnost **Wi-Fi sítě** nastavena na hodnotu **Zapnuto** .
- **2.** Vyberte připojení, které chcete použít.

#### **Ukončení mobilního datového připojení**

Přejeďte na úvodní obrazovce shora dolů, klepněte na možnost **VŠECHNA NASTAVENÍ** > **mobilní síť +SIM** a nastavte možnost **Datové připojení** na hodnotu **vypnuto** .

#### **Ukončení datového roamingu**

Přejeďte na úvodní obrazovce shora dolů, klepněte na možnost **VŠECHNA NASTAVENÍ** > **mobilní síť +SIM** a nastavte možnost **Možnosti dat při roamingu** na hodnotu **nepoužívat roaming**.

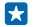

**Tip:** Chcete-li na cestách ušetřit za přenosy dat, uložte si nové mapy do telefonu ještě před cestou a procházejte je offline. Pokud v telefonu dochází místo, můžete některé mapy z telefonu odebrat.

#### **Méně časté stahování e-mailů**

Ve všech nastavených schránkách klepněte na možnost > **nastavení** > **nastavení synchronizace** a nastavte frekvenci synchronizace.

## **Psaní textu**

Informace o rychlém a efektivním psaní textu na klávesnici telefonu.

#### **Práce s klávesnicí na displeji**

Psaní na klávesnici na displeji je snadné. Klávesnici můžete používat, když telefon držíte svisle i vodorovně.

Klepněte na pole pro psaní textu.

- 1 Tlačítka znaků
- 2 Tlačítko Shift
- 3 Tlačítko číslic a symbolů
- 4 Tlačítko jazyka
- 5 Tlačítko smajlíků
- 6 Mezerník
- 7 Tlačítko Enter
- 8 Tlačítko Krok zpět

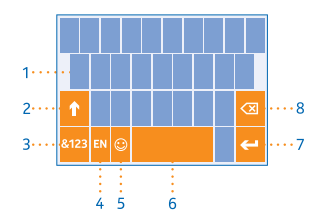

Rozložení tlačítek se může v různých aplikacích

a jazycích lišit. Tlačítko jazyka je zobrazeno pouze v situaci, kdy je vybrán více než jeden jazyk psaní. Na obrázku je příklad anglické klávesnice.

**Tip:** Chcete-li na klávesnici přidat tlačítko čárky, přejeďte na úvodní obrazovce shora dolů a Ы °klepněte na možnost **VŠECHNA NASTAVENÍ** > **klávesnice** > **upřesnit** > **Zobrazovat klávesu s čárkou, když je dostupná**.

#### **Přepínání mezi velkými a malými písmeny**

Klepněte na tlačítko Shift. Chcete-li zapnout režim psaní velkých písmen, na toto tlačítko poklepejte. Chcete-li se vrátit do normálního režimu, znovu klepněte na tlačítko Shift.

#### **Psaní číslic nebo speciálních znaků**

Klepněte na tlačítko číslic a symbolů. Chcete-li zobrazit další speciální znaky, klepněte na tlačítko Shift. Na některých tlačítcích speciálních znaků může být více symbolů. Chcete-li zobrazit další symboly, přidržte symbol nebo speciální znak.

- **Tip:** Chcete-li na konci věty napsat tečku a začít novou větu, stiskněte dvakrát mezerník.  $\mathbf{F}$
- $\overline{1}$ **Tip:** Chcete-li rychle napsat číslo nebo speciální znak, přidržte tlačítko číslic a symbolů, posuňte prst na požadovaný znak a zvedněte prst.

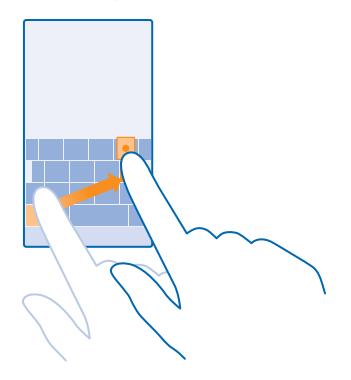

#### **Kopírování a vkládání textu**

Klepněte na slovo, přetažením koleček na obou koncích zvýrazněte text, který chcete kopírovat, a klepněte na možnost . Chcete-li text vložit, klepněte na možnost .

#### **Přidání diakritického znaménka ke znaku**

Klepněte na znak a přidržte ho a klepněte na znak s diakritikou.

#### **Odstranění znaku**

Klepněte na tlačítko Krok zpět.

#### **Přepínání mezi jazyky psaní**

Klepněte na tlačítko jazyka, podržte na něm prst a vyberte požadovaný jazyk. Tlačítko jazyka je zobrazeno pouze v situaci, kdy je nainstalována více než jedna klávesnice.

#### **Posouvání kurzoru**

Chcete-li upravit právě napsané slovo, klepněte na text a podržte na něm prst, dokud neuvidíte kurzor. Přetáhněte kurzor na požadované místo.

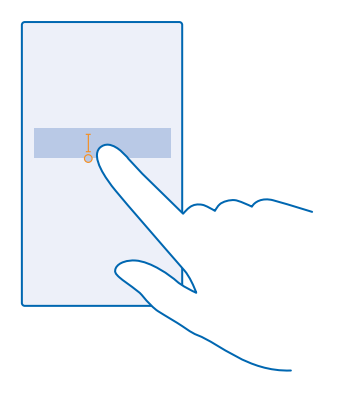

#### **Návrhy slov na klávesnici**

Telefon vám při psaní může navrhovat slova, aby psaní urychlil a zpřesnil. Funkce navrhování slov je k dispozici v několika jazycích.

Když začnete psát slovo, telefon navrhuje možná slova. Když je na panelu návrhů zobrazeno požadované slovo, vyberte ho. Chcete-li zobrazit další návrhy, přejeďte vlevo.

k. **Tip:** Pokud je navržené slovo označeno tučně, telefon jím psané slovo nahrazuje automaticky. Pokud je slovo napsáno nesprávně, klepněte na něj a uvidíte původní a několik dalších návrhů.

#### **Opravování slov**

Pokud si všimnete, že máte ve slově překlep, klepněte na něj a uvidíte několik návrhů oprav.

#### **Přidání nového slova do slovníku**

Pokud požadované slovo není ve slovníku, napište slovo, klepněte na něj a klepněte na znaménko (+) na panelu návrhů. Telefon se nová slova učí také v případě, že je několikrát napíšete.

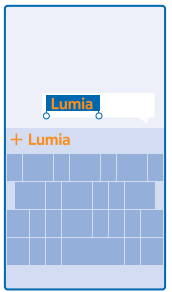

#### **Vypnutí navrhování slov**

Přejeďte na úvodní obrazovce shora dolů a klepněte možnost **VŠECHNA NASTAVENÍ** > **klávesnice**. Klepněte na klávesnici ve svém jazyce a zrušte zaškrtnutí políčka **Navrhovat text**.

#### **Přidávání jazyků psaní**

Pro klávesnici můžete nastavit několik jazyků psaní a při psaní mezi nimi přepínat.

**1.** Přejeďte na úvodní obrazovce shora dolů a klepněte možnost **VŠECHNA NASTAVENÍ** > **klávesnice** > **přidat klávesnice**.

**2.** Vyberte jazyky, ve kterých chcete psát.

**Tip:** Chcete-li odebrat předinstalovanou klávesnici, klepněte na jazyk, který nechcete používat, R. přidržte na něm prst, a klepněte možnost **odebrat**.

#### **Přepínání mezi jazyky při psaní**

Opakovaně klepněte na tlačítko jazyka, dokud není zobrazen požadovaný jazyk. Rozložení tlačítek a návrhy slov se mění podle vybraného jazyka. Tlačítko jazyka je zobrazeno pouze v situaci, kdy je nainstalována více než jedna klávesnice.

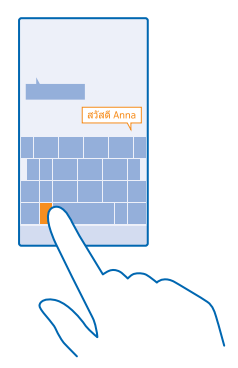

### **Snímání kódů nebo textů**

Fotoaparátem telefonu můžete snímat údaje jako jsou kódy QR, čárové kódy nebo přebaly knih a obaly disků DVD a získávat další informace.

Klepněte na možnost  $\Omega$  >  $\odot$ .

**1.** Namiřte fotoaparát na kód.

П

**2.** Další informace získáte po klepnutí na výsledek.

**Tip:** Držte fotoaparát v klidu a zkontrolujte, zda je celý snímaný obsah v hledáčku fotoaparátu.

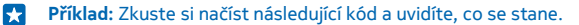

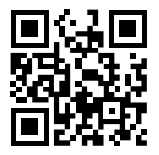

#### **Překlady a hledání textu na webu**

Namiřte fotoaparát na text, klepněte na možnost **vyhledat text** a na požadovaná slova a klepněte na možnost **přeložit** nebo **hledat**.

Tato funkce nemusí být k dispozici ve všech jazycích.

## **Hodiny a kalendář**

Sledování času – informace o používání telefonu ve funkci hodin i budíku a o aktualizaci schůzek, úkolů a plánů.

#### **Nastavení upozornění**

Telefon můžete používat jako budík.

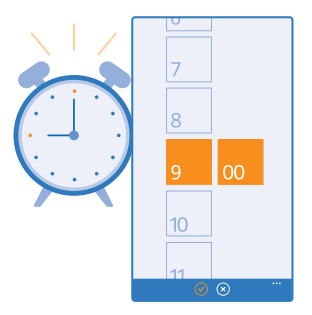

- **1.** Na úvodní obrazovce přejeďte vlevo a klepněte na možnost <sup>®</sup> Budíky.
- **2.** Klepněte na možnost $\overline{(\cdot)}$ .
- 3. Nastavte čas, vyplňte údaje o upozornění, nastavte čas a klepněte na možnost ...

Upozornění je slyšet pouze při zapnutém telefonu a nastavení dostatečné hlasitosti.

 $\left| \cdot \right|$ **Tip:** Čas dalšího aktivního upozornění můžete snadno zjistit, pokud na úvodní obrazovku připnete aplikaci Budíky. Okénko musí mít alespoň střední velikost.

#### **Vypnutí budíku**

Nastavte budík na hodnotu **Vypnuto** .

#### **Odstranění upozornění**

Klepněte na upozornění a klepněte na možnost .

#### **Odložení upozornění**

Nechcete ještě vstávat? Když zařízení upozorňuje na událost, můžete upozornění 10 minut odložit. Během signalizace upozornění klepněte na možnost **odložit**.

#### **Automatické aktualizace data a času**

Telefon můžete nastavit tak, aby automaticky aktualizoval datum, čas a časové pásmo. Automatické aktualizace jsou síťová služba a jejich dostupnost se může v různých oblastech a u jednotlivých poskytovatelů služeb lišit.

Přejeďte na úvodní obrazovce shora dolů a klepněte možnost **VŠECHNA NASTAVENÍ** > **datum+čas**.

Nastavte možnost **Nastavovat automaticky** na hodnotu **Zapnuto** .

**Tip:** Chcete změnit formát času? Podle přání zapněte nebo vypněte 24hodinový cyklus. Chcete- $\left| \frac{1}{2} \right|$ li změnit způsob zobrazování dat, klepněte na možnost **VŠECHNA NASTAVENÍ** > **oblast**.

#### **Ruční změna data a času** Přepněte možnost Nastavovat automaticky na hodnotu Vypnuto **De automatical** a upravte datum a čas.

#### **Ruční změna časového pásma při cestě do zahraničí**

Přepněte možnost **Nastavovat automaticky** na hodnotu **Vypnuto** , klepněte na možnost **Časové pásmo** a vyberte místo.

#### **Přepínání mezi zobrazeními kalendáře**

Chcete si prohlédnout dnešní schůzky nebo přehled celého týdne? Plánujete dovolenou? Kalendář můžete procházet v různých zobrazeních.

**1.** Na úvodní obrazovce přejeďte vlevo a klepněte na možnost **Kalendář**.

**2.** Pro přepnutí na denní, týdenní, měsíční nebo roční režim klepněte na možnost **,** . V týdenním nebo měsíčním zobrazení můžete klepnout na den a zobrazit všechny události daného dne. **3.** Pro přecházení mezi dny, týdny, měsíci a roky přejeďte vlevo nebo vpravo. Chcete-li rychle přejít na určitý měsíc daného roku, přejeďte v zobrazení roku na požadovaný rok a°klepněte na měsíc.

**Tip:** Pokud kalendáři povolíte používat údaj o místě, kde se nacházíte, můžete také v denním  $\left| \frac{1}{2} \right|$ nebo týdenním zobrazení sledovat i počasí.

#### **Kontrola seznamu úkolů**

Klepněte na možnost > **úkoly**.

#### **Přidání události**

Potřebujete si zapamatovat nějakou událost? Přidejte si ji do kalendáře.

Na úvodní obrazovce přejeďte vlevo a klepněte na možnost **E** Kalendář.

- **1.** Klepněte na možnost  $\Theta$ .
- **2.** Vyplňte požadované údaje a nastavte čas.
- **3.** Chcete-li nastavit například délku, připomenutí nebo opakování události, klepněte na možnost **další podrobnosti**.
- **4.** Nakonec klepněte na možnost (R).
- **Tip:** Chcete-li událost upravit, přidržte ji, klepněte na možnost **upravit** a upravte požadované l <del>x</del> údaje.

#### **Poslání pozvánky na schůzku**

Při vytváření události klepněte na možnost **další podrobnosti > přidat účastníka >** + a°klepněte na  $možnost$  .

Kontaktům s e-mailovou adresou můžete posílat pozvánky na schůzky.

#### **Vytvoření události v jiném kalendáři**

Při výchozím nastavení ukládá systém události do kalendáře účtu Microsoft. Pokud máte například kalendář sdílený s rodinou, můžete událost vytvořit a sdílet okamžitě. Chcete-li při vytváření události změnit kalendář, klepněte na možnost **další podrobnosti** > **Kalendář** a°klepněte na kalendář, který chcete použít.

**SM** 

**Příklad:** Událost můžete vytvořit do kalendáře, který sdílíte s jinými lidmi, například do kalendáře v prostoru pro nejbližší nebo do pracovního kalendáře. Ostatní pak budou vědět, kdy jste zaneprázdněni.

#### **Změna stavu události**

Pokud chcete ostatním dát vědět, kdy jste zaneprázdněni nebo mimo kancelář, klepněte na možnost **další podrobnosti** > **Stav** a°klepněte na požadovaný stav. Výchozí stav je **volno**.

#### **Odstranění události**

Klepněte na událost a přidržte na ní prst a klepněte na možnost **odstranit**.

#### **Přidání úkolu do seznamu úkolů**

Musíte v práci dokončit důležité úkoly, vrátit knihy do knihovny nebo si musíte zapamatovat jiné věci? Můžete je přidat do seznamu úkolů a po dokončení je vyškrtnout. Pokud musíte stihnout konkrétní termín, nastavte připomenutí.

1. Na úvodní obrazovce přejeďte vlevo a klepněte na možnost **Kalendář**.

- **2.** Klepněte na možnost > **úkoly**.
- **3.** Klepněte na možnost  $\Theta$  a vyplňte pole.

**4.** Chcete-li přidat připomenutí, nastavte možnost **Připomenutí** na hodnotu **Zapnuto** a nastavte datum a čas.

**5.** Klepněte na možnost (a).

#### **Úpravy nebo odstranění úkolu**

Klepněte na úkol a přidržte na něm prst a klepněte na možnost upravit nebo odstranit.

**Tip:** Jste nabiti energií? Nebo máte plné ruce práce a na další úkoly nezbývá čas? Chcete-li **R** událost rychle posunout na dřívější čas nebo ji odložit, přidržte úkol a zvolte požadovanou možnost.

#### **Označení úkolu jako splněného**

Klepněte na úkol a přidržte na něm prst a klepněte na možnost **dokončit**.

#### **Vedení více kalendářů**

Když v telefonu nastavíte e-mailové účty, vidíte kalendáře všech účtů na jednom místě.

1. Na úvodní obrazovce přejeďte vlevo a klepněte na možnost **Kalendář**.

**2.** Chcete-li některý kalendář zobrazit nebo skrýt, klepněte na možnost > **nastavení** a kalendář zapněte nebo vypněte.

Když je kalendář skrytý, nejsou jeho události a připomenutí v různých zobrazeních kalendáře zobrazeny.

**Změna barev jednotlivých kalendářů** Klepněte na možnost  $\cdots$  > nastavení a klepněte na aktuální barvu a poté na novou barvu.

## **Procházení aplikací na SIM kartě**

Pokud vám poskytovatel služeb uložil na SIM kartu nějaké aplikace, najdete je takto.

**1.** Přejeďte na úvodní obrazovce shora dolů a klepněte možnost **VŠECHNA NASTAVENÍ** > **mobilní síť+SIM**.

- **2.** Klepněte na SIM kartu.
- **3.** Klepněte na možnost **aplikace na SIM kartě**.

## **Store**

Přizpůsobte si telefon a nahrajte si do něj další aplikace, hry a další položky. Některé z nich jsou nabízeny zdarma. Na webu Store najdete nejnovější obsah pro vás a váš telefon.

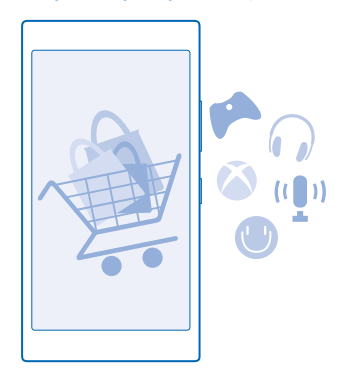

Stahovat si můžete následující obsah:

- Aplikace
- Hry
- Aplikace a služby pro zábavu
- Zpravodajské aplikace a služby
- Books

Navíc můžete:

- získávat obsah odpovídající vašim preferencím a místu, kde se nacházíte,
- sdílet doporučení s přáteli.

Dostupnost webu Store a nabídka dostupných položek ke stažení závisí na regionu.

Chcete-li stahovat obsah z webu Store, musíte se v telefonu přihlásit ke svému účtu Microsoft. Když se přihlásíte, nabídne vám služba obsah kompatibilní s vaším telefonem.

Můžete hledat a stahovat obsah přímo do telefonu nebo procházet webu Store v počítači a posílat si odkazy do telefonu pomocí textových zpráv.

Mnohé položky jsou nabízeny zdarma, za některé musíte zaplatit pomocí kreditní karty nebo přes telefonní účet.

Dostupnost způsobů plateb závisí na místě pobytu a poskytovateli síťových služeb.

Využívání služeb nebo stahování obsahu (včetně bezplatného obsahu) může znamenat přenášení velkého množství dat a účtování poplatků za datové přenosy.

#### **Procházení webu Store**

Prozkoumejte nejnovější a nejčastěji stahované aplikace, hry a další položky doporučené pro vás a váš telefon. Procházejte jednotlivými kategoriemi nebo hledejte konkrétní položky.

Na úvodní obrazovce přejeďte vlevo a klepněte na možnost **Store**.

**1.** Na úvodní stránce klepněte na kategorii nebo přejeďte vlevo vpravo a zobrazte další kategorie a položky.

**2.** Klepnutím na položku zobrazíte detaily. Když si prohlížíte určitou položku, zobrazí služba i podobné položky.

- **Tip:** Našli jste na webu Store něco, co by zajímalo vaše přátele? Klepněte na možnost **sdílet**  Ex. a pošlete jim odkaz.
- $\pm$ **Tip:** Chcete dostávat přizpůsobené nabídky k aplikacím a hrám, které by vás mohly zajímat? Když svůj účet Microsoft nebo účet na Facebooku propojíte se službou Bing, můžete vám služba Store nabídnout aplikace vybrané pro vás.

#### **Hledání na webu Store**

Klepněte na možnost  $\circled{e}$ , napište hledaná slova a klepněte na možnost  $\rightarrow$ .

#### **Stahování aplikací, her a jiného obsahu**

Do telefonu si můžete stahovat bezplatné aplikace, hry či jiný obsah nebo kupovat další obsah.

- **1.** Na úvodní obrazovce přejeďte vlevo a klepněte na možnost **Store**.
- **2.** Klepnutím na položku zobrazíte detaily.

**3.** Pokud je u položky cena, klepněte na možnost **koupit**. Chcete-li položku na omezenou dobu zdarma vyzkoušet, klepněte na možnost **vyzkoušet**. Pokud je položka nabízena zdarma, klepněte na možnost **instalovat**.

Dostupnost způsobů plateb závisí na místě pobytu a poskytovateli síťových služeb.

- **4.** Pokud nejste přihlášeni k účtu Microsoft, přihlaste se.
- **5.** Postupujte podle pokynů zobrazených v telefonu.

Po dokončení stahování můžete položku otevřít nebo zobrazit nebo pokračovat v procházení dalšího obsahu. Položka bude v telefonu uložena podle typu obsahu: hudbu, videa a podcasty najdete ve složkách Hudba, Video a podcasty, hry v centru hry a aplikace v nabídce aplikací.

O další informace o položce požádejte nabízejícího.

- **Tip:** Velké soubory stahujte přes spojení Wi‐Fi.  $\left| \frac{1}{2} \right|$
- **R Tip:** V hlavním zobrazení aplikace Store je v pravém horním rohu zobrazeno upozornění, pro kolik stažených aplikací, her a jiného obsahu jsou k dispozici aktualizace.
- $\left| \cdot \right|$ **Tip:** Pokud si chcete prohlédnout informace o stažených aplikacích, hrách a dalším obsahu, přejeďte na úvodní obrazovce vlevo a klepnutím na možnost **Store** > **•••** > stahování zobrazte probíhající stahování nebo klepnutím na možnost **historie** zobrazte dříve stažený obsah.

Pokud stažená aplikace nepodporuje jazyk telefonu, použije aplikace jako výchozí jazyk americkou angličtinu. Pokud jste přidali více než jeden jazyk telefonu a aplikace jeden z nich podporuje, bude stažena v podporovaném jazyku.

**Tip:** K procházení webu Windows Phone Store a stahování obsahu do telefonu můžete využít R. i počítač. Přejděte na web **[www.windowsphone.com](http://www.windowsphone.com/)** a procházejte obsah nebo hledejte aplikace a hry.

#### **Zobrazení probíhajících stahování**

Během stahování položky můžete pokračovat v procházení dalšího obsahu webu Store a přidávat položky ke stažení.

Chcete-li zobrazit stav stahování, přejeďte v hlavním zobrazení aplikace Store na možnost **stahování**  zobrazující probíhající stahování nebo na možnost **historie** zobrazující dříve stažený obsah.

**Tip:** Chcete-li zkontrolovat stav právě probíhajícího stahování, klepněte na možnost **stav**. 53

**Tip:** Pokud například potřebujete dočasně ukončit připojení k internetu, klepněte na stahovanou æ položku a přidržte ji a klepněte na možnost **pozastavit**. Chcete-li stahování obnovit, klepněte na možnost **pokračovat**. Jednotlivé čekající položky můžete pozastavovat samostatně. Pokud se stahování nezdaří, můžete položku stáhnout znovu.

#### **Psaní recenzí na aplikace**

Chcete svůj názor na aplikaci sdílet s ostatními uživateli webu Store? Napište recenzi a zadejte hodnocení aplikace. Ke každé stažené aplikaci můžete napsat jednu recenzi.

1. Na úvodní obrazovce přejeďte vlevo, klepněte na aplikaci a přidržte na ní prst a klepněte na možnost **ohodnotit a napsat recenzi**.

**2.** Zadejte hodnocení aplikace a napište recenzi.

**Tip:** Stejným způsobem můžete psát recenze a hodnotit i své ostatní položky. Е

#### **Resetování reklamního identifikátoru**

Nechcete-li, aby vaše aplikace propojovaly vaše starší aktivity s budoucími, přejeďte na úvodní obrazovce shora dolů a°klepněte na možnost **VŠECHNA NASTAVENÍ** > **reklamní ID** > **Obnovit reklamní ID**.

# **Lidé a zprávy**

Kontakt s rodinou a přáteli, sdílení souborů, například fotografií. To vše v telefonu. Nejnovější informace ze sociálních sítí vás udrží v obraze i na cestách.

## **Hovory**

Chcete z nového telefonu zavolat kamarádům? Čtěte dál a dozvíte se jak.

#### **Volání kontaktu**

Když si přátele uložíte do telefonu jako kontakty, můžete jim volat snadno a rychle.

**1.** Klepněte na možnost **(** >  $\bullet$ ).

**2.** Pokud má kontakt několik čísel, klepněte na kontakt a°klepněte na číslo.

**Tip:** Slyšíte kamaráda příliš hlasitě nebo příliš tiše? Stisknutím tlačítek hlasitosti můžete  $\mathbf{r}$ hlasitost změnit.

**Tip:** Chcete, aby konverzaci slyšeli ostatní? Klepněte na možnost **hlasitý poslech**. П

#### **Volání na telefonní číslo**

Klepněte na možnost (iii), zadejte telefonní číslo a klepněte na možnost **volat**.

Znak + používaný pro mezinárodní volání napíšete klepnutím a přidržením tlačítka **0**.

#### **Kopírování a vložení telefonního čísla**

Klepněte na možnost **Lidé**, přejeďte na možnost **kontakty**, klepněte na kontakt, klepněte na telefonní číslo a přidržte na něm prst, klepněte možnost **kopírovat** a v poli pro psaní textu klepněte  $na$  možnost $\circledR$ 

#### **Hledání v historii hovorů**

Chcete-li vyhledat záznam o některém hovoru, přejeďte na možnost **historie**, klepněte na možnost a napište jméno kontaktu nebo telefonní číslo.

#### **Odebrání záznamu o hovoru**

Chcete-li záznam o některém hovoru odstranit, přejeďte na možnost **historie**, klepněte na záznam a přidržte na něm prst a klepněte možnost **odstranit**.

Chcete-li odstranit všechny záznamy o hovorech, klepněte na možnost > **odstranit vše**.

#### **Volání přes službu Skype**

Pomocí telefonu můžete volat a uskutečňovat videohovory mezi uživateli služby Skype. Podle ceníku poplatků společnosti Skype můžete volat i na pevné linky nebo na jiné mobilní telefony. Můžete platit průběžně kreditní kartou nebo si za nejlepší ceny objednat měsíční předplatné.

Pokud aplikaci Skype zatím nemáte, můžete si ji stáhnout z webu **[www.windowsphone.com/s?](http://www.windowsphone.com/s?appid=c3f8e570-68b3-4d6a-bdbb-c0a3f4360a51) [appid=c3f8e570-68b3-4d6a-bdbb-c0a3f4360a51](http://www.windowsphone.com/s?appid=c3f8e570-68b3-4d6a-bdbb-c0a3f4360a51)**.

Přejeďte na úvodní obrazovce vlevo, klepněte na možnost **Skype** s a přihlaste se ke stejnému účtu Microsoft, který používáte v telefonu.

Chcete-li zavolat kontaktu ze služby Skype, přejeďte na možnost **lidé**, klepněte na kontakt, kterému chcete volat, a°klepněte na možnost (O.

Další informace o volání v rámci služby Skype najdete ve videoklipu na adrese **[www.youtube.com/](http://www.youtube.com/watch?v=AF2HRYdPnAM) [watch?v=AF2HRYdPnAM](http://www.youtube.com/watch?v=AF2HRYdPnAM)** (anglicky).

**Tip:** Chcete-li ušetřit poplatky za přenosy dat, používejte při práci s aplikací Skype připojení k síti  $\mathbf{r}$ Wi-Fi (kdykoli je to možné).

#### **Videohovory přes službu Skype**

Přejeďte na možnost **lidé**, klepněte na kontakt, kterému chcete volat, a°klepněte na možnost .

Pokud váš telefon nemá přední fotoaparát, můžete pro videohovory používat hlavní fotoaparát.

#### **Volání oblíbených kontaktů zrychlenou volbou**

Nejdůležitějším kontaktům můžete rychle zavolat pomocí funkce zrychlené volby.

**1.** Chcete-li přidat kontakt zrychlené volby, klepněte na možnost **Lidé**, přejeďte na možnost **kontakty** a klepněte na kontakt, který chcete přidat.

**2.** Klepněte na telefonní číslo kontaktu a přidržte něm prst a klepněte možnost **přidat do rychlého vytáčení**.

**Volání kontaktu zrychlenou volbou** Klepněte na možnost **N**. přejeďte na možnost rychlé vytáčení a klepněte na kontakt.

#### **Volání posledního volaného čísla**

Chcete kamarádce říct ještě něco dalšího? Zavolejte jí znovu. V zobrazení historie volání jsou shrnuty informace o volaných i přijatých hovorech.

1. Na úvodní obrazovce klepněte na možnost **k** a přejeďte na možnost historie.

**2.** Klepněte na jméno nebo telefonní číslo.

#### **Hlasové vytáčení**

Kontaktu můžete zavolat i pomocí hlasu.

**1.** Podržte stisknuté tlačítko .

**2.** Vyslovte příkaz **Call** a jméno kontaktu.

Е **Tip:** Pomocí hlasových příkazů můžete volat i přes náhlavní soupravu Bluetooth.

Tato funkce není k dispozici ve všech jazycích. Informace o podporovaných jazycích najdete na adrese **[www.windowsphone.com](http://www.windowsphone.com/)**.

#### **Odpověď na volání textovou zprávou**

Nemůžete teď mluvit a vzít hovor? Můžete volajícímu odpovědět textovou zprávou.

- **1.** Když vám někdo volá, klepněte na možnost **TEXTOVÁ ODPOVĚĎ**.
- **2.** Klepněte na možnost **napsat zprávu...** a napište zprávu.

Textovou zprávou můžete odpovídat pouze na volání kontaktů uložených v telefonu.

## **Zapnutí nebo vypnutí funkce odpovědi textovou zprávou**

Klepněte na možnost > > **nastavení** a nastavte možnost **Textová odpověď** na hodnotu Zapnuto **nebo** Vypnuto  $\Box$ .

#### **Úpravy předem připravených textových zpráv**

Na úvodní obrazovce klepněte na možnost > > **nastavení** > **upravit odpovědi** a upravte požadovanou odpověď.

#### **Iniciování konferenčního hovoru**

Tento telefon podporuje konferenční hovory mezi dvěma či více osobami. Maximální počet účastníků se může u jednotlivých poskytovatelů služeb lišit.

- **1.** Zavolejte prvnímu účastníkovi.
- **2.** Stiskněte tlačítko ← a obvyklým způsobem zavolejte dalšímu účastníkovi.
- **3.** Po přijetí nového hovoru klepněte na možnost 1.

**Přidání další osoby k hovoru** Klepněte na možnost  $\mathbf{C}$  zavolejte dalšímu účastníkovi a klepněte na možnost  $\mathbf{\hat{T}}$ 

#### **Soukromý hovor s některým z účastníků**

Klepněte na možnost  $\overline{P}$  a na jméno nebo telefonní číslo. Konferenční hovor je v telefonu přidržen. Ostatní účastníci pokračují v konferenčním hovoru.

Chcete-li se ke konferenčnímu hovoru vrátit, klepněte na možnost  $\uparrow$ 

#### **Přesměrování hovorů na jiný telefon**

Nemůžete vždy vzít telefon, ale nechcete zmeškat žádný příchozí hovor? Můžete hovory přesměrovat na jiné telefonní číslo.

Informace o dostupnosti této funkce získáte u svého poskytovatele síťových služeb.

**1.** Podle toho, jaký máte telefon, přejeďte na úvodní obrazovce shora dolů a klepněte možnost **VŠECHNA NASTAVENÍ** > **síť+** > **nastavit** nebo klepněte na možnost > > **nastavení**. **2.** Je-li to třeba, nastavte možnost **Přesměrování hovorů** na hodnotu **Zapnuto a** vyberte, kam chcete hovory přesměrovat.

Podle toho, jaký máte telefon, se nastavení může chovat v různých situacích různě, například když nemůžete hovor přijmout nebo když hovoříte.

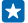

Tip: Chcete-li zjistit, zda je zapnuto přesměrování hovorů označené ikonou  $\blacktriangleright$ , klepněte na horní část displeje.

#### **Přesměrování volání do hlasové schránky**

Kromě přesměrování na jiné telefonní číslo můžete hovory přesměrovat také do hlasové schránky a později si poslechnout vzkaz.

Informace o dostupnosti této funkce získáte u svého poskytovatele síťových služeb.

**1.** Klepněte na možnost **N** >  $\cdot \cdot \cdot$  > nastavení.

**2.** Do pole **Číslo hlasové schránky** napište číslo své výchozí hlasové schránky.

Výchozí číslo hlasové schránky získáte u poskytovatele služeb.

**Tip:** U některých poskytovatelů služeb může být možné zadat jiné číslo hlasové schránky. П

**3.** Chcete-li hovory přesměrovat do hlasové schránky, podle modelu telefonu nastavte v případě potřeby možnost **Přesměrování hovorů** na hodnotu Zapnuto **a napište číslo hlasové schránky**, nebo přejeďte na úvodní obrazovce shora dolů, klepněte na možnost **VŠECHNA NASTAVENÍ** > **síť+** > **nastavit** a napište číslo hlasové schránky.

Podle toho, jaký máte telefon, můžete do hlasové schránky přesměrovat všechny hovory nebo se nastavení může chovat v různých situacích různě, například když nemůžete hovor přijmout nebo když hovoříte.

#### **Volání do hlasové schránky**

Pokud jste příchozí hovory přesměrovali do hlasové schránky, můžete do schránky zavolat a poslechnout si zprávy, které vám přátelé zanechali.

1. Na úvodní obrazovce klepněte na možnost **N**.

2. Klepněte na možnost **.** Pokud vás telefon vyzve, zadejte heslo hlasové schránky, které jste dostali od poskytovatele síťových služeb.

**3.** Zprávy v hlasové schránce si můžete poslechnout, odpovědět na ně nebo je odstranit. Můžete také nahrát úvodní zprávu.

Další informace o dostupnosti služby hlasové schránky a o nastavení doby do přesměrování zjistíte u poskytovatele síťových služeb.

#### **Blokování hovorů a zpráv**

Dostáváte nevyžádané hovory nebo zprávy? Zablokujte je aplikací filtr hovorů+SMS.

Chcete-li některé telefonní číslo přidat do seznamu blokovaných čísel, klepněte na úvodní obrazovce na možnost , přejeďte na možnost **historie**, klepněte a přidržte volajícího, kterého chcete zablokovat, a°klepněte na možnost **blokovat číslo...**.

Čísla můžete do seznamu blokovaných čísel přidávat i z textových zpráv.

Přejeďte na úvodní obrazovce shora dolů a klepněte možnost **VŠECHNA NASTAVENÍ** > **filtr hovorů +SMS**.

Nastavte možnost **Blokovat hovory+SMS** na hodnotu **Zapnuto** .

#### **Zjištění blokovaných čísel**

Klepněte na možnost **blokovaná čísla**.

**Upozorňování na zablokované hovory nebo zprávy** Klepněte na možnost **rozšířené** a nastavte možnost **Oznámení** na hodnotu **Zapnuto** .

## **Kontakty**

V centru Lidé můžete ukládat a organizovat telefonní čísla, adresy a další kontaktní údaje přátel. S přáteli můžete komunikovat také přes služby sociálních sítí.

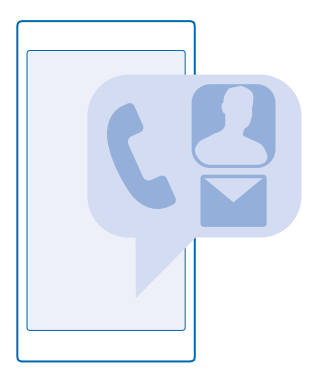

#### **centrum Lidé**

Centrum Lidé je místem, kde jsou uchovávány kontaktní údaje všech vašich přátel. Díky němu zůstáváte v místnostech a skupinách v kontaktu s lidmi, kteří pro vás znamenají nejvíce. Najdete zde i své sociální sítě.

V centru kontakty najdete kontaktní údaje svých přátel ze všech účtů, ke kterým jste přihlášeni. Seznam můžete uspořádat podle svého, můžete ho filtrovat podle účtu nebo skrýt kontakty bez telefonních čísel. Je zde i vaše vlastní kontaktní karta.

V centru novinky najdete informace o situaci přátel ze sociálních sítí pohodlně na jediném místě.

V zobrazení prostory najdete místnosti a skupiny, které představují možnosti spojení s nejdůležitějšími kontakty. V místnostech můžete soukromě konverzovat s přizvanými přáteli a sdílet informace jako jsou kalendáře a fotografie. Ve skupinách můžete snadno sledovat informace o situaci lidí, které přidáte do skupiny, a posílat všem současně e-maily nebo zprávy.

#### **Přidávání a odstraňování kontaktů**

Berte si přátele s sebou. Telefonní čísla, adresy a další údaje o přátelích můžete ukládat v centru Lidé.

#### **Přidání kontaktu**

Klepněte na možnost **Lidé** a přejeďte na možnost **kontakty**.

- **1.** Klepněte na možnost  $\Theta$ .
- **2.** Pokud jste se přihlásili k několika účtům, vyberte účet, do kterého chcete kontakt uložit.

Kontakt nemůžete uložit pouze do telefonu, vždy je uložen na účet.

- **3.** vyplňte kontaktní údaje a°klepněte na možnost ...
- **Tip:** Kontakty jsou automaticky zálohovány na účet Microsoft. Ю

#### **Úpravy kontaktů**

Klepněte na kontakt a na možnost  $\Omega$  a upravte nebo přidejte údaje, například vyzváněcí tón nebo webovou adresu.

#### **Odstraňování kontaktů**

Klepněte na kontakt a klepněte možnost > **odstranit**.

Kontakt bude odstraněn z telefonu i ze služby sociální sítě, kde je uložen (s několika výjimkami jako je Facebook, Twitter a LinkedIn).

#### **Filtrování seznamu kontaktů**

Pokud kontakty ze sociálních sítí nechcete mít v seznamu kontaktů, můžete je odfiltrovat. Klepněte v seznamu kontaktů na možnost > **nastavení** > **filtrovat seznam kontaktů** a klepněte na účty, které chcete zobrazit nebo skrýt.

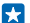

**Tip:** Můžete také odfiltrovat kontakty bez telefonních čísel. Nastavte možnost **Skrýt kontakty bez telefonních čísel** na hodnotu **Zapnuto** .

#### **Uložení čísla z přijatého hovoru**

Zavolal vám člověk, jehož telefonní číslo zatím nemáte uloženo v centru Lidé? Číslo můžete snadno uložit do nové nebo existující položky seznamu kontaktů.

- **1.** Klepněte na možnost **a** a přejeďte na možnost historie.
- **2.** Klepněte na možnost  $\textcircled{a}$  u telefonního čísla a°klepněte na možnost  $\textcircled{a}$ .
- **3.** Klepněte na možnost  $\bigoplus$ , upravte telefonní číslo a jeho tvp a klepněte na možnost  $\bigoplus$ .
- 4. Upravte další kontaktní údaje včetně jména a klepněte na možnost ...

#### **Uložení čísla z přijaté zprávy**

Napsal vám člověk, jehož telefonní číslo zatím nemáte uloženo v centru Lidé? Číslo můžete snadno uložit do nové nebo existující položky seznamu kontaktů.

- **1.** Klepněte na možnost **Zprávy**.
- **2.** V seznamu konverzací klepněte na konverzaci a klepněte na možnost  $\mathbf{\hat{P}}$  >  $\mathbf{\hat{P}}$ .
- **3.** Klepněte na možnost (+), upravte telefonní číslo a jeho typ a klepněte na možnost (+).
- 4. Upravte další kontaktní údaje včetně iména a klepněte na možnost ...

#### **Hledání kontaktu**

Chcete se rychle spojit s přáteli? Nemusíte procházet celým seznamem kontaktů, můžete hledat konkrétní kontakty nebo přejít na některé písmeno nebo znak. Kontaktu také můžete zavolat nebo poslat zprávu pomocí hlasového příkazu.

**1.** Klepněte na možnost **Lidé** a přejeďte na možnost **kontakty**.

2. Klepněte na možnost  $\oslash$  a začněte psát iméno. Během psaní bude telefon seznam filtrovat.

**Tip:** Nejdůležitější kontakty nebo skupiny kontaktů si můžete připnout na úvodní obrazovku. Ы Klepněte na kontakt a přidržte něm prst a klepněte možnost **připnout na úvodní obrazovku**.

#### **Přechod na písmeno nebo znak v seznamu kontaktů**

V seznamu kontaktů vlevo klepněte na kterékoli písmeno a v následující nabídce klepněte na první písmeno nebo znak hledaného jména.

#### **Využití hlasových příkazů**

V kterémkoli zobrazení přidržte stisknuté tlačítko a vyslovte slovo **Call** nebo **Text** a jméno kontaktu. Nejsou podporovány všechny jazyky.

#### **Propojování kontaktů**

Máte k jednomu kontaktu samostatné položky z různých sociálních sítí nebo e-mailových účtů? Kontakty můžete propojit tak, že všechny údaje budou na jediné kartě.

Klepněte na možnost **Lidé** a přejeďte na možnost **kontakty**.

1. Klepněte na hlavní kontakt, který chcete propojit, a zvolte možnost .

**2.** Klepněte na možnost **zvolte kontakt** a vyberte kontakt, který chcete propojit.

#### **Zrušení propojení kontaktu**

Klepněte na hlavní kontakt a na možnost (2), klepněte na kontakt, který chcete odpojit, a klepněte na možnost **rozpojit**.

#### **Kopírování kontaktů**

Ty nejbližší a nejdražší budete mít rychle na dosah. Pomocí aplikace Přenos mých dat můžete snadno zkopírovat kontakty, textové zprávy a obrázky ze starého telefonu. Aplikace nespolupracuje se všemi modely telefonů.

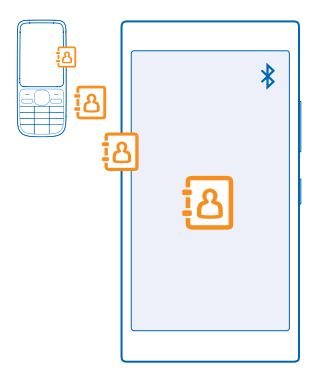

**Tip:** Pokud máte starší telefon se systémem Windows Phone nebo jste kontakty již dříve zálohovali na účet Microsoft, můžete také přidat do telefonu svůj účet a importovat kontakty do telefonu přímo z této služby.

Starý telefon musí podporovat funkci Bluetooth. Kontakty ve starém telefonu musejí být uloženy v paměti telefonu, nikoli na SIM kartě.

**1.** Ve starém telefonu zapněte funkci Bluetooth a zkontrolujte, zda je telefon viditelný z ostatních zařízení.

**2.** Na úvodní obrazovce nového telefonu přejeďte vlevo a klepněte na možnost **Přenos mých dat**. **3.** Klepněte na možnost **pokračovat** a zapněte funkci Bluetooth.

**4.** V seznamu nalezených zařízení vyberte starý telefon a postupujte podle pokynů v obou telefonech.

Pokud máte kontakty zapsány v jazyce, který nový telefon nepodporuje, nemusejí být kontaktní údaje zobrazeny správně.

Pokud aplikaci Přenos mých dat zatím nemáte, můžete si ji stáhnout z webu **[www.windowsphone.com/s?appid=dc08943b-7b3d-4ee5-aa3c-30f1a826af02](http://www.windowsphone.com/s?appid=dc08943b-7b3d-4ee5-aa3c-30f1a826af02)**.

#### **Kopírování kontaktů ze SIM karty**

Pokud máte kontakty uloženy na SIM kartě, můžete je zkopírovat do telefonu.

Zkontrolujte, zda je vložena SIM karta.

- **1.** Klepněte na možnost **Lidé**.
- **2.** Klepněte na možnost > **nastavení** > **importovat ze SIM karty**.
- **3.** Chcete-li importovat kontakty, klepněte na možnost **importovat**.
- **Tip:** Chcete-li vybrat jednotlivé kontakty, klepněte na možnost **vymazat** a využijte příslušná R zaškrtávací políčka.

Na novou SIM kartu nelze ukládat kontakty.

#### **Vytváření, úpravy a odstraňování skupin kontaktů**

Když si vytvoříte skupiny kontaktů, můžete poslat zprávu několika lidem současně nebo sledovat informace o stavu ze sociálních sítí pouze u členů skupiny. Do jedné skupiny můžete zahrnout například rodinné příslušníky a poslat jim všem jednu zprávu.

Klepněte na možnost **Lidé** a přejeďte na možnost **prostory**.

**1.** Klepněte na možnost > **Skupina**.

2. Napište název skupiny a klepněte na možnost (a).

**3.** Klepněte na možnost  $\widehat{A}$  a na kontakt. Chcete-li přidat další kontakt, klepněte znovu na možnost  $\bigcap$ 

4. Klepněte na možnost .

Е **Tip:** Skupina s názvem Nejlepší přátelé již v telefonu existuje.

#### **Přidání nového kontaktu do skupiny**

Klepněte na skupinu, klepněte na možnost  $\bigcirc$  >  $\bigcirc$  a klepněte na kontakt.

#### **Odebrání kontaktu ze skupiny**

Klepněte na skupinu a klepněte na možnost (· Klepněte na kontakt a klepněte na možnost odebrat **ze skupiny**.

**Přejmenování skupiny** Klepněte na skupinu a na možnost > **přejmenovat** a napište nový název.

#### **Odstranění skupiny kontaktů**

Klepněte na skupinu a klepněte možnost > **odstranit**.

#### **Sdílení plánů s rodinou a přáteli**

Chcete se sejít s několika lidmi, ale je složité najít datum a čas vyhovující všem? Můžete je pozvat do konverzace a soukromě sdílet kalendář, fotografie nebo poznámky, například nákupní seznamy.

Tato funkce nejlépe pracuje v systému Windows Phone 8 a novějších, telefony se systémem Windows Phone 7 se však mohou připojovat k místnostem a nastavovat sdílené kalendáře. K využívání této funkce musíte být přihlášeni k účtu Microsoft.

**1.** Chcete-li vytvořit místnost pro sdílení, klepněte na možnost **Lidé** a přejeďte na možnost **prostory**.

**2.** Klepněte na možnost > **Prostor**.

**3.** Napište název místnosti a klepněte na možnost (R).

**4.** Mezi skupinovou konverzací, kalendářem, poznámkami a fotoalbem můžete přepínat přejetím doleva nebo doprava.

**5.** Chcete-li někoho přizvat do místnosti, klepněte na možnost  $\circledast$  >  $\oplus$  a přidejte kontakt.

**Tip:** Pokud jste zatím místnosti nepoužívali, máte v telefonu připravenu místnost Prostor pro M nejbližší. V centru Lidé přejeďte na možnost **prostory** a klepněte na možnost **Prostor pro nejbližší**. Chcete-li někoho přizvat do místnosti poprvé, klepněte na možnost **pozvat někoho**.

#### **Sdílení kontaktů**

Kontakt můžete s kamarádem snadno sdílet pomocí funkce NFC. Stačí klepnout na druhý telefon a jste hotovi.

**1.** Chcete-li zkontrolovat, zda je zapnuta funkce NFC, přejeďte na úvodní obrazovce shora dolů, klepněte na možnost **VŠECHNA NASTAVENÍ** > **NFC** a nastavte možnost **Přiblížit a sdílet** na hodnotu Zapnuto **..........** 

**2.** Na úvodní obrazovce klepněte na možnost **Lidé** a přejeďte na možnost **kontakty**.

**3.** Klepněte na kontakt a°klepněte na možnost > **sdílet kontakt** > > **Přiblížit a sdílet (NFC)**.

**4.** Dotkněte se svým telefonem telefonu kamaráda. Druhý telefon musí podporovat funkci NFC. Další informace najdete v uživatelské příručce k druhému telefonu.

Tato funkce nemusí být kompatibilní se všemi telefony podporujícími technologii NFC.

## **Sociální sítě**

Chcete být v kontaktu s přáteli? V telefonu si můžete nastavit služby sociálních sítí.

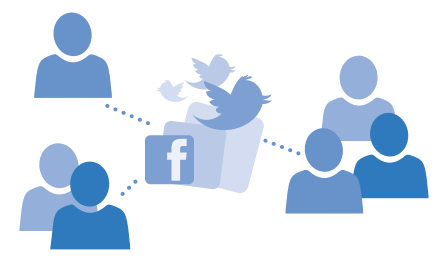

Sociální sítě v telefonu vás udrží v kontaktu.

#### **Nastavení účtu sociálních médií**

Nastavení účtů služeb sociálních sítí.

Přejeďte na úvodní obrazovce vlevo, klepněte na aplikaci sociálních sítí, ke které se chcete přihlásit, například Facebook, a postupujte podle zobrazených pokynů.

Chcete-li si stáhnout další aplikace sociálních sítí, klepněte na možnost **Store**.

**Tip:** Když se přihlásíte k účtu, budou automaticky importovány jeho kontakty. Chcete-li vybrat, 53 které účty mají být zobrazeny v seznamu kontaktů, klepněte na úvodní obrazovce možnost **Lidé**, přejeďte na možnost **kontakty** a°klepněte na možnost > **nastavení** > **filtrovat seznam kontaktů**.

#### **Sledování informací o situaci přátel**

Když v telefonu nastavíte služby sociálních sítí, například Twitter, můžete v centru Lidé sledovat informace o jejich situaci.

Klepněte na možnost **Lidé** a přejeďte na možnost **novinky**.

#### **Zveřejnění informací o vaší situaci**

Pokud se vám chce sdělit něco přátelům, řekněte, co máte na jazyku. Zveřejněte informaci o situaci ve službě sociálních sítí, kterou používáte.

- **1.** Klepněte na možnost **Lidé** a přejeďte na možnost **kontakty**.
- **2.** Klepněte na vlastní vizitku a zvolte možnost **publikovat zprávu**.
- **3.** Vyberte službu, ve které chcete publikovat.
- **4.** Napište zprávu.
- **5.** Klepněte na možnost ...
- **Důležité:** Než budete sdílet místo svého pobytu, zvažte, s kým údaje sdílíte. Zkontrolujte  $\bullet$ nastavení ochrany osobních údajů v používané službě sociální sítě, protože možná sdílíte informace o místě pobytu s velkou skupinou lidí.

#### **Změna fotografie v profilu**

Když si v telefonu nastavíte účet Microsoft nebo některou službu sociální sítě, nastaví telefon fotografii z profilu v této službě sociální sítě jako fotografii k vašemu kontaktu v telefonu.

**1.** Klepněte na možnost **Lidé** a přejeďte na možnost **kontakty**.

**2.** V horní části seznamu kontaktů klepněte na svou fotografii.

3. Znovu klepněte na fotografii a vyberte jednu z nabídnutých fotografií nebo klepněte na možnost **najít jiný** a vyberte novou fotografii.

4. Obtažením fotografie nastavte ořez a klepněte na možnost .

#### **Sdílení fotografií v sociálních sítích**

Po vyfotografování můžete snímek odeslat na web, aby všichni přátelé viděli, jak se máte.

- **1.** Klepněte na možnost **Fotky**.
- **2.** Vyhledejte ve fotoalbech snímek, který chcete sdílet.
- **3.** Klepněte na fotografii, přidržte na ní prst a klepněte na možnost sdílet....
- **4.** Klepněte na sociální síť, do které chcete fotografii odeslat.
- **5.** Zadejte popisek a fotografii sdílejte nebo pošlete.

## **Zprávy**

Zůstaňte ve spojení s přáteli a posílejte jim textové nebo multimediální zprávy.

#### **Posílání zpráv**

Pomocí textových a multimediálních zpráv se můžete rychle spojit s rodinou a přáteli.

- **1.** Klepněte na možnost **Zprávy**.
- **2.** Klepněte na možnost  $\Theta$ .

Když po zahájení psaní zprávy přejdete do jiné aplikace, můžete v psaní zprávy po návratu do aplikace Zprávy pokračovat. Klepněte na možnost > **koncepty**. Po odeslání bude koncept zprávy odstraněn.

**3.** Chcete-li přidat příjemce ze seznamu kontaktů, klepněte na možnost  $\Theta$  nebo začněte psát iméno. Můžete také napsat telefonní číslo.

 $\left| \frac{1}{2} \right|$ 

**Tip:** Chcete-li přidat několik příjemců, klepněte na možnost → (≡), vyberte požadované  $\widetilde{\mathsf{p}}$ říjemce a klepněte na možnost $\varphi$ .

**4.** Klepněte do pole pro zprávu a napište zprávu.

Tip: Chcete-li přidat smajlík, klepněte na možnost  $\mathbb{C}$ . Е

**5.** Chcete-li přidat přílohu, klepněte na možnost  $\circledR$  a vyberte přílohu.

**6.** Chcete-li zprávu odeslat, klepněte na možnost ...

**Tip:** Chcete-li posílat multimediální zprávy, přejeďte na úvodní obrazovce shora dolů, klepněte F. na možnost **VŠECHNA NASTAVENÍ** > **mobilní síť+SIM** a nastavte možnost **Datové připojení** na hodnotu **zapnuto** .

Přijímat a zobrazovat multimediální zprávy mohou pouze kompatibilní přístroje. Zprávy mohou mít v různých přístrojích různý vzhled.

#### **Předání zprávy**

V aplikaci vlákna klepněte na konverzaci, přidržte zprávu, kterou chcete předat, a°klepněte na možnost **předat dál**.

Než zprávu předáte dál, můžete ji upravit nebo přidat či odebrat přílohy.

### **Čtení zpráv**

Informace o nových zprávách můžete sledovat na úvodní obrazovce.

Zprávy poslané mezi vámi a určitým kontaktem si můžete prohlížet ve vlákně konverzace. Vlákno může obsahovat textové a multimediální zprávy.

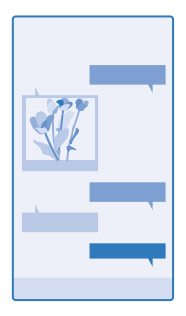

#### **1.** Klepněte na možnost **D** Zprávy.

- **2.** Chcete-li si zprávu přečíst, klepněte na konverzaci.
- **Tip:** Chcete-li přijímat multimediální zprávy, přejeďte na úvodní obrazovce shora dolů, klepněte R. na možnost **VŠECHNA NASTAVENÍ** > **mobilní síť+SIM** a nastavte možnost **Datové připojení** na hodnotu **zapnuto** .

Přístroj umožňuje odesílat textové zprávy, jejichž délka překračuje limit pro jednu zprávu. Delší zprávy budou odeslány jako dvě či více zpráv. Poskytovatel služeb může takovou zprávu vyúčtovat odpovídajícím způsobem. Znaky, které používají diakritiku nebo jiné značky, a znaky některých jazyků vyžadují více místa, a tím snižují počet znaků, které je možné odeslat v jedné zprávě.

Využívání služeb nebo stahování obsahu (včetně bezplatného obsahu) může znamenat přenášení velkého množství dat a účtování poplatků za datové přenosy.

#### **Uložení přílohy**

Klepněte na přílohu, například na fotografii, a klepněte na možnost  $\bullet \bullet \bullet > \mathsf{uložit.}$ 

#### **Odstranění konverzace**

V zobrazení vlákna klepněte na možnost (=), vyberte konverzaci, kterou chcete odstranit, a klepněte na možnost (ii).

#### **Odstranění jediné zprávy z konverzace**

V aplikaci vlákna klepněte na konverzaci, přidržte zprávu, kterou chcete odstranit, a°klepněte na možnost **odstranit**.

#### **Odstranění všech zpráv z telefonu**

Klepněte na možnost **a** > **···** > vybrat vše >  $\circ$ .

### **Odpověď na zprávu**

Nenechejte přátele čekat, odpovídejte jim hned.

- **1.** Klepněte na možnost **Zprávy**.
- **2.** V okně vlákna klepněte na konverzaci obsahující zprávu.
- **3.** Klepněte do pole pro zprávu a napište zprávu.
- **4.** Klepněte na možnost $\hat{\mathbf{Q}}$ .

#### **Předání zprávy**

V aplikaci vlákna klepněte na konverzaci, přidržte zprávu, kterou chcete předat, a°klepněte na možnost **předat dál**.

Než zprávu předáte dál, můžete ji upravit nebo přidat či odebrat přílohy.

#### **Odeslání zprávy skupině**

Potřebujete nějakou zprávu poslat celé skupině lidí? V centru Lidé vytvořte skupinu, jejíž členům budete moci snadno poslat zprávu nebo e-mail.

**1.** Klepněte na možnost **Lidé** a přejeďte na možnost **prostory**.

**2.** Klepněte na skupinu, zvolte možnost **poslat SMS** nebo **odeslat e-mail** a napište a pošlete zprávu.

 $\blacktriangleright$ **Tip:** Chcete-li vytvořit skupinu, klepněte na úvodní obrazovce na možnost **Lidé**, přejeďte na možnost **prostory** a klepněte na možnost > **Skupina**.

#### **Konverzace přes službu Skype**

Pomocí telefonu můžete posílat zprávy mezi uživateli služby Skype.

Pokud aplikaci Skype zatím nemáte, můžete si ji stáhnout z webu **[www.windowsphone.com/s?](http://www.windowsphone.com/s?appid=c3f8e570-68b3-4d6a-bdbb-c0a3f4360a51) [appid=c3f8e570-68b3-4d6a-bdbb-c0a3f4360a51](http://www.windowsphone.com/s?appid=c3f8e570-68b3-4d6a-bdbb-c0a3f4360a51)**.

- **1.** Na úvodní obrazovce přejeďte vlevo a klepněte na možnost **Skype** .
- **2.** Přihlaste se stejným účtem Microsoft, který používáte v telefonu.
- **3.** Přejeďte na možnost **lidé** a klepněte na kontakt, se kterým chcete chatovat.
- 4. Napište zprávu a klepněte na možnost ...

Další informace o konverzacích v rámci služby Skype najdete ve videoklipu na adrese **[www.youtube.com/watch?v=AF2HRYdPnAM](http://www.youtube.com/watch?v=AF2HRYdPnAM)** (anglicky).

 $\left| \frac{1}{2} \right|$ **Tip:** Chcete-li ušetřit poplatky za přenosy dat, používejte při práci s aplikací Skype připojení k síti Wi-Fi (kdykoli je to možné).

#### **Odeslání aktuálního místa zprávou**

Pozvali jste kamarády na schůzku, ale nevědí, kde se má uskutečnit? Pošlete jim aktuální místo na mapě.

Tato funkce nemusí být k dispozici ve všech regionech.

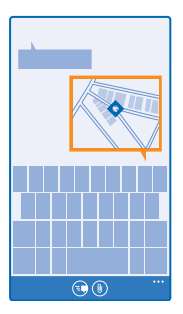

Telefon se může zeptat, zda chcete použít informace o aktuálním místě. Chcete-li používat tuto funkci, musíte předávání informací povolit.

**1.** Při psaní textové zprávy klepněte na možnost  $\textcircled{\textbf{0}}$  > moje poloha.

Poslání zprávy s přílohou může být dražší než poslání běžné textové zprávy. Podrobnější informace získáte u poskytovatele služeb.

**2.** Klepněte na možnost ...

Kamarádi dostanou zprávu s obrázkem obsahujícím vaši polohu na mapě.

#### **Posílání zvukových zpráv**

Chcete oslavit narozeniny kamaráda písničkou? Pošlete ji jako zvukovou zprávu.

- **1.** Při psaní zprávy klepněte na možnost > **hlasová poznámka**.
- **2.** Nahrajte zprávu a klepněte na možnost **hotovo**.
- **3.** Klepněte na možnost ...

#### **Zadávání zpráv hlasem**

Jste zaneprázdněni tak, že nemůžete napsat zprávu? Textové zprávy můžete zadávat a posílat i hlasem.

Tato funkce není k dispozici ve všech jazycích. Informace o podporovaných jazycích najdete na adrese **[www.windowsphone.com](http://www.windowsphone.com/)**.

Než budete moci službu využívat, bude možná nutné stáhnout si i jazykový balíček. Pokud vás systém vyzve k instalaci jazykové sady, přejeďte na úvodní obrazovce shora dolů, klepněte možnost **VŠECHNA NASTAVENÍ > řeč > Jazyk řeči, klepněte na požadovaný jazyk a vyčkejte na stažení souboru.** 

Chcete-li používat tuto funkci, musíte být připojeni k internetu.

- **1.** Podržte stisknuté tlačítko .
- **2.** Vyslovte slovo **Text** a jméno kontaktu.
- **3.** Vyslovte zprávu a postupujte podle hlasových pokynů.

## **E-mail**

V telefonu můžete číst e-maily a odpovídat na ně.

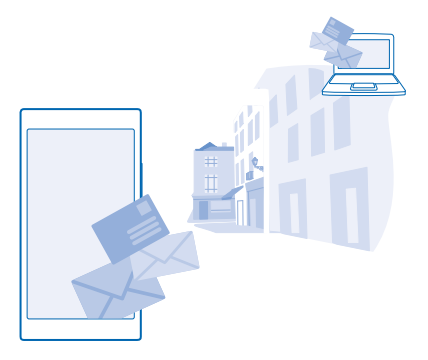

Na úvodní obrazovce klepněte na možnost ...

Chcete-li posílat a přijímat e-mail, musíte být připojeni k internetu.

#### **Přidání schránky**

Používáte jinou firemní a soukromou e-mailovou adresu? Do telefonu můžete přidat několik schránek.

Chcete-li si v telefonu nastavit e-mail, musíte být připojeni k internetu.

Pokud jste se při prvním spuštění nepřihlásili k účtu Microsoft, můžete tak učinit nyní. Když do telefonu přidáte účet Microsoft, bude automaticky přidán i e-mailový účet.

- 1. Na úvodní obrazovce klepněte na možnost **[xa]**
- **2.** Klepněte na účet a napište své uživatelské jméno a heslo.
- 53 **Tip:** Chcete-li do telefonu přidat pracovní poštu, kontakty a kalendář, použijte funkci rozšířené nastavení, napište své uživatelské jméno a heslo, klepněte na možnost **Exchange** a napište požadované údaje.

#### **3.** Klepněte na možnost **přihlásit se**.

F. **Tip:** Podle typu e-mailového účtu můžete do telefonu synchronizovat i jiné položky než jen emaily, například kontakty a kalendář.

Pokud nastavení e-mailu nenajde telefon sám, můžete použít funkci rozšířené nastavení. Musíte znát typ e-mailového účtu a adresy serverů pro příchozí a odchozí poštu. Tyto informace získáte u poskytovatele e-mailových služeb.

Chcete-li se o nastavování různých e-mailových účtů dozvědět více, přečtěte si část Postupy na webu **[www.windowsphone.com](http://www.windowsphone.com/)**.

### **Přidání schránky později**

Ve schránce klepněte na možnost > **přidat e-mailový účet** a na účet a přihlaste se.

#### **Odstranění schránky**

Přejeďte na úvodní obrazovce shora dolů a klepněte možnost **VŠECHNA NASTAVENÍ** > **e-mail +účty**. Klepněte na schránku a přidržte ní prst a klepněte možnost **odstranit**.

#### **Exchange**

Chcete mít služební poštu, kontakty a kalendář stále s sebou, ať již sedíte u počítače nebo jste na cestách s telefonem? Důležitý obsah můžete synchronizovat mezi telefonem a serverem Microsoft Exchange.

Aplikaci Exchange můžete nastavit pouze v případě, že vaše společnost používá server Microsoft Exchange. Kromě toho musí správce informačních technologií ve firmě aktivovat pro váš účet nástroj Microsoft Exchange.

Před zahájením instalace zkontrolujte, že máte připraveny následující údaje:

- Firemní e-mailová adresa
- Název serveru Exchange (zjistíte v IT oddělení společnosti)
- Název síťové domény (zjistíte v IT oddělení společnosti)
- Heslo do kancelářské sítě

Podle konfigurace serveru Exchange může být nutné zadávat při instalaci další informace. Pokud nemáte k dispozici správné informace, obraťte se na IT oddělení společnosti.

Při instalaci můžete nastavit, jak často má telefon synchronizovat obsah se serverem. Synchronizace se bude týkat pouze obsahu, který definujete při nastavení účtu. Chcete-li synchronizovat další obsah, změňte nastavení účtu Exchange.

V aplikaci Exchange může být nutné používat zamykací kód.

#### **Otevření e-mailu z úvodní obrazovky**

Díky aktivním okénkům pro e-mail můžete zprávy otevírat přímo z úvodní obrazovky.

V okénku vidíte počet nepřečtených zpráv a informaci o tom, zda vám přišel nový e-mail.

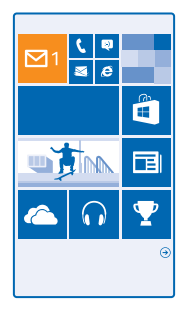

Na úvodní obrazovku můžete připnout několik schránek. Jedno okénko můžete například věnovat služebnímu e-mailu a druhé vyhradit pro osobní adresu. Pokud máte několik schránek propojeno do jednotné složky s doručenou poštou, můžete otevírat e-maily ze všech schránek z jediného okénka.

Chcete-li si e-mail přečíst, klepněte na okénko.

#### **Posílání e-mailů**

Nenechejte si e-maily nahromadit. V telefonu můžete číst a psát e-maily i na cestách.

- 1. Na úvodní obrazovce klepněte na možnost **.**
- **2.** Klepněte na možnost  $\widehat{\Theta}$  a na účet (pokud máte propojené složky s doručenou poštou).

3. Chcete-li přidat příjemce ze seznamu kontaktů, klepněte na možnost  $\bigoplus$ nebo začněte psát jméno. Můžete také napsat adresu.

- **Tip:** Chcete-li některého příjemce odebrat, klepněte na jeho jméno a klepněte možnost Е **Odebrat**.
- **4.** Napište předmět a zprávu.
- **Tip:** Telefon vám může pomoci při rychlejším psaní e-mailů. Při psaní navrhuje možná další slova R. doplňující větu. Chcete-li některé slovo přidat, klepněte na návrh. Chcete-li si seznam projít, přejeďte přes návrhy. Tato funkce není k dispozici ve všech jazycích.
- **5.** Chcete-li přiložit fotografii, klepněte na možnost  $\textcircled{\tiny 0}.$
- Tip: Během psaní e-mailu také můžete pořídit novou fotografii. Klepněte na možnost (.)  $\vert \star \vert$ vyfotografujte snímek a klepněte na možnost **přijmout**.
- **6.** Zprávu odešlete klepnutím na možnost .

#### **Posílání dokumentů Office**

Klepněte na možnost **Office**, klepněte na dokument, který chcete poslat, klepněte na možnost > **sdílet...** a vyberte požadovaný e-mailový účet.

### **Čtení e-mailů**

Čekáte na důležité zprávy? E-maily nemusíte kontrolovat pouze z počítače u stolu, ale i z telefonu.

Informace o nových e-mailech můžete sledovat na úvodní obrazovce.

- 1. Na úvodní obrazovce klepněte na možnost **[xa]**
- **2.** Ve schránce klepněte na e-mail. Nepřečtené e-maily jsou označeny jinou barvou.
- **Tip:** Pro zvětšení a zmenšení můžete také položit dva prsty na displej a pohnout s nimi od sebe ЕŦ nebo k sobě.

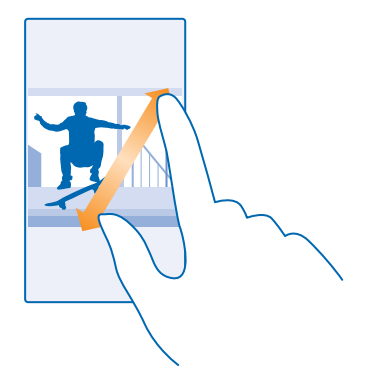

Tip: Pokud e-mail obsahuje webovou adresu, můžete na ni klepnout a přejít na web. П

#### **Čtení e-mailů v konverzaci**

Ve schránce klepněte na konverzaci s požadovaným e-mailem a klepněte na e-mail. Konverzace s nepřečtenými e-maily jsou označeny jinou barvou.

#### **Uložení přílohy**

Otevřete e-mail, klepněte na přílohu, například fotografii, a příloha bude stažena do telefonu. Klepněte na přílohu a přidržte ní prst a klepněte možnost **uložit**. Některé formáty souborů nelze uložit.

#### **Kopírování odkazu**

V otevřeném e-mailu přidržte webový odkaz a°klepněte na možnost **zkopírovat odkaz**.

#### **Odpověď na e-mail**

Dostali jste e-mail, na který potřebujete rychle reagovat? Můžete ihned odpovědět z telefonu.

- 1. Na úvodní obrazovce klepněte na možnost **.**
- **2.** Otevřete e-mail a klepněte na možnost .
- **Tip:** Chcete-li odpovědět pouze odesilateli, klepněte na možnost **odpovědět**. Chcete-li æ odpovědět odesilateli a všem dalším příjemcům e-mailu, klepněte na možnost **odpovědět všem**.

#### **Předání zprávy** Otevřete e-mail a klepněte na možnost > **předat dál**.

#### **Odstraňování e-mailů**

Máte přeplněnou schránku? Odstraňte některé e-maily a uvolněte místo v telefonu.

- **1.** Ve schránce klepněte vlevo od e-mailů, které chcete odstranit.
- **2.** Klepněte na políčka u jednotlivých e-mailů a klepněte na možnost  $(\hat{\mathbf{r}})$ .

Všechny vybrané e-maily budou odstraněny. Podle nastavení e-mailového účtu budou e-maily odstraněny i z e-mailového serveru.

**Odstranění jednoho e-mailu** Otevřete e-mail a klepněte na možnost (ii).

#### **Zobrazování jednotlivých e-mailů**

E-maily jsou uspořádány do konverzací podle názvu. Konverzace obsahují i vaše odpovědi. Pokud chcete všechny e-maily zobrazovat samostatně, můžete funkci zobrazování konverzací vypnout.

- 1. Na úvodní obrazovce klepněte na možnost **.**
- **2.** Klepněte na možnost > **nastavení**.
- **3.** Nastavte možnost **Konverzace** na hodnotu **Vypnuto** .

#### **Posílání automatických odpovědí**

Pokud jste na dovolené nebo mimo kancelář, můžete posílat automatické odpovědi na e-maily, které v době vaší nepřítomnosti přijdou.

- **1.** Na úvodní obrazovce klepněte na možnost > > **nastavení** > **automatické odpovědi**.
- 2. Nastavte možnost Stav na hodnotu Zapnuto **ieme**n, napište odpověď a klepněte na možnost ⊙.

#### **Zadávání e-mailů hlasem**

E-mail nemusíte psát na klávesnici, můžete ho nadiktovat.

Tato funkce není k dispozici ve všech jazycích. Informace o podporovaných jazycích najdete na adrese **[www.windowsphone.com](http://www.windowsphone.com/)**.

- 1. Na úvodní obrazovce klepněte na možnost **.**
- 2. Klepněte na možnost  $\Theta$  a na účet (pokud máte propojené složky s doručenou poštou).

3. Chcete-li přidat příjemce ze seznamu kontaktů, klepněte na možnost (+). Můžete také napsat adresu.

 $\left| \cdot \right|$ **Tip:** Chcete-li některého příjemce odebrat, klepněte na jeho jméno a klepněte možnost **Odebrat**.

- 4. Klepněte na možnost Předmět: > (i) a vyslovte předmět.
- **5.** Klepněte do pole pro zprávu a na ikonu  $\hat{O}$  a napište zprávu.
- **6.** Zprávu odešlete klepnutím na možnost .

#### **Propojení několika schránek do jednotné složky s doručenou poštou**

Pokud máte více než jeden e-mailový účet, můžete si vybrat, které složky s doručenou poštou chcete propojit do jedné složky. V jednotné složce přehledně vidíte všechny e-maily.

- **1.** Na úvodní obrazovce klepněte na schránku.
- **2.** Klepněte na možnost > **sdružit doručenou poštu**.

**3.** V seznamu další složky doručené pošty klepněte na schránky, které chcete propojit s první schránkou.

**4.** Klepněte na možnost **přejmenovat sdruženou doručenou poštu**, napište nový název schránky a klepněte na možnost $\varphi$ .

Novou jednotnou složku s doručenou poštou můžete připnout na úvodní obrazovku.

#### **Rozpojení jednotných složek s doručenou poštou**

Na úvodní obrazovce klepněte na jednotnou složku a°klepněte na možnost > **sdružená doručená pošta**. V seznamu klepněte na schránky, které chcete odpojit, a zvolte možnost **rozpojit**.

# **Fotoaparát**

Proč byste nosili fotoaparát, když váš telefon obsahuje vše, co potřebujete k zachycování vzpomínek? Fotoaparát v telefonu umožňuje snadné fotografování a nahrávání videoklipů.

### **Seznamte se s režimem Nokia Camera**

Chcete fotografovat skvělé snímky? Režim Nokia Camera vám nabízí úplnou kontrolu.

V aplikaci Nokia Camera máte následující možnosti:

- Každé nastavení můžete ručně změnit podle svého přání.
- V režimu chytrá série lze pořizovat lepší skupinové fotografie či fotografie pohybujících se objektů.
- Původní fotografie v plném rozlišení můžete zmenšovat pro sdílení a přitom zachovat nezměněný originál.

Pokud aplikaci Nokia Camera zatím nemáte, můžete si ji stáhnout z webu **[www.windowsphone.com/](http://www.windowsphone.com/s?appid=bfd2d954-12da-415c-ad99-69a20f101e04) [s?appid=bfd2d954-12da-415c-ad99-69a20f101e04](http://www.windowsphone.com/s?appid=bfd2d954-12da-415c-ad99-69a20f101e04)**.

Fotografie můžete odeslat do služby OneDrive a snadno k nim přistupovat z telefonu, tabletu či počítače.

## **Změna výchozího fotoaparátu**

Výchozí aplikaci fotoaparátu můžete podle svých preferencí změnit z aplikace Nokia Camera na aplikaci Fotoaparát Microsoft.

**1.** Přejeďte na úvodní obrazovce shora dolů, klepněte na možnost **VŠECHNA NASTAVENÍ** přejeďte na možnost **aplikace** a°klepněte na možnost **fotky+fotoaparát**.

**2.** Klepněte na možnost **Výchozí aplikace fotoaparátu** a vyberte požadovanou aplikaci fotoaparátu.

#### **Přidání zástupce pro fotoaparát**

Přejeďte na úvodní obrazovce shora dolů a klepněte možnost **VŠECHNA NASTAVENÍ** > **oznámení +akce**. Chcete-li změnit zástupce spouštění výchozího fotoaparátu, klepněte na zástupce a°klepněte na možnost **o**.

#### **Spoušť fotoaparátu**

Pokud má telefon spoušť fotoaparátu, zapněte fotoaparát jejím stisknutím.

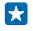

**Tip:** Chcete-li při zamknutém telefonu rychle zapnout fotoaparát, podržte stisknutou spoušť fotoaparátu na několik sekund.

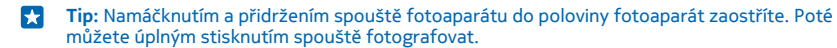

## **Základy ovládání fotoaparátu**

#### **Fotografování**

Fotografujte ostré a živé snímky – ty nejlepší momenty si uchovejte ve fotoalbu.

**1.** Přejeďte na úvodní obrazovce shora dolů a klepněte na možnost **O**.

© 2014 Microsoft Mobile. Všechna práva vyhrazena. **68**

- **Tip:** Chcete-li při zamknutém telefonu rychle zapnout fotoaparát, stiskněte vypínač, přejeďte na obrazovce shora dolů a°klepněte na možnost .
- **2.** Chcete-li motiv přiblížit, přejeďte nahoru. Pro oddálení přejeďte dolů.
- **3.** Chcete-li fotoaparát zaostřit na určitý objekt, klepněte na něj na displeji.
- **4.** Chcete-li vyfotografovat snímek, klepněte na možnost .

Při používání blesku dodržujte bezpečnou vzdálenost. Nepoužívejte blesk v těsné blízkosti osob nebo zvířat. Při fotografování nezakrývejte blesk.

#### **Zobrazení fotografie v plném rozlišení**

Chcete-li právě pořízený snímek zobrazit a upravit, klepněte na oblou miniaturu u ikony (. Tuto fotografii v plném rozlišení lze zobrazit pouze v režimu Nokia Camera.

#### **Oříznutí fotografie v plném rozlišení**

Ty nejlepší momentky vyfotografujte v režimu Nokia Camera a až budete mít čas, upravte je.

1. V aplikaci Nokia Camera klepněte po pořízení snímku na miniaturu u položky (a) a°klepněte na  $m_0$ žnost $\odot$ 

2. Chcete-li fotografii upravit, klepněte na ni a podržte ji dvěma prsty a otočte ji v požadovaném směru.

**3.** Klepněte na možnost (a).

Původní fotografie v plném rozlišení zůstane beze změny, novou fotografii můžete sdílet. Upravená fotografie bude uložena do složky Fotky. Fotografii v plném rozlišení lze zobrazit pouze v režimu Nokia Camera. Mimo režim Nokia Camera bude použita fotografie ve verzi pro snadné sdílení.

F٦ **Tip:** Při prohlížení v centru Fotky můžete fotografie otevírat i v aplikaci Nokia Camera.

#### **Focení sebe**

Chcete-li snadno vyfotografovat autoportrét, použijte přední fotoaparát telefonu.

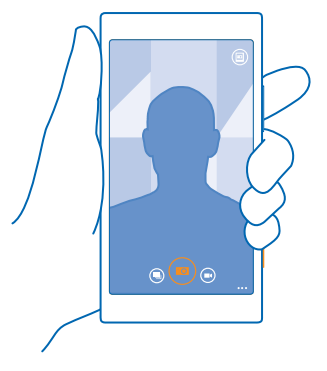

**1.** Přejeďte na úvodní obrazovce shora dolů a klepněte na možnost o. **2.** Klepněte na možnost > **přední fotoaparát**.

- **3.** Chcete-li vyfotografovat snímek, klepněte na možnost  $\circledR$ .
- **Tip:** Předním fotoaparátem můžete také nahrávat videa. Chcete-li přejít do režimu nahrávání  $\mathbf{r}$ videa, klepněte na možnost  $\bigcirc$ . Nahrávání zahájíte dalším klepnutím na možnost  $\bigcirc$ .

#### **Nahrávání videoklipů**

Kromě fotografování můžete důležité okamžiky nahrávat i jako video.

- **1.** Přejeďte na úvodní obrazovce shora dolů a klepněte na možnost **tol**.
- 2. Chcete-li přepnout z režimu fotografování do režimu nahrávání videa, klepněte na možnost ...
- **3.** Chcete-li motiv přiblížit, přejeďte nahoru. Pro oddálení přejeďte dolů.
- 4. Nahrávání zahájíte klepnutím na možnost . Zařízení spustí časovač.
- **5.** Nahrávání ukončíte klepnutím na možnost  $\widehat{\bullet}$  Zařízení zastaví časovač.

Chcete-li si právě nahrané video prohlédnout, klepněte na možnost  $\blacksquare$  Video bude uloženo do složky Fotky.

#### **Ukládání informací o místě k fotografiím a videosouborům**

Pokud si chcete poznamenat, kde přesně jste fotografovali nebo nahrávali určitý snímek, můžete telefon nastavit tak, aby automaticky zaznamenával místo.

**1.** Přejeďte na úvodní obrazovce shora dolů a klepněte možnost **VŠECHNA NASTAVENÍ**. **2.** Přejeďte na možnost **aplikace** a klepněte na možnost **fotky+fotoaparát** > **Používat informace o poloze**.

Pokud lze pomocí satelitního systému nebo sítě zjistit souřadnice místa, mohou být k fotografii nebo videoklipu připojeny informace o místě. Když fotografii nebo videoklip s informacemi o místě nabídnete ke sdílení, mohou informace o místě vidět uživatelé, kteří si fotografii nebo videoklip zobrazí. Připojování informací o poloze můžete vypnout v nastavení telefonu.

#### **Sdílení fotografií a videoklipů**

Ty nejlepší snímky můžete sdílet přímo z fotoaparátu.

- **1.** Přejeďte na úvodní obrazovce shora dolů a klepněte na možnost **tol**.
- **2.** Vyfotografujte nebo natočte snímek.
- **3.** Klepněte na možnost .
- 4. Klepněte na možnost (O, vyberte způsob sdílení a postupujte podle pokynů.

**Tip:** Chcete-li fotografii nebo video rychle sdílet s někým, kdo je vedle vás, klepněte na možnost **Přiblížit a sdílet (NFC)** a dotkněte se svým telefonem druhého telefonu. Druhý telefon musí podporovat technologii NFC a v obou telefonech musí být zapnuta funkce Bluetooth.

R

**Tip:** Sdílet můžete také z centra Fotky. Vyberte fotografii nebo video a klepněte na možnost  $\odot$ 

Využívání služeb nebo stahování obsahu (včetně bezplatného obsahu) může znamenat přenášení velkého množství dat a účtování poplatků za datové přenosy.

Některé služby sdílení nemusejí podporovat všechny formáty souborů nebo videa ve vysoké kvalitě.

## **Pokročilé fotografování**

#### **Fotografujte jako profesionálové**

Chcete plně využít svůj kreativní potenciál a fotografovat profesionálně vypadající snímky? V režimu Nokia Camera můžete při fotografování i natáčení videa ručně upravovat nastavení.

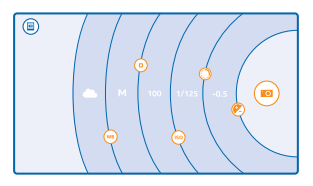

1. Přejeďte na úvodní obrazovce shora dolů a klepněte na možnost **.** 

2. Chcete-li zobrazit nastavení, přetáhněte prvek ® vlevo. Chcete-li některé nastavení změnit, posuňte prst na posuvníku nahoru nebo dolů. Nastavením možnosti Kompenzace expozice můžete například upravovat množství světla na fotografii.

- **3.** Chcete-li nastavení zavřít, přetáhněte prvek (a) vpravo.
- **4.** Chcete-li vyfotografovat snímek, klepněte na možnost .
- Tip: Chcete-li na místě zjistit informace k jednotlivým nastavením, klepněte na možnost  $\cdots$ F **kurzy**.

#### **Snadnější komponování fotografií**

Chcete své fotografie komponovat profesionálně? Dokonalé fotografie vytvoříte s pomocí mřížky v hledáčku.

**1.** Přejeďte na úvodní obrazovce shora dolů a klepněte na možnost **.** 

**2.** Klepněte na možnost > **nastavení** a nastavte možnost **Mřížka hledáčku** například na hodnotu **zlatý řez** nebo **pravidlo třetin**.

3. Chcete-li vyfotografovat snímek, klepněte na možnost ...

#### **Tipy k režimu Nokia Camera**

Chcete využívat všechny výhody režimu Nokia Camera? Podívejte se na tyto tipy a přečtěte si informace o fotoaparátu s vysokým rozlišením.

- Chcete-li při zamknutém telefonu rychle zapnout fotoaparát, stiskněte vypínač, přejeďte na obrazovce shora dolů a°klepněte na možnost .
- Pokud fotoaparát po dobu přibližně jedné minuty nepoužijete, přejde do úsporného režimu. Chcete-li fotoaparát opět používat, stiskněte vypínač a přejeďte po displeji nahoru.
- Chcete-li přepnout z režimu fotografování do režimu nahrávání videa, klepněte na možnost  $\bigcirc$ .
- V režimu Nokia Camera můžete zoomovat jediným prstem. Chcete-li motiv přiblížit, přejeďte nahoru. Pro oddálení přejeďte dolů.
- Chcete-li si prohlédnout fotografie pořízené v režimu Nokia Camera, klepněte na možnost v rohu displeje.
- Chcete-li fotoaparát zaostřit na určitý objekt, klepněte na něj na displeji.

• Chcete-li na displej vidět co nejlépe, nezakrývejte světelné čidlo.

#### **Snadnější fotografování s držákem fotoaparátu Nokia**

Chcete-li si fotoaparát vylepšit, můžete používat samostatně prodávaný držák Držák fotoaparátu Nokia PD-95G pro telefony Lumia 1020, který je funkčním a ochranným prvkem telefonu. Telefon můžete nabíjet i z integrované baterie držáku fotoaparátu Nokia, což prodlouží výdrž fotoaparátu i telefonu. S držákem fotoaparátu Nokia je snazší zaostřit fotoaparát na určitý objekt.

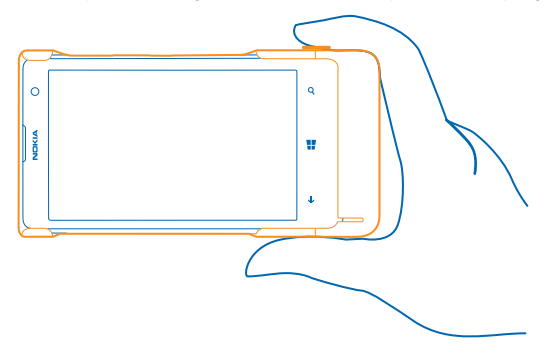

#### **Lepší fotografování v režimu chytré sekvence**

Chcete fotografovat lepší snímky pohybujících se předmětů nebo skupinové fotografie, na kterých všichni vypadají co nejlépe? V režimu chytrá série můžete fotografovat skvělé snímky.

- **1.** Přejeďte na úvodní obrazovce shora dolů a klepněte na možnost **tol**.
- **2.** Klepněte na možnost .
- **3.** Chcete-li vyfotografovat snímek, klepněte na možnost ...

П **Tip:** Chcete-li fotoaparát zaostřit na určitý objekt, klepněte na něj na displeji.

Telefon pořídí sekvenci snímků. Chcete-li zjistit, co můžete se sekvencí udělat, klepněte na oblou  $miniaruru u$  ikony $\blacksquare$ .

#### **Změna obličeje na skupinové fotografii**

Má někdo takový výraz tváře, že ho na fotografii musíte mít? Pokud jste fotografovali v režimu chytrá série, můžete si vybrat tváře, které se vám líbí nejvíce, a vložit do skupinové fotografie právě je.

- **1.** Vyfotografujte snímek v režimu chytrá série .
- 2. Klepněte na oblou miniaturu u ikony (
- **3.** Přejeďte dolů na možnost **ZMĚNIT OBLIČEJE** a klepněte na fotografii.
- **4.** Klepněte na tvář, kterou chcete změnit, přejeďte vlevo a najděte alternativní tvář.
- **5.** Klepněte na tvář, kterou chcete použít.

Opakujte kroky 4–5 pro všechny tváře, které chcete změnit.
**6.** Nakonec klepněte na možnost (a).

### **Fotografování akčních snímků**

Chcete fotografovat skvělé snímky pohybujících se objektů? Pomocí funkce chytrá série můžete převést fotografie pohybujících se objektů do jediného dynamického snímku.

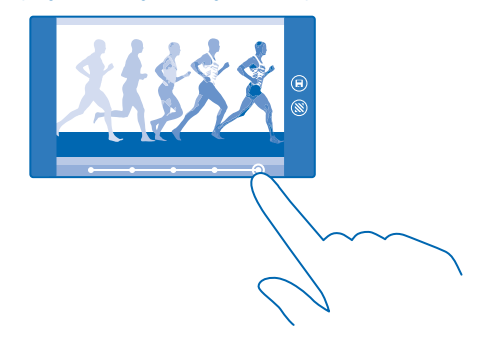

**1.** Vyfotografujte snímek v režimu chytrá série .

**Tip:** Při fotografování nemusíte sledovat pohybující se objekt. Stačí fotoaparát stabilně držet. ЕŦ

- 2. Klepněte na oblou miniaturu u ikony ...
- **3.** Přejeďte nahoru na možnost **AKČNÍ SNÍMEK** a klepněte na fotografii.

**4.** Chcete-li z fotografie odstranit pohybující se objekty, klepněte na bílá kolečka ve spodní části obrazovky.

**5.** Posunutím kolečka z pravého spodního rohu obrazovky vyberte pohybující se objekt, který chcete zdůraznit.

**Tip:** Chcete-li zvýraznit všechny pohybující se objekty, klepněte na možnost . П

**6.** Nakonec klepněte na možnost (F).

### **Zaostření na objekt**

Funkce chytrá série slouží ke zdůraznění pohyblivých objektů rozostřením pozadí.

- **1.** Vyfotografujte snímek v režimu chytrá série .
- æ **Tip:** Při fotografování nemusíte sledovat pohybující se objekt. Stačí fotoaparát stabilně držet.
- 2. Klepněte na oblou miniaturu u ikony **.**
- **3.** Přejeďte nahoru na možnost **ZAOSTŘENÍ POHYBU** a klepněte na fotografii.
- **4.** Chcete-li změnit zaostřený objekt, přejeďte vlevo nebo vpravo.
- **5.** Nakonec klepněte na možnost (a).

### **Odstranění pohybujících se objektů z fotografie**

Prošel vám někdo na poslední chvíli kompozicí? Použijte funkci chytrá série a odstraňte pohybující se objekty z fotografie.

- **1.** Vyfotografujte snímek v režimu chytrá série .
- **2.** Klepněte na oblou miniaturu u ikony .
- **3.** Přejeďte dolů na možnost **ODEBRÁNÍ POHYBUJÍCÍCH SE OBJEKTŮ** a klepněte na fotografii.

Fotoaparát z fotografie automaticky odstraní pohybující se objekty.

- **4.** Klepněte na možnost (a).
- **Tip:** Chcete-li odebrání objektu vrátit, klepněte na displej a klepněte na možnost  $\Theta$ . Poté znovu Н klepněte na displej a klepněte na možnost ...

### **Stahování aplikací Fotoaplikace z webu Store**

Chcete si fotoaparát ještě vylepšit a hledat nové cesty k vytváření skvělých fotografií? Stahování aplikací Fotoaplikace z webu Store.

### **1.** Klepněte na možnost **II** Nokia Camera.

**2.** Klepněte na možnost > **fotoaplikace...** > **vyhledat další fotoaplikace** a postupujte podle pokynů.

Využívání služeb nebo stahování obsahu (včetně bezplatného obsahu) může znamenat přenášení velkého množství dat a účtování poplatků za datové přenosy.

# **Fotografie a videa**

Máte spoustu skvělých fotografií a videoklipů? Podívejte se, jak si je můžete prohlížet, organizovat, sdílet a upravovat.

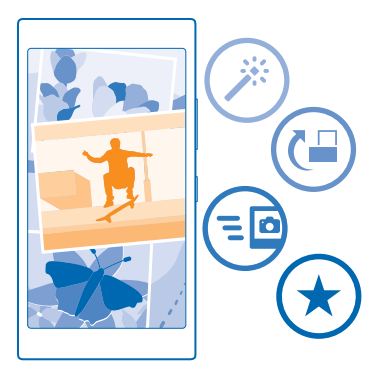

### **Centrum Fotografie**

Vyfotografované nebo natočené snímky jsou ukládány do centra Fotky, kde si je můžete prohlížet a sledovat.

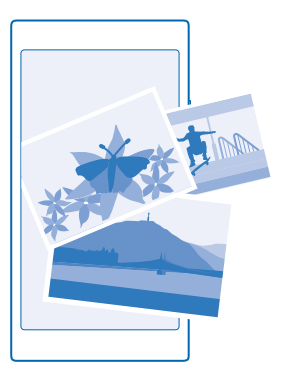

Chcete-li fotografie a videa snáze hledat, označte si oblíbené položky nebo je uspořádejte do alb.

### **Prohlížení fotografií**

Oživte si důležité okamžiky – prohlédněte si fotografie v telefonu.

Klepněte na možnost **Fotky**.

**1.** Chcete-li zobrazit pořízenou fotografii, klepněte na možnost **Z fotoaparátu** a klepněte na fotografii.

**2.** Chcete-li si prohlédnout další fotografii, přejeďte doleva. Chcete-li si prohlédnout předchozí fotografii, přejeďte doprava.

#### **Hledání fotografií podle data a místa**

Klepněte na možnost > **nastavení** > **Seskupovat moje fotky podle času a místa**.

#### **Zvětšení nebo zmenšení**

Položte dva prsty na obrazovku a posuňte je k sobě nebo od sebe.

БŦ **Tip:** Chcete-li fotografii rychle zvětšit nebo zmenšit, poklepejte na ni.

### **Označení fotografie jako oblíbené**

Chcete snadno a rychle nacházet své nejlepší snímky? Označte si je jako oblíbené a uvidíte je v zobrazení oblíbené centra Fotky.

**1.** Klepněte na možnost **Fotky** > **alba** a vyhledejte fotografii.

Pokud je fotografie v albu na webu, můžete si ji stáhnout do telefonu.

**2.** Klepněte na možnost  $\cdots$  >  $\odot$ .

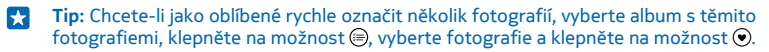

#### **Zobrazení oblíbených položek**

V centru Fotky přejeďte na možnost **oblíbené**.

### **Posílání fotografií a videoklipů na web**

Chcete své fotografie a videa poslat do služby sociálních sítí a ukázat je rodině a přátelům? Můžete je posílat přímo z centra Fotky.

- **1.** Klepněte na možnost **Fotky** a vyhledejte fotografii nebo video.
- 2. Klepněte na možnost **a klepněte na službu**.
- **3.** Klepněte na možnost **inebo** ...
- **Tip:** Chcete-li vybrat několik fotografií současně, klepněte v centru Fotky na album, klepněte  $\mathbf{r}$ na možnost . vyberte fotografie a klepněte na možnost .
- **Tip:** Chcete-li mít přístup ke svým fotografiím ze všech zařízení, můžete nastavit posílání do  $\pm$ služby OneDrive. Při prohlížení fotografií pak budete mít v centru Fotky album OneDrive. Chcete-li funkci nastavit, přejeďte na úvodní obrazovce shora dolů a klepněte možnost **VŠECHNA NASTAVENÍ**. Přejeďte na možnost **aplikace**, klepněte na možnost **fotky+fotoaparát**  a vyberte některou možnost.

#### **Změna pozadí centra Fotografie**

Máte skvělý snímek, který vám udělá dobře, kdykoli se na něj podíváte? Nastavte si ho jako pozadí v centru Fotky.

- **1.** Klepněte na možnost **Fotky**.
- **2.** Klepněte na možnost > **nastavení**.
- **3.** Nastavte možnost **Na úvodní dlaždici se zobrazují** na hodnotu **jedna fotka**.
- **4.** Klepněte na možnost **zvolit fotku** a vyberte fotografii na pozadí.
- $\left| \frac{1}{2} \right|$ **Tip:** Telefon můžete nastavit i tak, aby fotografii na pozadí automaticky pravidelně měnil. Klepněte na možnost > **nastavení**. Nastavte možnost **Na úvodní dlaždici se zobrazují** na hodnotu **všechny fotky** nebo **oblíbené fotky** a°klepněte na možnost **náhodný výběr**.

#### **Vytvoření alba**

Chcete-li snadno nacházet fotografie k určitému tématu, osobě či třeba výletu, uspořádejte si fotografie do alb se společnými tématy.

Pokud používáte počítač Mac, nainstalujte si z obchodu s aplikacemi pro počítače Mac aplikaci Windows Phone.

**1.** Kompatibilním kabelem USB připojte telefon ke kompatibilnímu počítači.

**2.** V počítači spusťte správce souborů, například Průzkumník Windows nebo Finder, a přejděte do složky s fotografiemi.

**3.** Přidejte novou složku, zadejte její název a přidejte do ní fotografie.

Složka bude v zobrazení alba v telefonu zobrazena jako album.

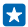

**Tip:** Pokud máte v počítači operační systém Windows 7, Windows 8 nebo novější, můžete použít i aplikaci Windows Phone. Ve Windows 7 si ji můžete stáhnout z webu **[www.windowsphone.com](http://www.windowsphone.com/)**.

### **Odstranění alba**

Klepněte na možnost **Fotky** > **alba**. Klepněte na album a přidržte něm prst a klepněte možnost **odstranit**.

Když album z telefonu odstraníte, budou odstraněny i fotografie daného alba. Pokud jste album zkopírovali do počítače, zůstanou album i fotografie v počítači.

Alba na webu nelze odstraňovat pomocí telefonu.

### **Kopírování fotografií do počítače**

Vyfotografovali jste telefonem snímky, které byste rádi zkopírovali do počítače? Zkopírujte nebo přesuňte je pomocí správce souborů v počítači.

Pokud používáte počítač Mac, nainstalujte si aplikaci Nokia Photo Transfer for Mac z webu **[www.nokia.com](http://www.nokia.com/)**.

**1.** Kompatibilním kabelem USB připojte telefon ke kompatibilnímu počítači.

**2.** V počítači spusťte správce souborů, například Průzkumník Windows nebo Finder, a přejděte do telefonu.

**Tip:** Telefon bude zobrazen v seznamu přenosných zařízení s názvem Windows Phone. Chceteli si prohlédnout složky telefonu, poklepejte na jeho název. V telefonu jsou samostatné složky pro dokumenty, hudbu, fotografie, vyzváněcí tóny a videa.

**3.** Otevřete složku s fotografiemi, vyberte fotografie a zkopírujte je do počítače.

**Tip:** Pokud máte v počítači operační systém Windows 7 nebo Windows 8, můžete použít i aplikaci R Windows Phone. Ve Windows 7 si ji můžete stáhnout z webu [www.windowsphone.com](http://www.windowsphone.com/).

### **Úpravy fotografií**

Pořízené fotografie můžete rychle upravovat, například otáčet či ořezávat. Funkce automatické opravy pak může fotografii opravit na jediné klepnutí.

- **1.** Klepněte na možnost **Fotky** > **alba** a na fotografii.
- **2.** Klepněte na možnost > **upravit** a vyberte některou možnost.

**Tip:** Pokud jste si z webu Store stáhli některé aplikace pro úpravy fotografií, budou uvedeny Ы v možnostech úprav.

**3.** Chcete-li upravenou fotografii uložit, klepněte na možnost ...

# **Mapy a navigace**

Prozkoumejte, co je v okolí a jak se tam dostat.

# **Zapnutí služby zjišťování polohy**

Pomocí mapových aplikací můžete zjistit, kde se nacházíte, a ukládat místo k pořizovaným fotografiím. Aplikace vám podle informací o místě, kde se nacházíte, mohou nabízet širokou škálu služeb.

**1.** Přejeďte na úvodní obrazovce shora dolů a klepněte možnost **VŠECHNA NASTAVENÍ**. **2.** Klepněte na možnost **zjišťování polohy** a nastavte možnost **Zjišťování polohy** na hodnotu **Zapnuto**  <u>ר – ה</u>

# **Metody určování polohy**

Místo, kde se nacházíte, zobrazuje telefon na mapě pomocí metod GPS, GLONASS, A-GPS, Wi-Fi nebo podle telefonní sítě (identifikátoru buňky).

Dostupnost, přesnost a úplnost informací o místě závisí například na místě, kde se nacházíte, na okolí či na nezávislých zdrojích, a mohou být omezeny. Informace o místě nemusí k dispozici například uvnitř budov nebo pod zemí. Informace o ochraně osobních údajů při využívání způsobů určování polohy najdete v dokumentu Zásady ochrany osobních údajů společnosti Microsoft Mobile.

Síťová služba A-GPS (Assisted GPS) a další podobná rozšíření systémů GPS a GLONASS načítají informace o poloze pomocí sítě mobilních telefonů a pomáhá při výpočtu aktuální polohy.

Služba A-GPS a další rozšíření systémů GPS a GLONASS mohou vyžadovat přenosy malých množství dat přes mobilní síť. Pokud se chcete vyhnout poplatkům za přenosy dat, například na cestách, můžete v nastavení telefonu vypnout mobilní datové připojení.

Určování polohy podle sítě Wi-Fi vylepšuje přesnost určení v době, kdy nejsou k dispozici signály satelitního systému, například v budovách nebo mezi vysokými budovami. Pokud se nacházíte na místě, kde je omezeno používání sítí Wi-Fi, můžete funkci Wi-Fi vypnout v nastavení telefonu.

 $\blacksquare$ **Poznámka:** Používání sítí Wi-Fi může být v některých zemích omezeno. Například v EU smíte sítě Wi-Fi s frekvencemi 5150–5350 MHz používat pouze v budovách, a v USA a v Kanadě smíte pouze v budovách používat sítě s frekvencemi 5,15–5,25 GHz. Další informace získáte u místních úřadů.

Počítadlo vzdálenosti má omezenou přesnost, která závisí na dostupnosti a kvalitě satelitního připojení.

# **Internet**

Informace o vytváření bezdrátových připojení a procházení webu bez zvyšování poplatků za přenosy dat.

# **Nastavení připojení k internetu**

Platíte poskytovateli síťových služeb datový paušál nebo platíte podle využívání služby? Změňte nastavení sítí Wi-Fi a mobilních dat, abyste při roamingu i doma platili za přenosy dat méně.

 $\bullet$ 

**Důležité:** Pro zvýšení bezpečnosti připojení Wi-Fi používejte šifrování. Použití šifrování zmenšuje riziko přístupu jiných osob k vašim datům.

Připojení Wi-Fi je zpravidla rychlejší a levnější než mobilní datové připojení. Pokud je k dispozici síť Wi-Fi i mobilní datové připojení, použije telefon síť Wi-Fi.

Přejeďte na úvodní obrazovce shora dolů a klepněte na možnost ...

**1.** Nastavte možnost **Wi-Fi sítě** na hodnotu **Zapnuto** .

**2.** Vyberte připojení, které chcete použít.

**Používání mobilního datového připojení**

Přejeďte na úvodní obrazovce shora dolů, klepněte na možnost **VŠECHNA NASTAVENÍ** > **mobilní síť +SIM** a nastavte možnost **Datové připojení** na hodnotu **zapnuto** .

### **Mobilní datové připojení v roamingu**

Přejeďte na úvodní obrazovce shora dolů, klepněte na možnost **VŠECHNA NASTAVENÍ** > **mobilní síť +SIM** a nastavte možnost **Možnosti dat při roamingu** na hodnotu **používat roaming**.

Připojení k internetu při roamingu, především v zahraničí, může vést k podstatnému zvýšení poplatků za přenos dat.

Datový roaming znamená přijímání dat do telefonu v sítích, které nevlastní ani neprovozuje váš poskytovatel síťových služeb.

# **Webový prohlížeč**

Sledujte novinky a navštěvujte oblíbené weby. Webové stránky můžete v telefonu procházet pomocí prohlížeče Internet Explorer 10. Prohlížeč vás může také varovat před bezpečnostními riziky.

Klepněte na možnost **Internet Explorer**.

Chcete-li procházet web, musíte být připojeni k internetu.

### **Procházení webu**

Na co byste potřebovali počítač, když můžete internetem procházet v telefonu?

**Tip:** Pokud poskytovateli síťových služeb neplatíte datový paušál a chcete ušetřit poplatky za Н přenosy dat, připojujte se k internetu přes síť Wi-Fi.

### **1.** Klepněte na možnost **Internet Explorer**.

- **2.** Klepněte na panel adres.
- **3.** Napište webovou adresu.

**Tip:** Chcete-li rychle napsat příponu webové adresy, například .org, přidržte stisknuté tlačítko  $\overline{a}$ přípony na klávesnici a klepněte požadovanou příponu.

**4.** Klepněte na možnost .

**Tip:** Chcete-li hledat v internetu, napište hledané slovo do panelu adres a klepněte na možnost k a .

### **Zvětšení nebo zmenšení**

Položte na displej dva prsty a posuňte je od sebe nebo k sobě.

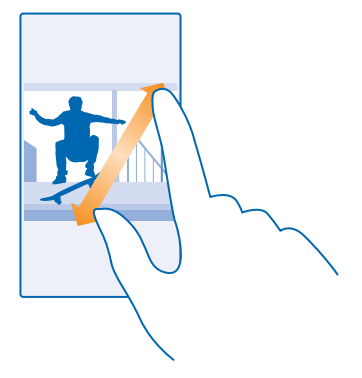

Н **Tip:** Můžete také poklepat na displej.

### **Otevření nové karty**

Když chcete sledovat několik webových stránek současně, můžete v prohlížeči otevřít nové karty a přepínat mezi nimi.

### Klepněte na možnost **E** Internet Explorer.

Klepněte na možnost (b) >  $\Theta$ ).

53 **Tip:** Chcete-li otevřít karty, na kterých prohlížíte jiné weby, přejeďte doleva na možnost **jiné**.

**Přepínání mezi kartami** Klepněte na možnost **<sup>6</sup>** a klepněte na požadovanou kartu.

**Zavření karty** Klepněte na možnost (b) > (x).

### **Změna režimu prohlížeče**

Musíte stále zoomovat? Máte potíže se čtením textu webů? Prohlížeč můžete používat v mobilním režimu nebo v režimu počítače můžete některé webové stránky přepnout do zobrazení pro čtení a nastavit velikost písma podle potřeby.

**1.** Chcete-li prohlížeč nastavit tak, aby vždy používal požadovaný režim, klepněte na možnost **Internet Explorer** > > **nastavení**. **2.** Změna nastavení: **Preferovaná verze webu**.

### **Přepnutí do zobrazení pro čtení**

Klepněte na možnost  $\Box$  na panelu adres. Chcete-li nastavit velikost písma pro režim pro čtení, klepněte na možnost > **nastavení** > **upřesnit nastavení** > **Velikost písma v zobrazení pro čtení**.

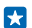

**Tip:** Chcete-li získat další informace o nastaveních prohlížeče a jejich funkcích, klepněte na odkaz ve spodní části obrazovky.

### **Přidání webu k oblíbeným položkám**

Pokud navštěvujete stále stejné weby, můžete je pro rychlejší otevírání přidat jako oblíbené položky.

Klepněte na možnost **Internet Explorer**.

- **1.** Přejděte na webovou stránku.
- **2.** Klepněte na možnost > **přidat k oblíbeným položkám**.
- **3. Pokud chcete, upravte název, a°klepněte na možnost ⊙**

**Tip:** Oblíbené weby si také můžete připnout na úvodní obrazovku. Během procházení webu Е klepněte na možnost > **připnout na úvodní obrazovku**.

### **Přechod na oblíbený web**

Klepněte na možnost > **oblíbené** a klepněte na web.

**Tip:** Chcete-li rychle přecházet na oblíbené položky, přidejte na panel adres ikonu oblíbených. 55 Klepněte na možnost > **nastavení** a nastavte možnost **Tlačítko na panelu adresy používat pro** na hodnotu **oblíbené položky**.

### **Sdílení webových stránek**

Když najdete zajímavou webovou stránku, můžete ji poslat přátelům. Pokud jsou vaši přátelé v okolí, můžete stránku pomocí funkce NFC snadno sdílet klepnutím telefonů o sebe. Pokud jsou dále, můžete stránku poslat textovou zprávou či e-mailem nebo ji zveřejnit ve své sociální síti.

**1.** Chcete-li zkontrolovat, zda je zapnuta funkce NFC, přejeďte na úvodní obrazovce shora dolů, klepněte na možnost **VŠECHNA NASTAVENÍ** > **NFC** a nastavte možnost **Přiblížit a sdílet** na hodnotu Zapnuto **.......** 

2. Klepněte na možnost **e Internet Explorer** a přejděte na webovou stránku.

**3.** Klepněte na možnost > **sdílet stránku** > **Přiblížit a sdílet (NFC)**.

**4.** Dotkněte se svým telefonem telefonu kamaráda. Druhý telefon musí podporovat funkci NFC. Další informace najdete v uživatelské příručce k druhému telefonu.

Tato funkce nemusí být kompatibilní se všemi telefony podporujícími technologii NFC.

**Poslání webové stránky textovou zprávou či e-mailem nebo zveřejnění v sociální síti** Při procházení klepněte na možnost > **sdílet stránku** a vyberte způsob sdílení.

### **Vymazání historie prohlížeče**

Po dokončení procházení můžete odstranit soukromá data, například historii procházení a dočasné internetové soubory.

© 2014 Microsoft Mobile. Všechna práva vyhrazena. **81**

- **1.** Klepněte na možnost **Internet Explorer**.
- **2.** Klepněte na možnost > **nastavení** > **odstranit historii**.

Vyrovnávací paměť slouží k dočasnému ukládání dat. Pokud jste přistupovali k důvěrným informacím či k zabezpečeným službám vyžadujícím heslo nebo pokud jste se o takový přístup pokoušeli, vymažte po každém použití vyrovnávací paměť.

#### **Odstranění jedné položky z historie procházení**

Klepněte na možnost > **nedávné** > , klepněte na položku, kterou chcete odstranit, a klepněte  $na$  možnost $\left(\widehat{\mathbf{u}}\right)$ 

### **Hledání na webu**

Služba hledání Bing vám pomůže prozkoumat vlastní telefon, web i celý svět. Hledaná slova můžete zadávat pomocí klávesnice nebo hlasových příkazů.

**1.** Stiskněte tlačítko .

2. Napište do pole pro hledání hledané slovo a klepněte na možnost  $\rightarrow$  Hledané slovo si můžete vybrat i z nalezených shod.

**3.** Chcete-li si prohlédnout odpovídající výsledky hledání, přejeďte vlevo a uvidíte jiné kategorie výsledků hledání.

### **Hledání pomocí hlasu**

Stiskněte tlačítko  $\Omega$ , v poli hledání klepněte na možnost  $\psi$  a vyslovte hledané slovo.

Tato funkce není k dispozici ve všech jazycích. Další informace o dostupnosti funkcí a služeb najdete na webu **[www.windowsphone.com](http://www.windowsphone.com/)**.

# **Ukončení připojení k internetu**

Ukončením připojení k internetu otevřených na pozadí ušetříte energii baterie. Můžete to udělat, aniž byste ukončovali aplikace.

**1.** Přejeďte na úvodní obrazovce shora dolů a klepněte na možnost ...

**2.** Nastavte možnost **Wi-Fi sítě** na hodnotu **Vypnuto** .

**Tip:** Funkce Wi-Fi sítě se zapínají automaticky. Chcete-li toto nastavení změnit, klepněte na ЕŦ možnost **Znovu zapnout Wi-Fi**.

### **Ukončení mobilního datového připojení**

Přejeďte na úvodní obrazovce shora dolů, klepněte na možnost **VŠECHNA NASTAVENÍ** > **mobilní síť +SIM** a nastavte možnost **Datové připojení** na hodnotu **vypnuto** .

# **Zábava**

Máte chvilku volna a chcete se zabavit? Informace o sledování videa, poslechu oblíbené hudby a hraní her.

# **Sledování a poslouchání**

Telefon vám umožňuje sledovat na cestách video a poslouchat hudbu a podcasty.

### **Přehrávání hudby**

Oblíbenou hudbu můžete poslouchat, ať jste kdekoli.

**1.** Na úvodní obrazovce přejeďte vlevo a klepněte na možnost **A Hudba**. **2.** Klepněte na skladbu, interpreta, album nebo seznam skladeb, který chcete přehrát.

**Tip:** Kvalitu zvuku můžete ovlivnit změnou nastavení ekvalizéru. Přejeďte na úvodní obrazovce shora dolů a klepněte na možnost **VŠECHNA NASTAVENÍ** > **zvuk**.

**Pozastavení a nové spuštění přehrávání** Klepněte na možnost  $\mathbb O$  nebo  $\mathbb O$ .

**Tip:** Chcete-li skladby přehrávat v náhodném pořadí, klepněte na možnost . ЕŦ

### **Rychlé posunutí vpřed nebo vzad**

Klepněte a přidržte možnost · nebo .

**Tip:** Chcete-li si objednat a poslouchat podcasty, přejeďte na úvodní obrazovce vlevo a°klepněte Ы na možnost **Podcasty**.

Tato služba nemusí být dostupná ve všech zemích a regionech.

### **Přehrávání podcastů**

Sledujte své oblíbené podcasty a objednejte si je do telefonu.

- 1. Na úvodní obrazovce přejeďte vlevo a klepněte na možnost **P** Podcasty.
- **2.** Klepněte na možnost **zvuk** nebo **video** a°klepněte na podcast, který chcete sledovat.

55 **Tip:** Chcete-li vybrat určitý díl podcastu, klepněte na možnost  $\equiv$ .

### **Objednávání podcastů**

Přejeďte na možnost **ZÍSKEJTE PODCASTY** a napište adresu podcastu.

**Tip:** Podcasty můžete hledat i podle názvů. l she

### **Přehrávání videosouborů**

I na cestách s sebou můžete mít oblíbená média – videa můžete sledovat, ať jste, kde jste.

- 1. Na úvodní obrazovce přejeďte vlevo a klepněte na možnost **v**ideo.
- **2.** Přejeďte na možnost **KOLEKCE**.
- **3.** Klepněte na video, které chcete přehrát.

**Tip:** Filmy a televizní pořady si můžete také kupovat nebo pronajímat ve videoobchodě Xbox. K

**Pozastavení a nové spuštění přehrávání** Klepněte na možnost $\overline{w}$  nebo $\overline{w}$ .

**Rychlé posunutí vpřed nebo vzad** Klepněte a přidržte možnost <sup>(\*)</sup> nebo ...

### **Poslouchejte lepší zvuk**

Poslouchejte hudbu v té nejlepší kvalitě a obohaťte zvuk při poslechu hudby i sledování videa.

Přizpůsobení zvuku není možné, když posloucháte FM rádio nebo používáte příslušenství Bluetooth.

**1.** Přejeďte na úvodní obrazovce shora dolů a klepněte možnost **VŠECHNA NASTAVENÍ** > **zvuk**. **2.** Chcete-li upravit tón hudby, přejeďte na možnost **ekvalizér** a přetáhněte požadovaná pásma. Můžete si také vybrat některé z připravených nastavení.

R. **Tip:** Chcete-li dosáhnout konzistentnější hlasitosti přehrávání všech hudebních skladeb a videoklipů, přejeďte na možnost **vylepšení** a nastavte možnost **Vyvážení hlasitosti Dolby** na hodnotu **Zapnuto** .

### **Bezdrátový poslech hudby**

Bezdrátový reproduktor slouží k poslechu hudby s vysokou kvalitou zvuku bez potřeby kabelů.

Bezdrátové reproduktory Nokia se prodávají samostatně. Dostupnost příslušenství se může v jednotlivých oblastech lišit.

- **1.** Přejeďte na úvodní obrazovce shora dolů a klepněte možnost **VŠECHNA NASTAVENÍ** > **NFC**.
- **2.** Nastavte možnost **Přiblížit a sdílet** na hodnotu **Zapnuto** .

Než funkci NFC použijete, zkontrolujte, zda je odemknut displej a tlačítka.

**3.** Dotkněte se oblastí NFC na telefonu na oblast NFC na reproduktoru. Reproduktor se k telefonu připojí automaticky.

 $\left| \cdot \right|$ **Tip:** Můžete se připojit i přes Bluetooth. Přejeďte na úvodní obrazovce shora dolů, klepněte na možnost **VŠECHNA NASTAVENÍ** > **Bluetooth** a spárujte telefon s reproduktorem.

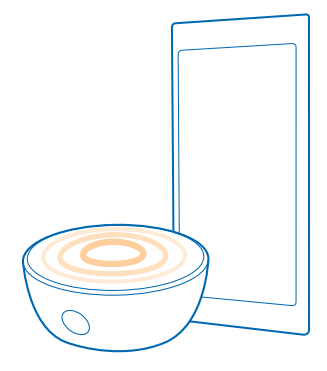

### **Sdílení obrazovky funkcí Nokia Beamer**

Máte v telefonu prezentaci nebo dokument, který chcete zobrazit na větší obrazovce? Pomocí aplikace Nokia Beamer můžete obrazovku telefonu sdílet na kteroukoli jinou obrazovku s přístupem k internetu.

Pokud aplikaci Nokia Beamer v telefonu nemáte, můžete si ji stáhnout z webu **[www.windowsphone.com/s?appid=b5511af6-cbd0-4945-9bf6-30cf0582043f](http://www.windowsphone.com/s?appid=b5511af6-cbd0-4945-9bf6-30cf0582043f)**.

**1.** Na úvodní obrazovce telefonu přejeďte vlevo a klepněte na možnost **Nokia Beamer**.

2. Chcete-li obsah sdílet na displeji v okolí, přejděte na cílovém displeji na možnost **[beam.nokia.com](http://beam.nokia.com)**. V aplikaci Nokia Beamer klepněte na možnost **Sdílení na blízko** a načtěte telefonem kód QR.

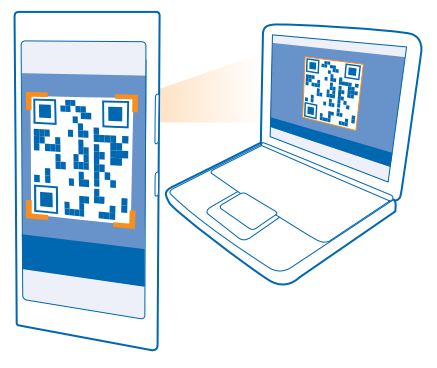

**3.** Displej svého telefonu můžete sdílet i se vzdáleným uživatelem. Chcete-li odkaz poslat textovou zprávou, e-mailem nebo přes sociální média, klepněte na možnost **Sdílení na dálku** a **Zprávy**, **Email** nebo **Sociální média**.

**4.** Chcete-li obrazovku aktualizovat, zatřeste telefonem.

**Tip:** Chcete-li obrazovku aktualizovat automaticky, klepněte v aplikaci Nokia Beamer na  $\left| \frac{1}{2} \right|$ možnost **automatické obnovení**.

**5.** Chcete-li sdílení ukončit, stiskněte tlačítko zámku nebo v aplikaci Nokia Beamer klepněte na možnost **zastavit přenos**.

# **FM rádio**

Informace o poslouchání rozhlasu v telefonu.

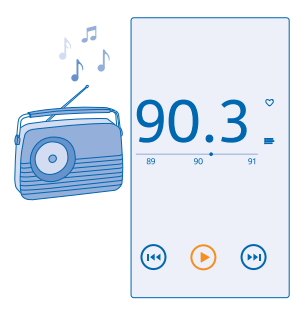

### **Poslouchání rádia**

Oblíbené rozhlasové stanice můžete poslouchat i na cestách.

Chcete-li poslouchat rádio, musíte k přístroji připojit kompatibilní sluchátka. Sluchátka slouží jako anténa.

Náhlavní soupravy mohou být prodány samostatně.

Na úvodní obrazovce přejeďte vlevo a klepněte na možnost **Rádio FM**.

**Přepnutí na další nebo předchozí stanici** Přejeďte vlevo nebo vpravo po panelu frekvencí.

### **Ukládání rozhlasových stanic**

Oblíbené rozhlasové stanice si můžete uložit, abyste je později mohli snadno naladit.

Na úvodní obrazovce přejeďte vlevo a klepněte na možnost **Rádio FM**.

Chcete-li uložit stanici, kterou právě posloucháte, klepněte na možnost .

**Zobrazení seznamu uložených stanic** Klepněte na možnost :=

**Odebrání rozhlasové stanice ze seznamu** Klepněte na možnost .

## **Synchronizace hudby a videa mezi telefonem a počítačem**

Máte v počítači média, která chcete poslouchat nebo sledovat v telefonu? K synchronizaci hudby a videa mezi telefonem a počítačem použijte kabel USB.

**1.** Kabelem USB připojte telefon ke kompatibilnímu počítači.

**2.** Ve správci souborů v počítači, jako je například Průzkumník Windows nebo Finder, přetáhněte skladby a videoklipy do telefonu.

Б Tip: Pokud máte v počítači operační systém Windows 7 nebo Windows 8, můžete použít i aplikaci Windows Phone. Systém Windows 8 tuto aplikaci nainstaluje automaticky. Ve Windows 7 si ji můžete stáhnout z webu **[www.windowsphone.com](http://www.windowsphone.com/)**.

Informace o aplikacích pro jednotlivé typy počítačů najdete v následující tabulce:

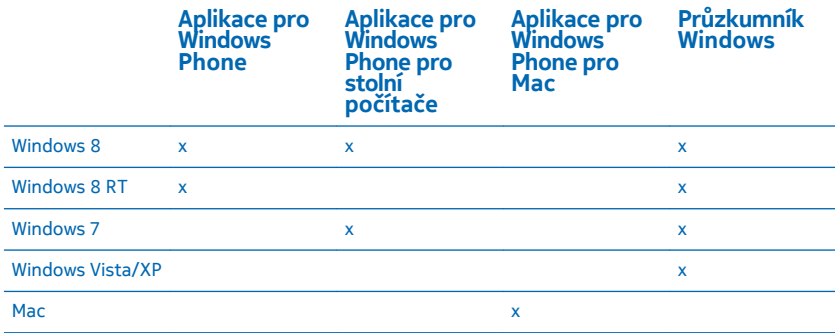

## **Hry**

Chcete se pobavit? Stáhněte si do telefonu hry a hrajte si.

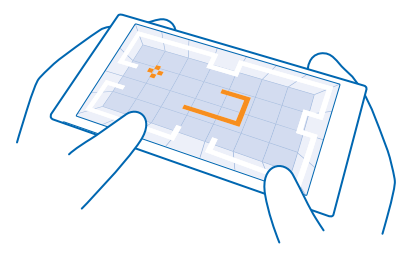

### **Získání nových her**

Chcete-li do telefonu stáhnout a nainstalovat nové hry, přejděte na web games store.

- **1.** Na úvodní obrazovce přejeďte vlevo a klepněte na možnost **hry** > **games store**.
- **2.** Procházejte nabídkou a klepněte na hru, kterou chcete.
- **3.** Chcete-li stáhnout bezplatnou hru, klepněte na možnost **instalovat**.
- **4.** Chcete-li kteroukoli hru bezplatně vyzkoušet, klepněte na možnost **vyzkoušet**.

**5.** Chcete-li si hru koupit, klepněte na možnost **koupit**.

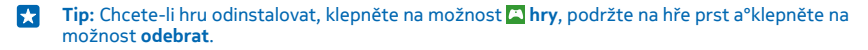

Dostupnost způsobů plateb závisí na místě pobytu a poskytovateli síťových služeb.

### **Správa obsahu stahovaného dětmi**

Pokud má vaše dítě telefon se systémem Windows Phone 8.1, můžete na webu My Family spravovat jejich stahování a nastavování her a aplikací. Chcete-li nastavit web My Family, přejděte na web **<https://www.windowsphone.com/family>**, přihlaste se k ůčtu Microsoft (se svými údaji i s údaji svých dětí) a postupujte podle pokynů.

Tato funkce není k dispozici ve všech jazycích. Další informace o dostupnosti funkcí a služeb najdete v části Návody na webu **[www.windowsphone.com](http://www.windowsphone.com/)**.

Dostupnost aplikací a her může záviset na věku dítěte.

### **Hraní her**

Hraní v telefonu je skutečným zážitkem. Služba Xbox společnosti Microsoft vám umožňuje hrát hry s přáteli a uchovávat ve svém profilu výsledky a bonusy. Hrát můžete na webu, na konzole Xbox i v telefonu v centru hry.

Na úvodní obrazovce přejeďte vlevo a klepněte na možnost **hry**.

Přejeďte na možnost **KOLEKCE** a vyberte hru. Pokud jde o hru služby Xbox, přihlaste se ke svému účtu Xbox. Pokud účet zatím nemáte, můžete si ho vytvořit. Služba Xbox není k dispozici ve všech oblastech.

**Tip:** Oblíbené hry si můžete připnout na úvodní obrazovku. V nabídce aplikací klepněte na hru, přidržte na ní prst a°klepněte na možnost **připnout na úvodní obrazovku**.

### **Získávání dalších her**

Přejeďte na možnost **KOLEKCE** a klepněte na možnost **games store**.

**Tip:** Když jste přihlášeni k účtu Xbox, můžete od přátel přijímat pozvánky ke hraní her. Pokud Е danou hru nemáte, ale je k dispozici ve vaší oblasti webu games store, můžete si stáhnout zkušební verzi nebo hru ihned koupit.

### **Pokračování v hraní hry**

Když se vrátíte ke hře, může v ní být zobrazena ikona pro pokračování. V opačném případě klepněte na displej.

# **Kancelář**

Udržujte si ve schůzkách pořádek. Informace o práci s kalendářem a s aplikacemi Microsoft Office.

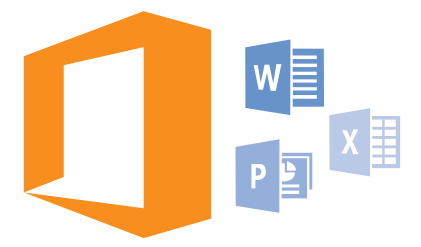

# **Microsoft Office Mobile**

Sada Microsoft Office Mobile je vaší kanceláří v době, kdy jste mimo kancelář.

Chcete-li vytvářet a upravovat dokumenty aplikace Word a sešity aplikace Excel, otevírat a prohlížet prezentace aplikace PowerPoint a sdílet dokumenty ve službě SharePoint, přejděte do centra Office.

Dokumenty můžete ukládat i do služby OneDrive. OneDrive je cloudová služba pro ukládání dokumentů, ve které můžete k dokumentům přistupovat z telefonu, tabletu, počítače nebo zařízení Xbox. Když s dokumentem přestanete pracovat a vrátíte se k němu později, najdete ho tak, jak jste ho opustili – bez ohledu na to, které zařízení použijete.

Sada Microsoft Office Mobile obsahuje následující aplikace:

- Microsoft Word Mobile
- Microsoft Excel Mobile
- Microsoft PowerPoint Mobile
- Microsoft SharePoint Workspace Mobile
- OneDrive

### **Práce s aplikací Word Mobile**

Aplikace Microsoft Word Mobile vám pomůže zdokonalovat dokumenty i na cestách. Můžete vytvářet nebo upravovat existující dokumenty a sdílet výsledky své práce na serveru SharePoint.

Klepněte na možnost **Office**.

- **1.** Přejeďte na možnost **místa**.
- **2.** Klepněte na místo, kde je uložen soubor.
- **3.** Klepněte na soubor ve formátu Word, který chcete upravit.
- 4. Chcete-li upravit text, klepněte na možnost .
- **5.** Chcete-li dokument uložit, klepněte na možnost > **uložit**.

**Tip:** Chcete-li k některému důležitému dokumentu přistupovat velmi rychle, můžete ho připnout na úvodní obrazovku. Klepněte na dokument a přidržte na něm prst a klepněte na možnost **připnout na úvodní obrazovku**.

**Vytvoření nového dokumentu** Přejeďte na možnost **nedávné** a klepněte na možnost .

**Hledání textu v dokumentu** Klepněte na soubor ve formátu Word a na ikonu .

**Přidání komentáře** Klepněte na možnost  $\odot$  >  $\circledR$ .

**Formátování textu** Klepněte na soubor ve formátu Word a na ikonu  $\mathcal{O}$  >  $\mathbb{C}$ .

**Zvýraznění textu** Klepněte na soubor aplikace Word, zvolte možnost  $\mathcal{O}$  >  $\mathbb{G}$  a vyberte barvu zvýraznění.

**Zobrazení struktury dokumentu** Klepněte na možnost ...

**Poslání dokumentu e-mailem** Klepněte na soubor ve formátu Word a na ikonu **\*\*\* > sdílet...**.

**Odstraňování dokumentů** Přejeďte na možnost **místa**, přidržte dokument a°klepněte na možnost **odstranit**.

### **Práce s aplikací Excel Mobile**

Kvůli nejnovějším tabulkám nemusíte spěchat do kanceláře. V aplikaci Microsoft Excel Mobile můžete upravovat tabulky, vytvářet nové a sdílet výsledky své práce na serveru SharePoint.

Klepněte na možnost **Office**.

**1.** Přejeďte na možnost **místa**.

- **2.** Klepněte na místo, kde je uložen soubor.
- **3.** Klepněte na soubor ve formátu Excel, který chcete upravit.
- **4.** Chcete-li přejít k jinému sešitu, klepněte na možnost @ a klepněte na sešit.

**5.** Chcete-li sešit uložit, klepněte na možnost > **uložit**.

**Vytvoření nového sešitu** Klepněte na možnost **nedávné** >  $\bigcap$ 

**Přidání komentáře k buňce** Klepněte na možnost > **komentář**.

**Používání filtrů buněk** Klepněte na možnost > **použít filtr**.

**Změna formátu buňky a textu** Klepněte na možnost > **formátovat buňku...**.

**Změna velikosti řádku nebo sloupce** Klepněte na řádek nebo sloupec a přetáhněte posuvník.

### **Hledání dat v sešitu**

Klepněte na soubor ve formátu Excel a na ikonu ...

### **Poslání sešitu e-mailem**

Klepněte na soubor ve formátu Excel a na ikonu **•••** > sdílet....

### **Práce s aplikací PowerPoint Mobile**

Ještě na cestě na jednání můžete v aplikaci Microsoft PowerPoint Mobile dolaďovat prezentaci.

**1.** Klepněte na možnost **Office**, přejeďte na možnost **místa** a klepněte na umístění souboru PowerPoint, který chcete zobrazit.

- 2. Klepněte na soubor aplikace PowerPoint a obraťte telefon do režimu na šířku.
- **3.** Chcete-li procházet snímky, přejeďte doleva nebo doprava.
- **4.** Chcete-li přejít na určitý snímek, klepněte na možnost **a na snímek, který chcete ukázat.**

5. Chcete-li ke snímku přidat poznámku, otočte telefon na výšku a klepněte na prázdnou oblast pod snímkem.

**6.** Chcete-li snímek upravit, klepněte na možnost @ Vraťte se klepnutím na možnost .

**7.** Chcete-li prezentace uložit, klepněte na možnost > **uložit**.

### **Poslání prezentace e-mailem**

Klepněte na soubor ve formátu PowerPoint a na ikonu **··· > sdílet...**.

#### **Odstraňování prezentací**

Klepněte na soubor ve formátu PowerPoint a přidržte na něm prst a klepněte na možnost **odstranit**.

#### **Sledování vysílání PowerPoint**

Chcete-li přes internet sledovat vysílanou prezentaci PowerPoint, otevřete e-mail s odkazem na vysílanou prezentaci a klepněte na odkaz.

### **Práce s aplikací SharePoint Workspace Mobile**

Práce se sdílenými dokumenty Microsoft Office a spolupráce na projektech, plánech a nápadech. V aplikaci Microsoft SharePoint Workspace Mobile můžete procházet, posílat, upravovat a synchronizovat dokumenty online.

- **1.** Klepněte na možnost **Office** a přejeďte na možnost **místa**.
- **2.** Klepněte na možnost  $\bigcirc$ , napište webovou adresu serveru SharePoint a klepněte na možnost  $\bigcirc$ . **3.** Vyberte dokument.
- 

Do telefonu bude stažena jeho kopie.

**4.** Dokument si můžete prohlédnout nebo upravit a změny uložit.

Н **Tip:** Chcete-li si kopii dokumentu ponechat offline v telefonu, klepněte na dokument a přidržte ho a klepněte na možnost **vždy uchovat offline**.

### **Návrat do programu SharePoint Workspace Mobile** Stiskněte tlačítko .

## **Psaní poznámek**

Poznámky na papírech lze snadno ztratit. Místo psaní na papír si můžete poznámky zapisovat do aplikace Microsoft OneNote Mobile. Budete je mít neustále s sebou. Poznámky si také můžete

synchronizovat do služby OneDrive a prohlížet a upravovat je z aplikace OneNote v telefonu, v počítači nebo online ve webovém prohlížeči.

- **1.** Na úvodní obrazovce přejeďte vlevo a klepněte na možnost **DoneNote**.
- **2.** Klepněte na možnost  $\Theta$ .
- **3.** Napište poznámku.
- **4.** Chcete-li text formátovat, klepněte na možnost > **formát**.
- 5. Chcete-li přidat obrázek, klepněte na možnost ...
- **6.** Chcete-li nahrát zvukový klip, klepněte na možnost ...
- **7.** Chcete-li uložit změny, stiskněte tlačítko .

Pokud máte v telefonu nastaven účet Microsoft, budou změny uloženy a synchronizovány do výchozího poznámkového bloku Osobní (web) ve službě OneDrive. V opačném případě jsou změny uloženy do telefonu.

### **Poslání poznámky e-mailem**

Klepněte na poznámku a na možnost > **sdílet...**.

**Tip:** Chcete-li k některé důležité poznámce přistupovat velmi rychle, můžete ji připnout na Е úvodní obrazovku. Klepněte na poznámku a přidržte ní prst a klepněte možnost **připnout na úvodní obrazovku**.

### **Pokračování v práci na dokumentu v jiném zařízení**

Dokument Office můžete uložit do služby OneDrive a pokračovat v práci z jiného zařízení.

- **1.** Při práci s dokumentem Office klepněte na možnost > **uložit jako...**.
- **2.** Klepněte na možnost **Uložit do** > **OneDrive**.
- **3.** Klepněte na možnost **uložit**.

Nyní můžete dokument otevřít ze služby OneDrive v jiném zařízení a pokračovat v práci.

## **Práce s kalkulačkou**

Zapomeňte na kalkulačku – základní, vědeckou i binární kalkulačku najdete v telefonu.

- **1.** Na úvodní obrazovce přejeďte vlevo a klepněte na možnost **Kalkulačka**.
- **2.** Chcete-li použít jednoduchou kalkulačku, držte telefon svisle.

### **Práce s vědeckou kalkulačkou**

Otočte telefon na šířku, pravou hranou nahoru.

### **Práce s binární kalkulačkou**

Otočte telefon na šířku, levou hranou nahoru.

### **Práce se služebním telefonem**

Firemní účet v telefonu vám pomůže při práci.

Pokud máte služební telefon, může vaše společnost vytvořit firemní účet, který zvyšuje zabezpečení informací v telefonu, poskytuje vám přístup k vnitřním dokumentům nebo informacím z firemní sítě a dokonce nabízí i aplikace nebo centra, která vám pomohou při práci.

Pokud má vaše firma k dispozici aplikace, dostanete nabídku k jejich stažení ihned po přidání firemního účtu do telefonu. Pokud některá aplikace není k dispozici až do nastavení účtu, firma vám sdělí, jak ji můžete získat.

Firemní centrum slouží ke shromáždění všech firemních informací na jediném místě – může jít o aktuality, vedení výdajů, aplikace či přístup do firemního obchodu. Instalace centra je stejná jako instalace firemní aplikace – pokud je k dispozici, můžete si ho stáhnout po přidání firemního účtu. Pokud vaše společnost připraví centrum až později, budete mít k dispozici jiný způsob instalace.

Většina firemních účtů zahrnuje zásady. Firemní zásady umožňují přidat do telefonu bezpečnostní prvky, které většinou chrání důvěrné nebo citlivé informace.

Chcete-li nastavit firemní účet, přejeďte na úvodní obrazovce shora dolů a klepněte možnost **VŠECHNA NASTAVENÍ** > **pracoviště**.

## **Tipy pro podnikové uživatele**

Telefon můžete efektivně využívat i k práci.

Další informace o nabídce společnosti Microsoft Mobile pro firmy najdete na webu Nokia Expert Centre na adrese **<https://expertcentre.nokia.com>**.

### **Práce s poštou a kalendářem v telefonu a v počítači**

Můžete používat různé firemní a soukromé e-mailové adresy. V telefonu můžete nastavit několik schránek a používat stejný e-mailový účet v telefonu i v počítači (to se týků účtů aplikace Outlook, služby Office 365 i libovolných jiných e-mailových účtů). E-maily i kalendář zůstávají v synchronizovaném stavu a z pozvánek v kalendáři se můžete přímo připojovat ke schůzkám. Můžete využívat integrovaný e-mail a kalendář a například si prohlížet seznam účastníků schůzky a klepnutím přistupovat ke svým e-mailovým diskusím nebo diskusím ve zprávách SMS s některým z účastníků.

Další informace o službě Office 365 najdete ve videoklipu na adrese **[www.youtube.com/watch?](http://www.youtube.com/watch?v=2QxiYmAerpw) [v=2QxiYmAerpw](http://www.youtube.com/watch?v=2QxiYmAerpw)** (anglicky).

### **Ochrana dat v telefonu**

Tento telefon nabízí několik možností zabezpečení, které zajistí, aby nikdo nezískal přístup k citlivým datům uloženým v telefonu. Telefon můžete například nastavit tak, aby se automaticky zamykal, a případně ho můžete i najít, pokud byste ho ztratili (není k dispozici ve všech oblastech).

Další informace najdete na webu **[www.nokia.com/gb-en/products/nokia-for-business/nokia](http://www.nokia.com/gb-en/products/nokia-for-business/nokia-lumia/security/windows-phone-security)[lumia/security/windows-phone-security](http://www.nokia.com/gb-en/products/nokia-for-business/nokia-lumia/security/windows-phone-security)**.

### **Aplikace Office vám zajistí produktivitu**

V telefonu najdete mobilní verze aplikací Microsoft Office.

Nabízené funkce:

- Kontrola poznámek a dokumentů, změny na poslední chvíli a vytváření nových dokumentů
- Prohlížení a úpravy prezentací PowerPoint
- Vytváření, prohlížení a úpravy sešitů aplikace Microsoft Excel
- Ukládání souborů aplikací Office do služby OneDrive a pokračování v práci po návratu k počítači

• Přístup ke službě Office 365

V aplikaci SharePoint Workspace Mobile můžete otevírat, upravovat a ukládat dokumenty Microsoft Office sdílené na serverech SharePoint 2010 nebo SharePoint Online.

Další informace o službě Office 365 najdete ve videoklipu na adrese **[www.youtube.com/watch?](http://www.youtube.com/watch?v=2QxiYmAerpw) [v=2QxiYmAerpw](http://www.youtube.com/watch?v=2QxiYmAerpw)** (anglicky).

### **Připojení k firemním prostředkům**

Pro přístup k firemním prostředkům, jako je intranet nebo firemní e-mail, můžete potřebovat připojení k virtuální soukromé síti (VPN).

Údaje o konfiguraci sítě VPN zjistíte u firemního správce IT.

Přejeďte na úvodní obrazovce shora dolů, klepněte na možnost **VŠECHNA NASTAVENÍ** > **VPN**  a nastavte možnost **Stav** na hodnotu **Zapnuto** .

- **1.** Chcete-li přidat profil VPN, klepněte na možnost  $\Theta$ .
- **2.** Nastavte možnost **Připojovat automaticky** na hodnotu **Zapnuto** .
- **3.** Zadejte údaje profilu získané od firemního správce IT.

Telefon se v případě potřeby automaticky připojí k síti VPN.

**Tip:** Chcete-li změnit nastavení mobilního datového připojení a roamingu pro síť VPN, klepněte E. na možnost **možnosti**.

#### **Úpravy profilu VPN**

Přidržte profil, klepněte na možnost **upravit** a podle potřeby změňte údaje.

#### **Odstranění profilu VPN**

Klepněte na profil, přidržte na něm prst a klepněte na možnost **odstranit**.

#### **Přepnutí na ruční připojení k síti VPN**

Klepněte na profil, přidržte něm prst a klepněte možnost **přepnout na ruční**. Klepnutím na profil se připojte k síti VPN.

### **Efektivní spolupráce se systémem Lync z telefonu**

Microsoft Lync je komunikační software nové generace, který dokáže propojit lidi novými způsoby, kdykoli a prakticky kdekoli.

Možnosti systému Lync:

- Sledování dostupnosti kontaktů
- Posílání zpráv chatu
- Volání
- Zahajování hlasových konferencí, videokonferencí a webových konferencí a připojování se k nim

Systém Lync je připraven na plnou integraci se sadou Microsoft Office. Mobilní verzi aplikace Microsoft Lync si můžete do telefonu stáhnout z webu Store.

Další informace najdete v uživatelské dokumentaci na stránkách podpory systému Microsoft Lync na adrese **[lync.microsoft.com/en-us/resources/pages/resources.aspx?title=downloads](http://lync.microsoft.com/en-us/resources/pages/resources.aspx?title=downloads)**.

# **Správa telefonu a připojení**

O telefon a jeho obsah je třeba se starat. Informace o připojování příslušenství a sítí, přenášení souborů, vytváření záloh, zamykání telefonu a udržování softwaru v aktuálním stavu.

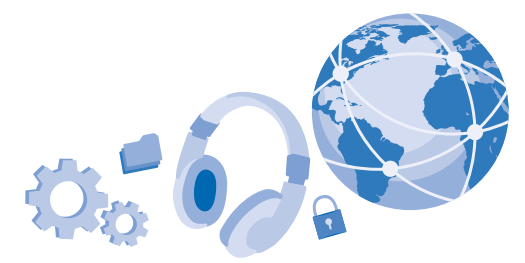

### **Aktualizace softwaru telefonu**

Držte krok s dobou – bezdrátově si aktualizujte software a aplikace telefonu a získáte nové a rozšířené funkce. Aktualizace softwaru může také vylepšit výkon telefonu.

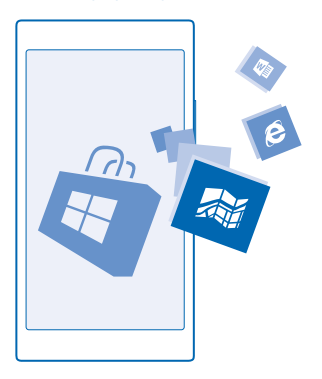

Před zahájením aktualizace k přístroji připojte nabíječku nebo zkontrolujte, zda je baterie přístroje dostatečně nabitá.

**Upozornění:** Když instalujete aktualizaci softwaru, nemůžete přístroj používat, a to ani pro Δ tísňová volání, dokud není instalace dokončena a přístroj není restartován.

Využívání služeb nebo stahování obsahu (včetně bezplatného obsahu) může znamenat přenášení velkého množství dat a účtování poplatků za datové přenosy.

Při výchozím nastavení si telefon automaticky stahuje dostupné aktualizace, kdykoli to umožňuje nastavení datových spojení (například nastavení roamingu). Když vás telefon upozorní, že je k dispozici aktualizace, postupujte podle pokynů v telefonu.

k.

**Tip:** Aktualizace aplikací můžete hledat na Store.

Po aktualizaci si v aplikaci Nokia Care prohlédněte nebo ze stránek podpory stáhněte novou uživatelskou příručku.

### **Vypnutí automatického stahování aplikací**

Pokud chcete při roamingu přísně kontrolovat náklady na přenosy dat, můžete vypnout automatické stahování aplikací. Přejeďte na úvodní obrazovce shora dolů, klepněte na možnost **VŠECHNA NASTAVENÍ** > **aktualizace telefonu** a zrušte zaškrtnutí políčka **Automaticky stahovat aktualizace, pokud to nastavení dat umožňuje**.

# **Využívání vysokorychlostního připojení**

Proč nevyužít připojení k síti na maximum? Využijte nejrychlejší dostupné připojení podporované telefonem.

**1.** Přejeďte na úvodní obrazovce shora dolů a klepněte možnost **VŠECHNA NASTAVENÍ** > **mobilní síť+SIM**.

**2.** Zkontrolujte, zda je zapnuto nejrychlejší připojení telefonu.

# **Wi-Fi**

Další informace o připojení Wi-Fi.

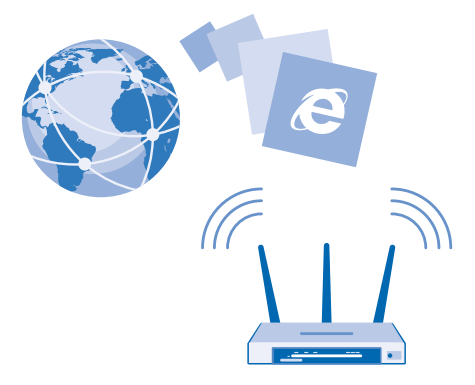

### **Připojení k síti Wi-Fi**

Připojení k síti Wi-Fi nabízí jednoduchý přístup k internetu. Když jste na cestách, můžete se připojovat k sítím Wi-Fi na veřejných místech, například v knihovnách a internetových kavárnách.

Telefon v pravidelných intervalech kontroluje dostupná připojení a upozorňuje vás na ně. Oznámení je krátce zobrazeno v horní části obrazovky. Chcete-li přejít ke správě připojení Wi-Fi, vyberte upozornění.

Přejeďte na úvodní obrazovce shora dolů a klepněte na možnost ...

- **1.** Nastavte možnost **Wi-Fi sítě** na hodnotu **Zapnuto** .
- **2.** Vyberte připojení, které chcete použít.

Určování polohy podle sítě Wi-Fi vylepšuje přesnost určení polohy v době, kdy nejsou k dispozici signály satelitního systému, například v budovách nebo mezi vysokými budovami.

 $\blacksquare$ **Poznámka:** Používání sítí Wi-Fi může být v některých zemích omezeno. Například v EU smíte sítě Wi-Fi s frekvencemi 5150–5350 MHz používat pouze v budovách, a v USA a v Kanadě smíte pouze v budovách používat sítě s frekvencemi 5,15–5,25 GHz. Další informace získáte u místních úřadů.

### **Ukončení připojení**

Nastavte možnost **Wi-Fi sítě** na hodnotu **Vypnuto** .

 $\overline{a}$ **Tip:** Telefon se k síti Wi-Fi automaticky připojuje znovu. Chcete-li změnit dobu automatického opakování připojení nebo funkci Wi-Fi zapnout ručně, klepněte na možnost **Znovu zapnout Wi-Fi** a vyberte požadovanou možnost.

### **Připojení pomocí aplikace Inteligentní Wi-Fi**

Aplikace Inteligentní Wi-Fi slouží ke snadnému připojování k veřejným hotspotům Wi-Fi.

Aplikace Inteligentní Wi-Fi připojuje váš telefon k veřejným hotspotům Wi-Fi a potvrzuje za vás případné podmínky. Aplikace Inteligentní Wi-Fi navíc může sdílet vaše kontaktní údaje (chcete-li).

**1.** Přejeďte na úvodní obrazovce shora dolů a klepněte na možnost  $\mathscr{E}$  > Inteligentní Wi-Fi. **2.** Nastavte možnost **Připojit se k Wi‑Fi hotspotům** na hodnotu **Zapnuto** .

R **Tip:** Hotspoty Wi-Fi můžete sdílet s přáteli, kteří také využívají službu Inteligentní Wi-Fi. Nastavte možnost **Sdílet mnou vybrané Wi-Fi sítě** na hodnotu **Zapnuto** .

# **NFC**

Prozkoumejte svět kolem vás. Klepnutím na příslušenství se můžete připojit, klepnutím na značku můžete někomu zavolat nebo otevřít web. S technologií NFC (Near Field Communication) je přepojování snadné a zábavné.

### **Začínáme s funkcí NFC**

Zapněte funkci NFC v telefonu a klepnutím sdílejte obsah nebo se připojujte k zařízením.

Možnosti technologie NFC:

- Připojení ke kompatibilnímu příslušenství Bluetooth podporujícímu technologii NFC, například k náhlavní soupravě nebo bezdrátovému reproduktoru
- Posílání obsahu, například obsahu nebo vlastních fotografií, do kamarádova telefonu, počítače nebo tabletu s operačním systémem Windows 8
- Získání dalšího obsahu do telefonu nebo přístup k webovým službám klepnutím na značky
- Placení telefonem (pokud to poskytovatel síťových služeb umožňuje)

Oblast NFC je na zadní straně telefonu u fotoaparátu. Oblastí NFC můžete klepnout na jiný telefon, příslušenství, značku nebo čtečku.

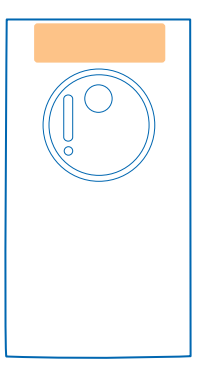

**1.** Přejeďte na úvodní obrazovce shora dolů a klepněte možnost **VŠECHNA NASTAVENÍ** > **NFC**. **2.** Nastavte možnost **Přiblížit a sdílet** na hodnotu **Zapnuto** .

**Tip:** Než funkci NFC použijete, zkontrolujte, zda je odemknut displej a tlačítka. Е

#### **Povolení plateb NFC**

Přejeďte na úvodní obrazovce shora dolů, klepněte na možnost **VŠECHNA NASTAVENÍ** > **NFC**  a nastavte možnost **Zaplatit přiblížením** na hodnotu **Zapnuto** .

Podle pravidel poskytovatele služeb může být možné platit i zamknutým telefonem nebo ho použít jako vstupenku.

57 **Tip:** Chcete-li nastavit, kdy lze používat platby NFC, klepněte na možnost **Aktivní karty fungují**.

#### **Připojení příslušenství Bluetooth pomocí funkce NFC**

Máte plné ruce? Používejte náhlavní soupravu. A proč neposlouchat hudbu přes bezdrátové reproduktory? Stačí na kompatibilní příslušenství klepnout telefonem.

Klepněte oblastí NFC na telefonu na oblast NFC na příslušenství a postupujte podle pokynů na obrazovce.

Příslušenství se prodává samostatně. Dostupnost příslušenství se může v jednotlivých oblastech lišit.

### **Odpojení příslušenství**

Znovu klepněte na oblast NFC na příslušenství.

Další informace najdete v uživatelské příručce k příslušenství.

### **Čtení značek NFC**

Značky NFC mohou obsahovat informace, například webové adresy, telefonní čísla nebo vizitky. Požadované informace máte na dosah jednoho klepnutí.

© 2014 Microsoft Mobile. Všechna práva vyhrazena. **98**

Klepněte na značku oblastí NFC na telefonu.

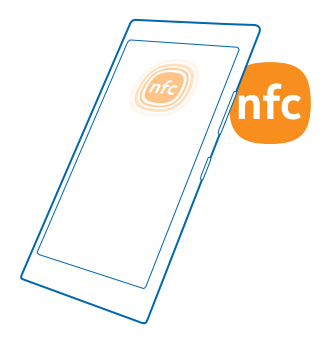

### **Placení telefonem**

Zapomněli jste si doma peněženku nebo kabelku? To není problém, můžete zaplatit telefonem nebo telefon použít jako vstupenku (pokud to podporuje poskytovatel síťových služeb).

Tato funkce nemusí být k dispozici ve všech regionech. Informace o dostupnosti získáte u svého poskytovatele síťových služeb. Služby jsou navázány na vaši SIM kartu. Musíte mít objednanou službu u poskytovatele služeb a v aplikaci Peněženka musíte mít nainstalovanou aplikaci poskytovatele služeb.

**1.** Službu si můžete aktivovat u poskytovatele síťových služeb.

**2.** Chcete-li zaplatit, klepněte oblastí NFC na telefonu na čtečku. Poskytovatel služeb vás může požádat o potvrzení platby.

**Poznámka:** Aplikace a služby pro platby a vstupenky jsou nezávislé služby, které poskytují třetí  $\blacksquare$ strany. Společnost Microsoft Mobile neposkytuje na takové aplikace nebo služby žádné záruky ani nepřebírá žádnou odpovědnost včetně zodpovědnosti za podporu, funkčnost, transakce ani jakékoli finanční ztráty. Po opravě přístroje může být nutné přeinstalovat a aktivovat aplikaci pro platby a vstupenky. Po opravě přístroje může být nutné přeinstalovat a aktivovat přidané karty a aplikaci pro platby a vstupenky.

### **Bluetooth**

Telefon můžete bezdrátově spojit s jinými kompatibilními zařízeními jako jsou telefony, počítače, náhlavní soupravy a sady do auta. Můžete z něj také posílat fotografie do kompatibilních telefonů nebo do počítače.

### **Připojení bezdrátové náhlavní soupravy**

S bezdrátovou náhlavní soupravou (prodává se samostatně) můžete do telefonu hovořit bez použití rukou – můžete pokračovat v práci, například na počítači.

Zařízení využívající bezdrátovou technologii Bluetooth spolu komunikují na bázi rádiových vln, a proto nemusí být umístěna v přímé viditelnosti. Zařízení Bluetooth však musí být ve vzdálenosti do 10 metrů od sebe. Spojení je náchylné na rušení překážkami, například stěnami nebo jinými elektronickými přístroji.

Když je zapnuta funkce Bluetooth, mohou se k telefonu připojit spárovaná zařízení. Ostatní zařízení zjistí přítomnost vašeho telefonu pouze v případě, že je otevřeno zobrazení nastavení funkce Bluetooth.

Zařízení nepárujte s neznámými zařízeními ani nepovolujte připojení od neznámých zařízení. Ochráníte ho tak před nebezpečným obsahem.

Přejeďte na úvodní obrazovce shora dolů a klepněte možnost **VŠECHNA NASTAVENÍ** > **Bluetooth**.

**1.** Nastavte možnost **Stav** na hodnotu **Zapnuto** .

**2.** Zkontrolujte, zda je náhlavní souprava zapnutá.

Proces párování bude možná nutné zahájit z náhlavní soupravy. Podrobnější informace najdete v uživatelské příručce k náhlavní soupravě.

**3.** Chcete-li telefon spárovat s náhlavní soupravou, klepněte v seznamu nalezených zařízení Bluetooth na náhlavní soupravu.

**4.** Možná bude nutné napsat kód. Podrobnější informace najdete v uživatelské příručce k náhlavní soupravě.

**Tip:** Tyto pokyny k připojení platí i pro jiná příslušenství Bluetooth.

### **Odpojení náhlavní soupravy**

Klepněte na připojenou náhlavní soupravu v seznamu.

Když náhlavní soupravu znovu zapnete, připojení se automaticky obnoví. Chcete-li párování odebrat, přidržte náhlavní soupravu v seznamu zařízení Bluetooth a°klepněte na možnost **odstranit**.

### **Připojení ke kamarádovu telefonu přes Bluetooth**

Pomocí funkce Bluetooth se můžete bezdrátově připojit ke kamarádovu telefonu a sdílet fotografie i mnohý další obsah.

1. Přejeďte na úvodní obrazovce shora dolů a klepněte na možnost VŠECHNA NASTAVENÍ > **Bluetooth**.

**2.** Zkontrolujte, zda je v obou telefonech zapnuta funkce Bluetooth.

**3.** Zkontrolujte, zda jsou oba telefony viditelné pro ostatní telefony. Chcete-li, aby byl telefon viditelný pro ostatní telefony, musíte být v zobrazení nastavení Bluetooth.

**4.** Uvidíte telefony s funkcí Bluetooth v dosahu. Klepněte na telefon, ke kterému se chcete připojit.

**5.** Pokud druhý telefon vyžaduje zadání kódu, napište ho nebo ho přijměte.

Kód použijete pouze při prvním připojování k některému zařízení.

### **Posílání obsahu přes spojení Bluetooth**

Chcete sdílet obsah nebo poslat vyfotografované snímky kamarádovi? Pomocí technologie Bluetooth můžete bezdrátově posílat fotografie nebo jiný obsah do kompatibilních zařízení nebo do počítače.

V jednom okamžiku můžete využívat více než jedno spojení Bluetooth. Například i během práce s náhlavní soupravou Bluetooth můžete posílat data do jiného zařízení.

**1.** Zkontrolujte, zda je zapnuta funkce Bluetooth.

2. Klepněte na obsah, který chcete poslat, přidržte na něm prst a klepněte na možnost **sdílet...** > **Bluetooth**.

**3.** Klepněte na zařízení, ke kterému se chcete připojit. Uvidíte zařízení Bluetooth v dosahu.

**4.** Pokud druhé zařízení vyžaduje zadání kódu, napište ho. Kód si můžete vymyslet, a musíte ho zadat do obou zařízení. Kód některých zařízení je pevně stanoven. Podrobnější informace najdete v uživatelské příručce k druhému zařízení.

Kód použijete pouze při prvním připojování k některému zařízení.

### **Změna názvu zařízení**

Název zařízení telefonu můžete změnit tak, aby jste ho při připojování jiných zařízení přes Bluetooth mohli snadno identifikovat.

**1.** Kompatibilním kabelem USB připojte telefon k počítači se systémem Windows.

- **2.** Najděte telefon v okně prohlížeče Windows.
- **3.** Klepněte pravým tlačítkem myši na ikonu Windows Phone a otevřete zobrazení vlastností telefonu.
- **4.** Změňte výchozí název podle svého přání. Výchozí název je obvykle Windows Phone.

Název telefonu pro připojení Bluetooth je stejný jako název zařízení.

# **Paměť**

Informace o správě fotografií, aplikací a dalšího obsahu telefonu.

### **Zálohování a obnovování dat v telefonu**

Vždy může dojít k nehodě – nastavte si tedy telefon tak, aby zálohoval nastavení a obsah na účet **Microsoft** 

Chcete-li telefon zálohovat, musíte mít účet Microsoft.

1. Přejeďte na úvodní obrazovce shora dolů a klepněte na možnost VŠECHNA NASTAVENÍ > **zálohování**.

**2.** Pokud vás o to telefon požádá, přihlaste se k účtu Microsoft.

**3.** Vyberte, který obsah chcete zálohovat, a jakým způsobem. Telefon můžete nastavit tak, aby zálohoval seznam aplikací, nastavení, textové zprávy, fotografie a videa.

**Tip:** Kontakty a kalendář budou automaticky zálohovány na účet Microsoft. Е

Stažené aplikace nemusejí být v záloze zahrnuty, ale můžete si je znovu stáhnout z webu Store (pokud jsou stále k dispozici). Mohou být účtovány poplatky za přenos dat. Další informace získáte u poskytovatele síťových služeb.

K automatickému zálohování videosouborů a fotografií v nejlepší kvalitě potřebujete připojení Wi-Fi.

K zálohování dalšího obsahu, například hudby, použijte aplikaci Windows Phone pro počítače nebo aplikaci Průzkumník Windows.

### **Obnovení zálohovaných dat**

Chcete-li obnovit zálohovaný obsah, přihlaste se k účtu Microsoft. Obsah bude automaticky obnoven.

Zálohovaná data můžete obnovit po obnovení nebo aktualizaci softwaru telefonu nebo při nastavování nového telefonu.

### **Kontrola a zvětšení dostupné paměti v telefonu**

Chcete zjistit, kolik paměti máte k dispozici? Použijte aplikaci inteligentní úložiště.

Na úvodní obrazovce přejeďte vlevo a klepněte na možnost **inteligentní úložiště**.

### Klepněte na možnost **telefon**.

 $\mathbf{r}$ 

**Tip:** Chcete zjistit, co dalšího v telefonu máte? Klepněte na typ souboru, například **fotky**. Pro rychlý přístup k aplikacím nebo souborům klepněte na možnost **spravovat**.

Pokud vám dochází místo v paměti telefonu, zkuste nejprve najít a odstranit obsah, který již nepotřebujete:

- Textové a multimediální zprávy a e-maily
- Kontakty a kontaktní údaje
- Aplikace
- Hudba, fotografie a videa

### **Odebrání dočasných souborů kvůli uvolnění místa**

Klepněte na možnost **telefon** > **dočasné soubory** > **odstranit**. Chcete-li odstranit dočasné soubory a další data pouze z prohlížeče, klepněte na možnost **nastavení aplikace Internet Explorer** > **odstranit historii**.

#### **Odstraňování aplikací z telefonu**

Nainstalované aplikace, které už nechcete používat ani si je nechcete ponechat, můžete odebrat, abyste uvolnili dostupnou paměť.

**1.** Přejeďte na úvodní obrazovce vlevo do nabídky aplikací.

**2.** Klepněte na aplikaci, přidržte ní prst a klepněte možnost **odinstalovat**. Některé aplikace není možné odebrat.

Pokud aplikaci odeberete, můžete ji znovu nainstalovat, aniž byste ji museli znovu kupovat (musí však být stále k dispozici na webu Store).

Pokud na odebrané aplikaci závisí některá nainstalovaná aplikace, může taková aplikace přestat fungovat. Další informace najdete v uživatelské dokumentaci k nainstalované aplikaci.

### **Odstraňování her z telefonu**

Chcete-li hru odinstalovat, klepněte na možnost **hry**, podržte na hře prst a°klepněte na možnost **odebrat**.

### **Kopírování obsahu mezi telefonem a počítačem**

Fotografie, videa a jiný vámi vytvořený obsah můžete kopírovat mezi telefonem a počítačem.

**Tip:** Pokud používáte počítač Mac, nainstalujte si z obchodu s aplikacemi pro počítače Mac K aplikaci Windows Phone.

Pokud chcete fotografie přenést do počítače Mac, doporučujeme použít aplikaci Nokia Photo Transfer for Mac, kterou si můžete stáhnout z webu **[www.nokia.com](http://www.nokia.com/)**.

**1.** Kompatibilním kabelem USB připojte telefon ke kompatibilnímu počítači.

**2.** V počítači spusťte správce souborů, například Průzkumník Windows nebo Finder, a přejděte do telefonu.

**Tip:** Telefon bude zobrazen v seznamu přenosných zařízení s názvem Windows Phone. Chcete- $\left| \frac{1}{2} \right|$ li si prohlédnout složky telefonu, poklepejte na jeho název. V telefonu jsou samostatné složky pro dokumenty, stažené soubory, hudbu, obrázky, vyzváněcí tóny a videa.

3. Obsah můžete přetahovat z telefonu do počítače nebo z počítače do telefonu.

Nezapomeňte soubory uložit do správných složek v telefonu.

**Tip:** Pokud máte v počítači operační systém Windows 7, 8 nebo novější, můžete použít  $\left| \frac{1}{2} \right|$ i aplikaci Windows Phone. Pokud máte v počítači operační systém Windows 8 nebo novější, nainstaluje systém aplikaci po připojení telefonu k počítači automaticky. Ve Windows 7 si ji můžete stáhnout z webu **[www.windowsphone.com](http://www.windowsphone.com/)**.

Informace o aplikacích pro jednotlivé typy počítačů najdete v následující tabulce:

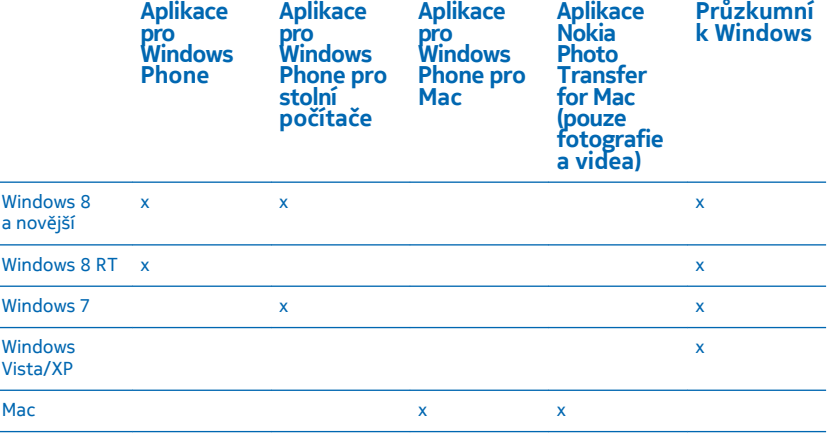

### **Bezpečnost**

Informace o ochraně telefonu a zabezpečení dat.

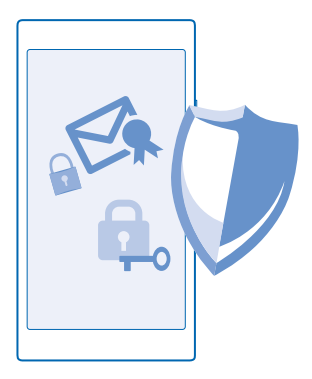

### **Nastavení automatického zamykání telefonu**

Chcete telefon ochránit před zneužitím? Nastavte bezpečnostní kód a nastavte telefon tak, aby se automaticky zamknul, když ho nebudete používat.

**1.** Přejeďte na úvodní obrazovce shora dolů a klepněte možnost **VŠECHNA NASTAVENÍ** > **zamykací obrazovka**.

2. Nastavte možnost **Heslo** na hodnotu **Zapnuto a napište kód zámku (nejméně 4 číslice).** 

**3.** Klepněte na možnost **Požadovat heslo za** a nastavte dobu, po které se telefon automaticky zamkne.

Bezpečnostní kód uchovejte v tajnosti a uložte jej odděleně od telefonu. Pokud kód zámku zapomenete a nedokážete si na něj vzpomenout nebo pokud příliš mnohokrát zadáte nesprávný kód, bude telefon vyžadovat servisní zásah. Mohou být vyžadovány další poplatky a všechna osobní data v telefonu mohou být vymazána. Další informace zjistíte ve středisku Nokia Care nebo u prodejce.

#### **Odemknutí telefonu**

Stiskněte vypínač, přetáhněte zamknutou obrazovku nahoru a napište kód zámku.

### **Změna hesla**

Přejeďte na úvodní obrazovce shora dolů a klepněte na možnost VŠECHNA NASTAVENÍ > zamykací **obrazovka** > **změnit heslo**.

### **Používání zamknutého telefonu**

Některé funkce telefonu můžete používat i v době, kdy je zamknut. Nemusíte zadávat bezpečnostní kód.

Chcete-li telefon probudit, stiskněte vypínač.

**Zobrazení upozornění** Přejeďte z horní části displeje dolů.

### **Otevření fotoaparátu**

Podržte stisknutou spoušť fotoaparátu.

### **Změna upozorňování na příchozí hovory**

Stiskněte tlačítko hlasitosti a°klepněte na možnost V.

#### **Pozastavení přehrávání hudby a jeho obnovení či přechod na další skladbu** Použijte ovládací prvky hudebního přehrávače zobrazené v horní části obrazovky.

**Tip:** Když posloucháte rádio, můžete pomocí ovládacích prvků hudby na zamknuté obrazovce  $\left| \cdot \right|$ měnit stanice nebo vypnout zvuk rádia.

### **Změna kódu PIN**

Pokud jste k SIM kartě dostali výchozí kód PIN, můžete ho změnit na bezpečnější kód.

- **1.** Přejeďte na úvodní obrazovce shora dolů a klepněte možnost **VŠECHNA NASTAVENÍ**.
- **2.** Přejeďte na možnost **aplikace** a klepněte na možnost **telefon**.
- **3.** Klepněte na možnost **změnit PIN kód SIM karty**.

Kód PIN může mít délku 4-8 číslic.

#### **Hledání ztraceného telefonu**

Myslíte, že jste telefon někam založili nebo se bojíte, že vám ho někdo ukradl? Pomocí funkce najít můj telefon můžete telefon najít a zamknout ho nebo z něj na dálku odstranit všechna data.

V telefonu musíte mít účet Microsoft.

- **1.** V počítači přejděte na web **[www.windowsphone.com](http://www.windowsphone.com/)**.
- **2.** Přihlaste se stejným účtem Microsoft jako v telefonu.
- **3.** Zvolte možnost **najít můj telefon**.

### Nabízené funkce:

- najít telefon na mapě,
- rozezvonit telefon, i když je zapnut tichý režim,
- zamknout telefon a zobrazit na něm zprávu umožňující jeho vrácení,
- odstranit z telefonu na dálku všechna data.

Dostupné volby se mohou lišit.

Ы **Tip:** Nastavte telefon tak, aby vždy po několika hodinách automaticky ukládal svou polohu. I když se vybije baterie telefonu, můžete stále zobrazit jeho poslední uloženou polohu. Přejeďte na úvodní obrazovce shora dolů a°klepněte na možnost **VŠECHNA NASTAVENÍ** > **najít můj telefon**.

### **Peněženka**

V aplikaci Peněženka můžete na jednom místě mít uloženy všechny způsoby plateb a zabezpečit je kódem PIN.

Aplikace Peněženka je virtuální peněženkou ve vašem telefonu. Nabízené funkce:

- Platby v obchodě Store, například za zakoupené aplikace
- Nakupování v aplikacích pomocí uložených karet
- Placení kartami uloženými v aplikaci Peněženka za platby NFC (pokud to poskytovatel síťových služeb podporuje)
- Ukládání dárkových karet Microsoft do telefonu
- Ukládání palubních vstupenek, slev, jízdenek a dalšího obsahu

**1.** Chcete-li nastavit kód PIN pro aplikaci Peněženka, přejeďte na úvodní obrazovce vlevo a klepněte na možnost **Peněženka**.

**2.** Klepněte na možnost > **nastavení+PIN** a nastavte možnost **PIN k peněžence** na hodnotu Zapnuto **.......** 

**3.** Zadejte kód PIN pro aplikaci Peněženka.

**4.** Klepněte na možnost **hotovo**.

Telefon vás o zadaný kód PIN bude žádat při každém přístupu k aplikaci Peněženka.

**Tip:** Chcete-li ochránit své nákupy na webu Store, zaškrtněte políčko **Chránit nákupy hudby a P aplikací a nákupy v rámci aplikací pomocí PIN kódu Peněženky**.

Nastavením kódu PIN pro aplikaci Peněženka nezabráníte platbám přes technologii NFC.

 $\overline{\mathbf{u}}$ **Poznámka:** Aplikace a služby pro platby a vstupenky jsou nezávislé služby, které poskytují třetí strany. Společnost Microsoft Mobile neposkytuje na takové aplikace nebo služby žádné záruky ani nepřebírá žádnou odpovědnost včetně zodpovědnosti za podporu, funkčnost, transakce ani jakékoli finanční ztráty. Po opravě přístroje může být nutné přeinstalovat a aktivovat aplikaci pro platby a vstupenky. Po opravě přístroje může být nutné přeinstalovat a aktivovat přidané karty a aplikaci pro platby a vstupenky.

# **Přístupové kódy**

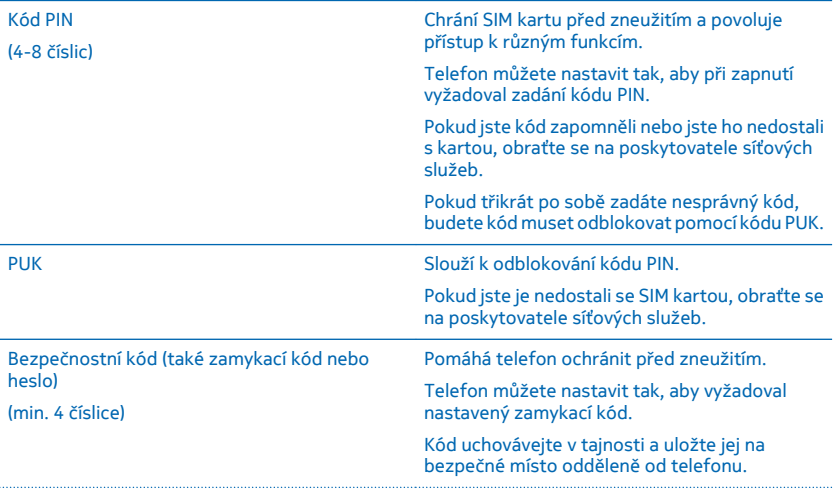

Napadlo vás někdy, k čemu slouží různé kódy telefonu?

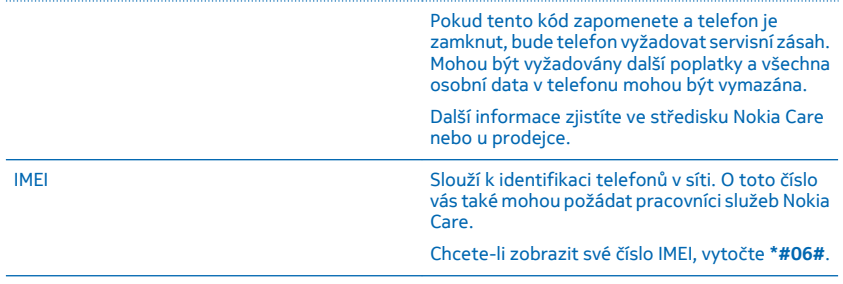

# **Řešení potíží a podpora**

Chcete-li se o telefonu dozvědět více nebo si nejste jisti, jak by měl pracovat, můžete využít několik možností podpory.

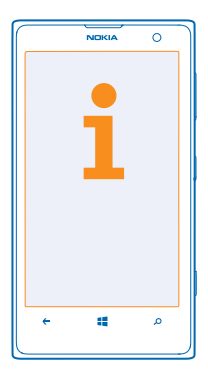

Při co nejlepším využívání telefonu vám pomůže uživatelská příručka v telefonu s dalšími pokyny. Přejeďte na úvodní obrazovce vlevo a°klepněte na možnost **i Nokia Care**.

Můžete také přejít na web **[www.nokia.com/support](http://www.nokia.com/support)**, kde najdete následující informace:

- informace k řešení potíží,
- diskuse,
- novinky o aplikacích a stahování,
- informace o aktualizacích softwaru,
- další údaje o funkcích a technologiích a o kompatibilitě zařízení a příslušenství.

Stránky řešení problémů a diskuse nemusí být k dispozici ve všech jazycích.

Videa s podporou najdete na adrese **[www.youtube.com/NokiaSupportVideos](http://www.youtube.com/NokiaSupportVideos)**.

### **Telefon nereaguje**

Vyzkoušejte tento postup:

- Současně stiskněte a na 10 sekund podržte stisknuté tlačítko zeslabení hlasitosti a vypínač. Telefon se restartuje.
- Aktualizuite software telefonu.
- Restartujte telefon. Tímto postupem obnovíte standardní nastavení a odstraníte veškerý osobní obsah včetně zakoupených a stažených aplikací. Přejeďte na úvodní obrazovce shora dolů a klepněte na možnost **VŠECHNA NASTAVENÍ** > **o systému** > **obnovit tovární nastavení telefonu**.

Pokud jste potíže nevyřešili, požádejte o nabídku opravy poskytovatele síťových služeb nebo společnost Microsoft Mobile. Před odesláním k opravě vždy zálohujte data. Všechna osobní data mohou být z telefonu odstraněna.
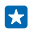

**Tip:** Pokud potřebujete telefon identifikovat, zobrazte vytočením sekvence **\*#06#** jeho kód IMEI.

# **Zjištění čísla modelu a výrobního čísla (IMEI)**

Pokud potřebujete požádat o pomoc středisko Nokia Care nebo poskytovatele služeb, můžete k tomu potřebovat informace jako je číslo modelu a výrobní (IMEI). Chcete-li tyto údaje zobrazit, klepněte na možnost **Nastavení** > **o systému**.

Tyto údaje najdete také na štítku telefonu, který je umístěn pod držákem SIM karty.

Chcete-li otevřít držák SIM karty, zatlačte klíč od krytky SIM karty do otvoru, dokud se neuvolní držák. Poté držák vytáhněte.

Chcete-li se podívat do přihrádky se štítkem telefonu, vložte klíč od krytky SIM karty do otvoru na přední straně přihrádky v otvoru pro držák SIM karty a vytáhněte přihrádku.

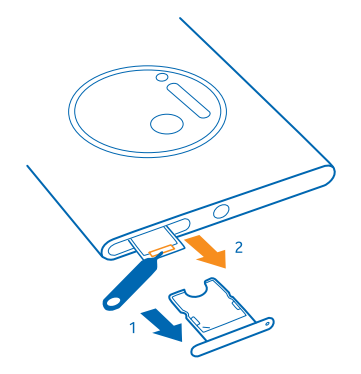

## **Informace o výrobku a bezpečnostní informace**

#### **Síťové služby a poplatky**

Tento přístroj můžete podle jednotlivých frekvencí používaných pro mobilní i ostatní rádiové operace (uvedených v prodejním balení) používat pouze v sítích LTE 800, 900, 1800, 2100, 2600; sítích WCDMA 850, 900, 1900, 2100 a GSM 850, 900, 1800, 1900 MHz v některých zemích nebo u některých poskytovatelů služeb může být vypnuta podpora sítí LTE podle podmínek všeobecných oprávnění ČTÚ uvedených na adrese **[www.ctu.cz/predpisy-a-opatreni/opatreni-ctu/vseobecna-opravneni.html](http://www.ctu.cz/predpisy-a-opatreni/opatreni-ctu/vseobecna-opravneni.html)**. Především se to týká všeobecného oprávnění VO-R/1/11.2012-13. Některé funkce výrobku vyžadují podporu sítě a mohou vyžadovat objednání služby u poskytovatelů služeb. Aktuální využitelnost frekvenčních pásem závisí na oblasti, kde se přístroj provozuje.

Používání některých funkcí a stahování obsahu vyžaduje připojení k síti a mohou být účtovány poplatky za přenos dat. Některé funkce může být nutné objednat.

**Důležité:** Váš poskytovatel síťových služeb nebo poskytovatel služeb, ke kterému se připojujete na cestách, nemusí přenosy 4G/LTE podporovat. V takovém případě nemusí být možné volat, přijímat hovory, posílat či zprávy nebo využívat mobilní datové připojení. Chcete-li zajistit bezproblémovou práci přístroje v době, kdy služba 4G/LTE není k dispozici, doporučujeme vám změnit nejvyšší rychlost připojení ze 4G na 3G. Na úvodní obrazovce přejeďte vlevo<br>a klepněte na možnost <mark>(a)</mark> **Nastavení > mobilní síť+SIM**. Nastavte možnost Nejvyšší rychlost připojení na ho

Další informace získáte u poskytovatele síťových služeb.

#### **Uskutečnění tísňového volání**

- **1.** Zkontrolujte, zda je telefon zapnutý.
- **2.** Zkontrolujte, zda je k dispozici dostatečně silný signál.

Možná budete muset učinit i následující kroky:

© 2014 Microsoft Mobile. Všechna práva vyhrazena. **110**

- Pokud váš přístroj podporuje SIM karty, vložte do něj SIM kartu.
- Vypněte omezení hovorů v telefonu, například blokování, volbu povolených čísel nebo uzavřenou skupinu uživatelů.
- Zkontrolujte, zda není zapnut režim **režim v letadle**.
- Pokud jsou displej a tlačítka telefonu zamknuty, odemkněte je.
- **3.** Stiskněte tlačítko .
- **4.** Vyberte možnost .
- **5.** Vyberte možnost  $\overline{()}$
- **6.** Napište oficiální číslo tísňové linky dle své aktuální polohy. Čísla tísňových linek se v různých oblastech liší.
- **7.** Zvolte možnost **volat**.
- **8.** Podejte co možná nejpřesněji potřebné informace. Hovor neukončujte, dokud k tomu nedostanete svolení.

Při prvním zapnutí telefonu budete vyzváni k vytvoření účtu Microsoft a nastavení telefonu. Chcete-li během nastavování účtu a telefonu uskutečnit tísňové volání, klepněte na možnost **tísňové volání**.

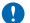

**Důležité:** Pokud váš telefon podporuje internetová volání, aktivujte mobilní i internetová volání. jsou obě tyto služby aktivovány, telefon se může pokusit o tísňové volání prostřednictvím mobilní sítě i přes poskytovatele služeb internetového volání. Připojení není možné zajistit za všech podmínek. Pro životně důležitou komunikaci, jako například v případě lékařské pohotovosti, se nikdy nespoléhejte pouze na bezdrátový telefon.

## **Péče o zařízení**

Se zařízením, baterií, nabíječkou a příslušenstvím zacházejte opatrně. Následující doporučení vám pomohou udržet přístroj v provozu.

- Uchovávejte zařízení v suchu. Srážky, vlhkost a všechny typy kapalin mohou obsahovat minerály, které způsobují korozi elektronických obvodů. Pokud zařízení navlhne, nechejte ho vyschnout.
- Nepoužívejte ani neponechávejte zařízení v prašném a znečištěném prostředí.
- Neponechávejte zařízení ve vysokých teplotách. Vysoké teploty mohou poškodit zařízení nebo baterii.
- Neponechávejte zařízení v chladu. Při zahřívání zařízení na provozní teplotu se uvnitř sráží vlhkost, která ho může poškodit.
- Neotevírejte zařízení jinak, než jak je uvedeno v uživatelské příručce.
- Neschválené úpravy mohou poškodit zařízení a porušovat právní předpisy týkající se rádiových zařízení.
- Nedovolte, aby přístroj ani baterie upadly nebo byly vystaveny silným otřesům, netřeste přístrojem ani baterií. Hrubé zacházení může zařízení poškodit.
- Pro čištění povrchu zařízení používejte pouze měkký, čistý, suchý hadřík.
- Zařízení nepřebarvujte. Barva může zabránit správné funkci.
- Ukládejte zařízení mimo dosah magnetů nebo magnetických polí.
- Důležitá data ukládejte alespoň na dvě oddělená místa, například do zařízení, na paměťovou kartu nebo do počítače, případně si důležité informace zapište.

Při delším provozu se zařízení může zahřát. Ve většině případů je tento stav normální. Zařízení může přílišnému zahřátí předcházet automatickým zpomalením, zavřením aplikací, vypnutím nabíjení a pokud je to nutné, i automatickým vypnutím. Pokud zařízení nefunguje správně, odneste ho do nejbližšího autorizovaného servisního střediska.

#### **Recyklace**

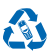

Použitá elektronická zařízení, baterie a balicí materiály vždy vracejte na sběrná místa, která jsou k tomu určena. Tím pomáháte bránit nekontrolovanému ukládání odpadu a podporujete opakované využívání surovinových zdrojů. Všechny materiály, z nichž je přístroj vyroben, lze obnovit jako materiály a energii. Pokyny k recyklování výrobků Nokia najdete na adrese **[www.nokia.com/](http://www.nokia.com/recycle) [recycle](http://www.nokia.com/recycle)**.

#### **Symbol přeškrtnutého kontejneru**

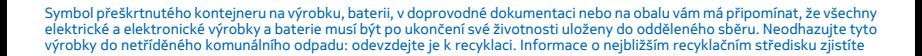

⊠

u příslušného místního úřadu nebo na adrese **[www.nokia.com/support](http://www.nokia.com/support)**. Další informace o ochraně životního prostředí související se zařízením najdete na adrese **[www.nokia.com/ecoprofile](http://www.nokia.com/ecoprofile)**.

### **Správa digitálních práv**

Při používání tohoto přístroje dodržujte všechny právní předpisy a respektujte místní zvyklosti, soukromí a práva ostatních, včetně práv autorských. Ochrana autorských práv může omezit možnost kopírování, upravování nebo přenášení fotografií, hudby a dalšího obsahu.

Obsah chráněný správou digitálních práv (DRM) je dodán s přidruženou licencí, která vymezuje vaše práva k používání obsahu.

S tímto přístrojem si můžete zjednat přístup k obsahu chráněnému pomocí PlayReady. Pokud některý software DRM nedokáže chránit obsah, vlastníci obsahu si mohou vyžádat, aby možnost přístupu takového softwaru DRM k novému obsahu chráněnému technologií DRM byla odvolána. Odvolání může rovněž zabránit obnovení takového obsahu chráněného technologií DRM, který se již v přístroji nachází. Odvolání takového softwaru DRM nemá vliv na používání obsahu chráněného jinými typy technologií DRM ani na používání obsahu, který není chráněný technologií DRM.

Je-li ve vašem přístroji obsah chráněný systémem PlayReady nebo WMDRM, dojde po zformátování paměti přístroje ke ztrátě licencí i obsahu. Licence a obsah můžete ztratit v případě, že dojde k poškození souborů v přístroji. Ztráta nebo obsahu může omezit vaši možnost opětovného užívání stejného obsahu ve vašem přístroji. Podrobnější informace získáte u poskytovatele služeb.

#### **Informace o baterii a nabíječce**

Tento přístroj má vnitřní, nevyjímatelnou, dobíjecí baterii. Nepokoušejte se otevřít zadní kryt nebo vyjmout baterii, protože může dojít k poškození přístroje. K výměně baterie předejte přístroj do nejbližšího autorizovaného servisního střediska.

Přístroj nabíjejte nabíječkou AC-60. Typ zástrčky nabíječky se může lišit.

Kompatibilní mohou být i nabíječky jiných výrobců, které odpovídají normě IEC/EN 62684 a které lze připojit do konektoru microUSB v přístroji.

Společnost Microsoft Mobile může pro tento přístroj vyrobit další modely baterií nebo nabíječek.

Baterie může být mnohokrát opětovně nabita a vybita (řádově stovky cyklů), po určitém čase se však zcela opotřebí. Pokud se doba hovoru a doba v pohotovostním režimu znatelně zkrátí, vezměte přístroj k výměně baterie do nejbližšího autorizovaného servisního střediska.

#### **Bezpečnost baterií a nabíječek**

Když odpojujete nabíječku nebo příslušenství, uchopte a zatáhněte vždy za zástrčku, nikoli za kabel.

Když nabíječku nepoužíváte, odpojte ji. Je-li plně nabitá baterie ponechána bez použití, dojde po čase k jejímu samovolnému vybití.

Pro optimální výkon baterii vždy udržujte při teplotě 15 °C až 25 °C (59 °F až 77 °F). Extrémní teploty snižují kapacitu a životnost baterie. Přístroj s horkou nebo chladnou baterií může dočasně přestat pracovat.

Nevhazujte baterie do ohně, protože může dojít k jejich výbuchu. Dodržujte místní předpisy. Je-li to možné, recyklujte je. Neodhazujte je do směsného odpadu.

Baterie nerozebírejte, nerozřezávejte, nemačkejte, neohýbejte, neděrujte ani jinak nepoškozujte. Pokud baterie netěsní, zabraňte kontaktu kapaliny s kůží nebo očima. Pokud k tomu dojde, okamžitě opláchněte zasažené plochy vodou nebo vyhledejte lékařskou pomoc. Baterii neupravujte a nepokoušejte se do ní vkládat cizí předměty. Baterii neponořujte a ani nevystavujte působení vody či jiných kapalin. Při poškození mohou baterie explodovat.

Používejte baterii a nabíječku pouze ke stanoveným účelům. Nesprávné používání nebo použití neschválených nebo nekompatibilních baterií či nabíječek může způsobit riziko požáru, výbuchu nebo jiného nebezpečí a může mít za následek zrušení osvědčení nebo záruk. Pokud si myslíte, že došlo k poškození baterie nebo nabíječky, odneste ji před dalším používáním do nejbližšího servisního střediska. Nikdy nepoužívejte poškozenou baterii ani nabíječku. Nabíječky používejte pouze uvnitř budovy. Přístroj nenabíjejte při bouřce.

#### **Malé děti**

Tento přístroj a jeho příslušenství nejsou hračky. Mohou obsahovat malé součásti. Uchovávejte je mimo dosah malých dětí.

## **Zdravotnické přístroje**

Provoz přístrojů pracujících na principu rádiového přenosu, včetně bezdrátových telefonů, může způsobovat rušení nedostatečně stíněných zdravotnických přístrojů. Pokud chcete zjistit, zda je zdravotnický přístroj dostatečně stíněn před působením energie z vnějšího rádiového pole, obraťte se na lékaře nebo na výrobce zdravotnického přístroje.

#### **Implantované zdravotnické přístroje**

Výrobci implantovaných zdravotnických přístrojů k zamezení potenciálního rušení doporučují, aby mezi bezdrátovým přístrojem a zdravotnickým přístrojem byla dodržena minimální vzdálenost 15,3 centimetru (6 palců). Osoby s takovými přístroji by:

- Měly vždy udržovat bezdrátový přístroj nejméně 15,3 centimetru (6 palců) od zdravotnického přístroje.
- Neměly nosit bezdrátový přístroj v náprsní kapse.
- Měly při telefonování přikládat bezdrátový přístroj k uchu na vzdálenější straně od zdravotnického přístroje.
- Měly bezdrátový přístroj vypnout, jestliže existuje důvodné podezření, že způsobuje rušení.
- Měly dodržovat pokyny výrobce implantovaného zdravotnického přístroje.

Máte-li nějaké dotazy týkající se použití bezdrátového přístroje s implantovaným zdravotnickým přístrojem, obraťte se na svého poskytovatele zdravotnické péče.

#### **Sluch**

**Upozornění:** Při používání sluchátek může být ovlivněna vaše schopnost vnímat zvuky z okolí. Nepoužívejte sluchátka, pokud to může ohrozit vaši bezpečnost.

Některé bezdrátové přístroje mohou působit rušení některých naslouchátek.

### **Chraňte přístroj před nebezpečným obsahem**

Přístroj může být vystaven působení virů nebo jiného škodlivého obsahu. Dodržujte následující pokyny:

- Při otevírání zpráv buďte opatrní. Zprávy mohou obsahovat škodlivý software nebo mohou být pro váš přístroj či počítač jinak nebezpečné.
- Dbejte opatrnosti při potvrzování požadavků na připojení, prohlížení internetu nebo stahování obsahu. Nepotvrzujte připojení Bluetooth ze zdrojů, kterým nedůvěřujete.
- Instalujte a používejte pouze služby a software ze zdrojů, kterým kterým důvěřujete a které nabízejí odpovídající zabezpečení a ochranu.
- Nainstalujte antivirový a jiný bezpečnostní software do přístroje všech připojených počítačů. V jednom okamžiku používejte pouze jednu antivirovou aplikaci. Používání více takových aplikací současně může nepříznivě ovlivnit výkon a fungování přístroje nebo počítače.
- Pokud používáte předinstalované záložky a odkazy na internetové stránky třetích stran, dbejte přiměřené opatrnosti. Společnost Microsoft Mobile nepotvrzuje jejich obsah ani nepřijímá odpovědnost za takové stránky.

#### **Dopravní prostředky**

Rádiové signály mohou ovlivňovat nesprávně namontované nebo nedostatečně stíněné elektronické systémy ve vozidlech. Další informace ověřte u výrobce vozidla nebo jeho vybavení.

Instalovat přístroj do vozu by měl pouze kvalifikovaný pracovník. Chybná montáž může být nebezpečná a může způsobit zrušení platnosti záruky. Pravidelně kontrolujte, jestli je veškeré příslušenství mobilního přístroje ve voze správně instalováno a jestli správně pracuje. Neukládejte ani nepřenášejte hořlavé nebo výbušné materiály ve stejném prostoru, ve kterém je uložen přístroj, jeho části nebo příslušenství. Do prostoru, do kterého se airbagy v případě nárazu aktivují, neumisťujte přístroj ani jiné příslušenství.

#### **Potenciálně výbušná prostředí**

Vypínejte přístroj v potenciálně výbušných prostorech, například u benzinových pump. Jiskření by mohlo způsobit výbuch nebo požár, při kterých hrozí nebezpečí poranění nebo úmrtí osob. Dodržujte omezení v prostorech, kde se nacházejí paliva, v chemických závodech a v místech, kde se provádí odstřely za pomoci výbušnin. Potenciálně výbušná prostředí nemusejí být viditelně označena. Patří mezi ně obvykle prostory, ve kterých je vám doporučeno vypnout motor, podpalubí lodí, prostory pro

převážení nebo ukládání chemikálií a prostory, kde je v atmosféře zvýšená koncentrace chemikálií nebo malých částic. Informujte se u výrobce vozidel používajících kapalné ropné plyny (např. propan a butan), zda je možné tento přístroj bezpečně používat v jejich blízkosti.

#### **Certifikační informace (SAR)**

**Tento mobilní přístroj splňuje nařízení pro vystavení rádiovým vlnám.**

Další informace o certifikaci SAR najdete v tištěné uživatelské příručce nebo na stránce **[www.nokia.com/sar](http://www.nokia.com/sar)**.

## **Zprávy podpory**

Jako pomoc při nejlepším využívání telefonu a služeb vám společnost Microsoft Mobile může zasílat zprávy. Tyto zprávy mohou obsahovat, triky a podporu. V rámci poskytování výše popsané služby může být při prvním použití telefonu společnosti Microsoft Mobile odesláno vaše mobilní telefonní číslo, výrobní číslo telefonu a některé identifikátory objednaných služeb. Tyto informace mohou být využívány podle ustanovení zásad ochrany osobních údajů, které najdete na adrese **[www.nokia.com](http://www.nokia.com/)**.

### **Autorská práva a další upozornění**

**PROHLÁŠENÍ O SHODĚ**

# $C$   $F$   $0168$  $D$

Společnost Microsoft Mobile Oy tímto prohlašuje, že tento výrobek RM-875 je ve shodě se základními požadavky a dalšími příslušnými ustanoveními směrnice 1999/5/ES. Kopii Prohlášení o shodě naleznete na adrese **[www.nokia.com/global/](http://www.nokia.com/global/declaration/declaration-of-conformity) [declaration/declaration-of-conformity](http://www.nokia.com/global/declaration/declaration-of-conformity)**.

Dostupnost konkrétních výrobků, funkcí, aplikací a služeb se může v jednotlivých oblastech lišit. Společnost Microsoft Mobile může, podle svého výhradního rozhodnutí, celé své služby nebo jejich části změnit, opravit nebo přestat poskytovat. Další informace zjistíte u svého prodejce nebo u poskytovatele služeb. Tento přístroj může obsahovat výrobky, technologie nebo software, které jsou předmětem právních předpisů upravujících export platných v USA a dalších zemích. Obcházení zákonů je zakázáno.

Obsah tohoto dokumentu je dodáván "jak stojí a leží". V souvislosti s obsahem tohoto dokumentu a správností a spolehlivosti informací v něm obsažených se kromě záruk stanovených příslušnými právními předpisy neposkytují žádné další záruky, výslovné nebo implicitní, včetně (nikoli však pouze) záruky prodejnosti a vhodnosti použití pro určitý účel. Společnost Microsoft Mobile si vyhrazuje právo kdykoli a bez předchozího upozornění tento dokument revidovat nebo ukončit jeho platnost.

V maximální míře povolené příslušnými právními předpisy nejsou společnost Microsoft Mobile ani jakýkoli z jejích poskytovatelů licence za žádných okolností odpovědni za jakoukoli ztrátu dat nebo příjmů ani za zvláštní, náhodné, následné či nepřímé škody způsobené jakýmkoli způsobem.

Rozmnožování, přenos nebo rozšiřování obsahu tohoto dokumentu nebo jeho části v jakékoli formě je povoleno pouze po předchozím písemném souhlasu společnosti Microsoft Mobile. Společnost Microsoft Mobile se řídí politikou neustálého vývoje. Společnost Microsoft Mobile si vyhrazuje právo provádět změny a vylepšení u všech výrobků popsaných v tomto dokumentu bez předchozího oznámení.

Společnost Microsoft Mobile nevydává žádná prohlášení, neposkytuje žádnou záruku za aplikace třetích stran dodávané s přístrojem ani nepřebírá žádnou odpovědnost za jejich funkčnost, obsah nebo podporu koncových uživatelů. Používáním aplikace berete na vědomí, že je aplikace poskytována "tak jak je".

Stahování map, her, hudby a videosouborů a odesílání obrázků a videosouborů na web může vyžadovat přenos velkého množství dat. Poskytovatel služeb může za přenosy dat účtovat příslušné poplatky. Dostupnost konkrétních výrobků, služeb a funkcí se může v jednotlivých oblastech lišit. Další informace a informace o dostupnosti jazykových verzí získáte u místního prodejce.

#### **UPOZORNĚNÍ ÚŘADU FCC**

Tento přístroj je v souladu s částí 15 pravidel FCC. Provoz musí splňovat následující dvě podmínky: (1) Tento přístroj nesmí způsobovat škodlivé rušení; a (2) tento přístroj musí tolerovat veškeré zachycené rušení, včetně toho, které může způsobit jeho nežádoucí činnost. Další informace najdete na webu **[transition.fcc.gov/oet/rfsafety/rf-faqs.html](http://transition.fcc.gov/oet/rfsafety/rf-faqs.html)**. Jakékoli změny nebo úpravy, které nejsou výslovně schváleny společností Microsoft Mobile, mohou způsobit ztrátu uživatelova oprávnění k užívání tohoto zařízení.

Poznámka: Toto zařízení bylo testováno a shledáno jako vyhovující limitům pro digitální přístroj třídy B podle části 15 pravidel FCC. Tyto limity jsou vytvořeny pro poskytování přiměřené ochrany proti škodlivému rušení při instalaci v domácnosti. Toto

zařízení vytváří, používá a může vyzařovat rádiofrekvenční energii a v případě, že není instalováno a používáno v souladu s pokyny, může způsobit škodlivé rušení rádiové komunikace. Neexistuje však záruka, že se při určitém způsobu instalace tato rušení neprojeví. Pokud toto zařízení způsobuje škodlivé rušení příjmu rozhlasového a televizního vysílání, které je možné zjistit vypnutím a zapnutím zařízení, doporučuje se uživateli vyzkoušet nápravu tohoto rušení pomocí některých z následujících postupů:

- Změnit orientaci nebo polohu přijímací antény.
- Zvětšit vzdálenost mezi zařízením a přijímačem.
- Připojit zařízení do elektrické zásuvky v jiném okruhu, než do kterého je připojen přijímač.
- O pomoc požádejte dodavatele nebo zkušeného servisního technika z oboru rozhlasových / TV přijímačů.

TM & © 2014 Microsoft Mobile. Microsoft, Windows a logo Windows jsou ochranné známky skupiny společností Microsoft. Všechna práva vyhrazena. Nokia je ochranná známka společnosti Nokia Corporation. Názvy výrobků jiných výrobců mohou být ochrannými známkami příslušných vlastníků.

The Bluetooth word mark and logos are owned by the Bluetooth SIG, Inc. and any use of such marks by Microsoft Mobile is under license

Dolby and the double-D symbol are trademarks of Dolby Laboratories.

Licence k tomuto výrobku je udělena podle MPEG-4 Visual Patent Portfolio License (i) pro osobní a nepodnikatelské užití ve spojení s informacemi, které byly zakódovány v souladu s vizuálním standardem MPEG-4 spotřebitelem v rámci osobní a nepodnikatelské činnosti, a (ii) pro užití ve spojení s videem formátu MPEG-4 dodaným poskytovatelem videa s příslušným oprávněním. Licence není udělena a nezahrnuje jakékoli jiné způsoby užití. Další informace, včetně informací týkajících se užití pro reklamní, interní a podnikatelské účely, je možné získat od společnosti MPEG LA, LLC. Viz dokument **[www.mpegla.com](http://www.mpegla.com/)**.

The 'Qi' symbol is a trademark of the Wireless Power Consortium.